# DRUKARKA DP5000 INSTRUKCJA OBSŁUGI

EDYCJA 1 2015.04

#### **WSTEP**

Niniejsza instrukcja obsługi odnosi się do urządzenia DIGI DP5000 jak i również jego wersji DI5000 i DPS5000, wyprodukowanych przez TERAOKA SEIKO CO., LTD. Instrukcję należy przetrzymywać w pobliżu urządzenia. W razie braku, którejkolwiek części instrukcji, nieczytelności tekstu powstałego w wyniku poplamienia lub zniszczenia, prosi się o kontakt z przedstawicielem DIGI w celu uzyskania nowej instrukcji.

Drogi kliencie, dziękujemy za zaufanie, jakim nas obdarzyłeś dokonując zakupu naszego urządzenia. Postaramy się nie zawieść Twoich oczekiwań, gwarantując pełną opiekę serwisową i pomoc techniczną.

> Instrukcja wydana przez "Yakudo Plus" Sp. z o.o. Jeśli masz jakieś uwagi lub znalazłeś w tej publikacji jakiekolwiek błędy, prosimy o kontakt z przedstawicielem DIGI.

**YAKUDO PLUS** sp. z o.o.

43-100 Tychy ul. Nad Jeziorem 85 Tel. (32) 218-69-10 Fax.(32) 218-69-15 [yakudo@yakudo.eu](mailto:yakudo@yakudo.eu)

Urządzenia oznakowane jest symbolem jak poniżej i jest zgodne z dyrektywą Unii Europejskiej 2002/96/EC.

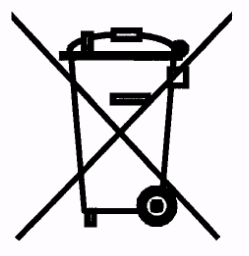

Jeśli urządzeni zostaje wycofane z eksploatacji i kończy się jego przydatność produkcyjna, skontaktuj się z przedstawicielem DIGI w celu bezpiecznej utylizacji, zgodnej z umową kupna i lokalnym ustawodawstwem.

REJESTR ZMIAN

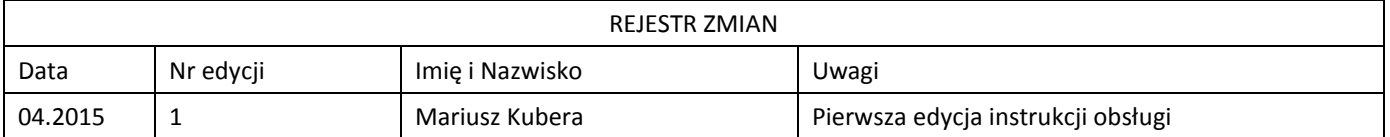

#### **SPIS TREŚCI**

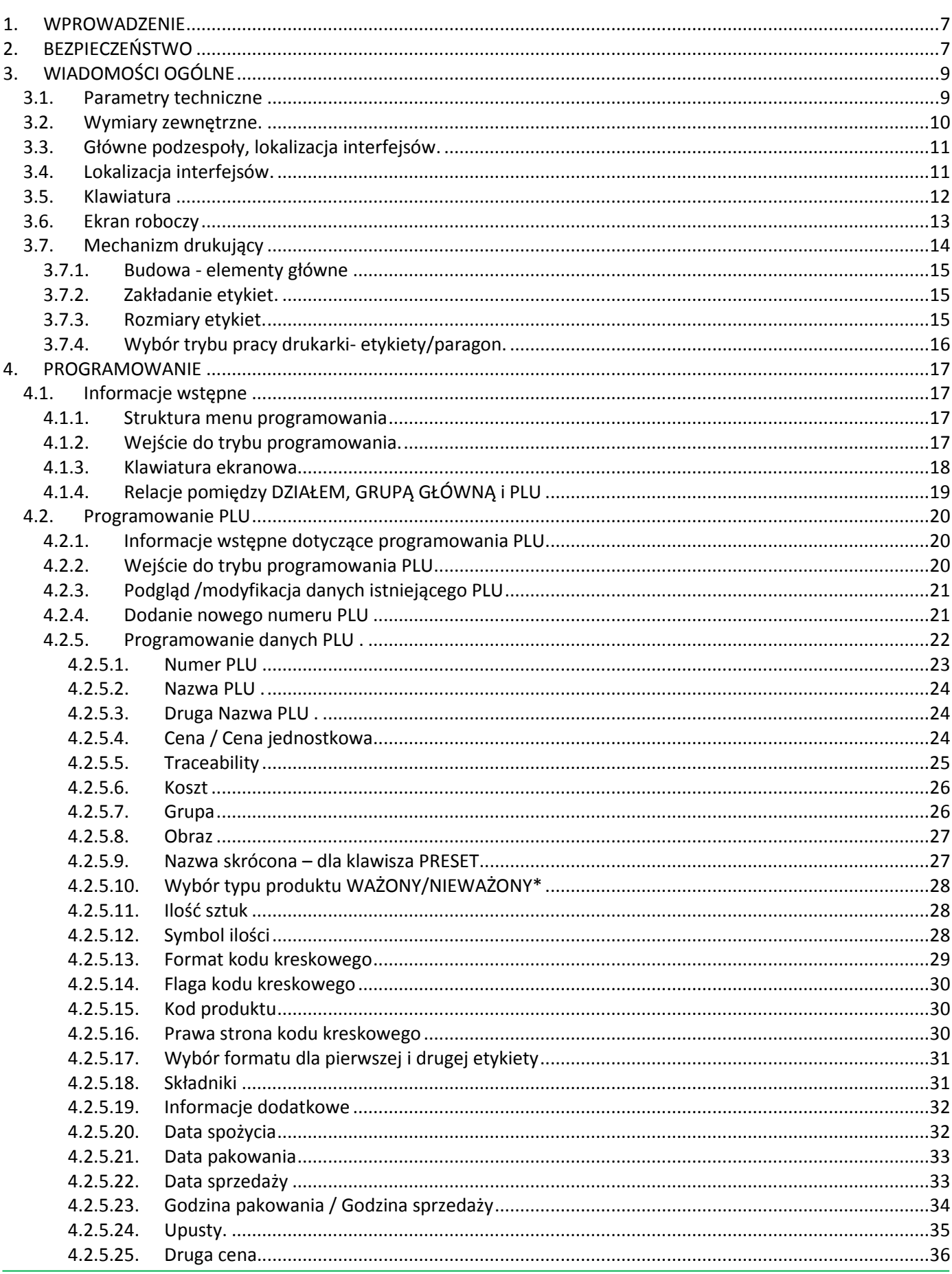

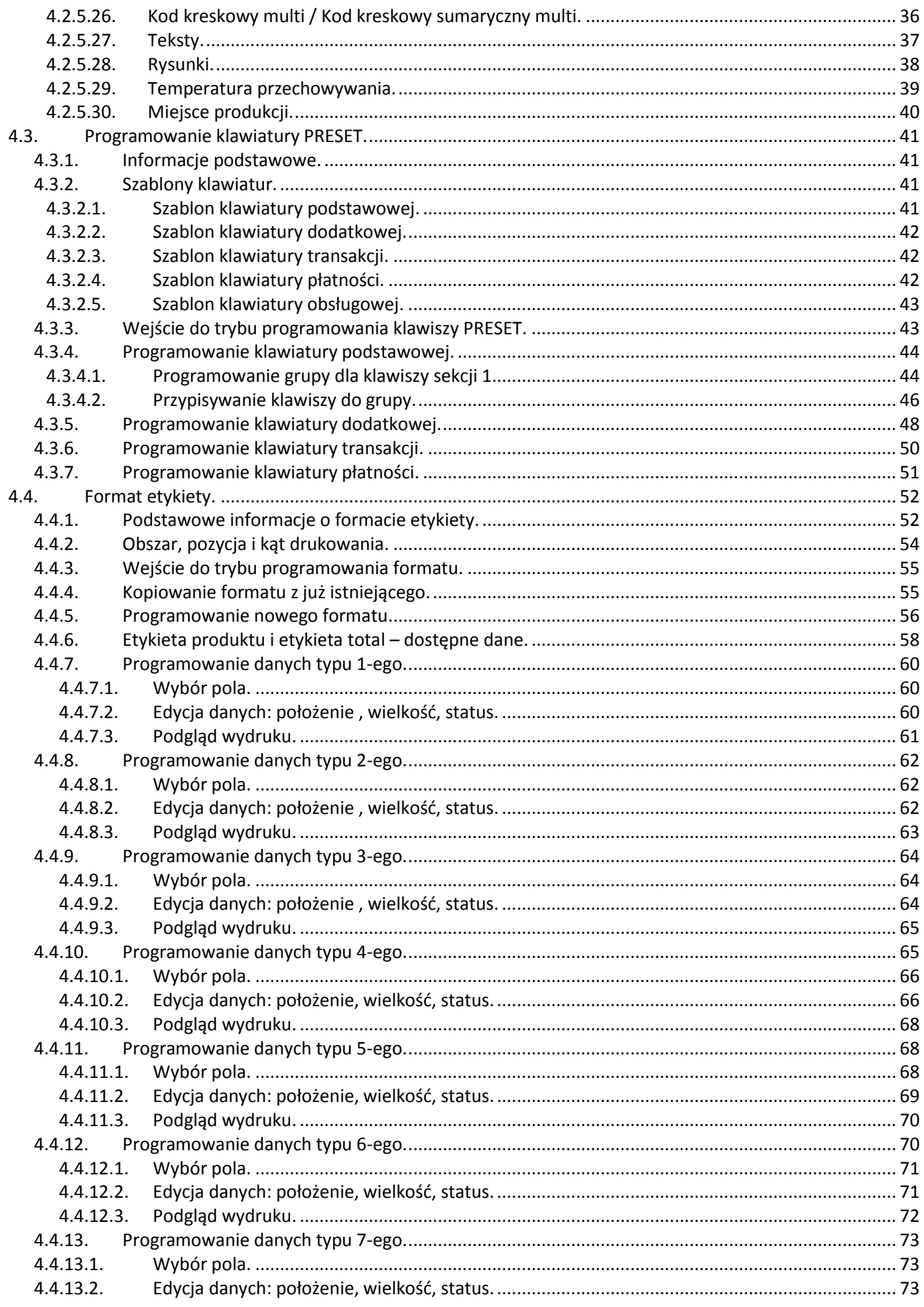

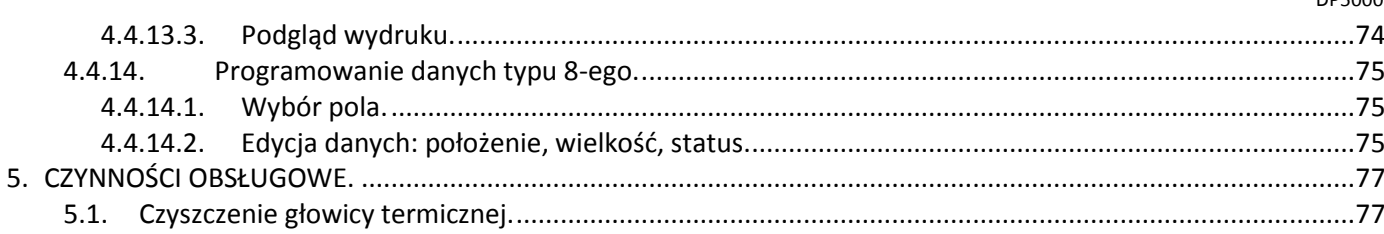

#### <span id="page-6-0"></span>1. WPROWADZENIE

Materiał zawarty w tym dokumencie jest prawnie zastrzeżony i nie może być zmieniony, powielany oraz kopiowany w całości lub w części bez odpowiedniej pisemnej zgody producenta.

Producent nie ponosi żadnej odpowiedzialności za błędy i uszkodzenia wynikłe z nieodpowiedniej interpretacji zawartych w dokumencie procedur. Procedury obsługowe jak i właściwości i cechy urządzenia mogą się różnić w zależności od zastosowanej wersji oprogramowania. Instrukcja jest skierowana zarówno do użytkowników jak i do obsługi technicznej instalującej i obsługującej urządzenia firmy DIGI. Zapoznanie się z treścią instrukcji obsługi pomoże uniknąć wielu problemów, zwiększyć wydajność produkcji oraz poprawić atrakcyjność oferowanych produktów. Obsługujący urządzenie powinien w pełni rozumieć zawarte w tej instrukcji zalecenia i procedury.

#### <span id="page-6-1"></span>2. BEZPIECZEŃSTWO

Producent, firma DIGI, nie bierze odpowiedzialności za jakiekolwiek uszkodzenia lub obrażenia spowodowane w wyniku zaniedbania wywołanego niedokładną znajomością instrukcji lub nieostrożnością podczas instalacji, obsługi lub naprawy urządzenia, które niniejsza instrukcja opisuje.

## **PAMIĘTAJ!**

- **Każdy użytkownik obsługujący urządzenie powinien zapoznać się treścią instrukcji i postępować zgodnie z zawartymi w niej wskazówkami. Kadra zarządzająca zobowiązana jest do przeprowadzenia szkolenia odnośnie użytkowania urządzenia.**
- **Nigdy nie należy zmieniać kolejności czynności, których wykonanie opisuje poniższa instrukcja.**
- **Nie zezwala się na jakiekolwiek modyfikacje urządzenia lub jego części pod groźbą utraty gwarancji.**
- **Nie wolno obciążać platformy ważącej masą towaru przekraczającą maksymalne obciążenie.\***
- **Ważony produkt powinien zawsze znajdować się centralnie na platformie ważącej. Należy unikać sytuacji, gdy ważony produkt jest umiejscowiony w narożniku platformy.\***
- **Naprawy mogą być wykonywane tylko przez wykwalifikowany i przeszkolony personel techniczny.**
- **W razie potrzeby urządzenie należy czyścić lekko wilgotną tkaniną, używając dodatkowo dostępnych na rynku nie agresywnych środków chemicznych. Nie należy stosować rozpuszczalników oraz innych silnych detergentów.**
- **Podczas czyszczenia wagi należy zwrócić szczególną uwagę na plomby i cechy legalizacyjne oraz na tabliczkę znamionową urządzenia. Urządzenie należy czyścić w taki sposób by nie uszkodzić w/w elementów.**
- **Waga powinna być wypoziomowana i ustawiona na równym, stabilnym podłożu.\***

*\*)Uwagi dotyczą wersji z platformą ważącą*

## **AUWAGA!!!!**

- **DO ZASILANIA URZĄDZENIA NALEŻY ZASTOSOWAĆ ODPOWIEDNIE ŹRÓDŁO ZASILANIA O WARTOŚCI NA-PIĘCIA WSKAZANEJ NA TABLICZCE ZNAMIONOWEJ.**
- **GNIAZDO ZASILAJĄCE POWINNO BYĆ WYPOSAŻONE W BOLEC UZIEMIAJĄCY.**
- **GNIAZDO ZASILAJĄCE POWINNO BYĆ ZAINSTALOWANE BLISKO MIEJSCA PRACY URZĄDZENIA BY ŁATWO MOŻNA BYŁO ODŁĄCZYĆ WTYCZKĘ.**
- **URZĄDZENIE NIE POWINNO BYĆ ZASILANE Z TEJ SAMEJ LINII ZASILAJĄCEJ, CO INNE URZĄDZENIA DUŻEJ MOCY NP. AGREGATY CHŁODNICZE, PIECE GASTRONOMICZNE, itp.**
- **BEZPIECZNIKI POWINNY BYĆ WYMIENIANE ZAWSZE NA TEGO SAMEGO TYPU I O TAKICH SAMYCH PARA-METRACH.**

## **AUWAGA!!!!**

- **NIE NALEŻY, wkładać ani wyjmować wtyczki do gniazda zasilającego mokrymi rękami. Podczas wyciągania wtyczki z gniazda zasilającego należy wtyczkę trzymać za jej korpus, a nie pociągać za przewód zasilający. Nieprzestrzeganie tej zasady grozi porażeniem prądem.**
- **Szczególną uwagę NALEŻY zwrócić na kabel zasilający. Nie wolno stawać i stawiać na przewodzie zasilającym żadnych ciężkich przedmiotów, nie należy umieszczać przewodu w pobliżu obiektów generujących ciepło. Przewodu zasilającego nie wolno zginać, modyfikować ani rozciągać. W przypadku zaobserwowania jakichkolwiek uszkodzeń przewodu zasilającego należy natychmiast wyłączyć urządzenie i odłączyć wtyk z gniazda. O fakcie uszkodzenia należy poinformować odpowiednie służby techniczne oraz przedstawiciela DIGI w celu dokonania usunięcia usterki. Nie zastosowanie się do powyższych zasad grozi porażeniem prądem.**
- **ZABRANIA SIĘ wykonywania napraw, przeróbek lub częściowego demontażu urządzenia za wyjątkiem punktów wymienionych w niniejszej instrukcji. Niezastosowanie się do powyższej uwagi grozi porażeniem prądem i/lub uszkodzeniem urządzenia.**
- **Urządzenia NIE WOLNO instalować w miejscach narażonych na oddziaływanie wody, kurzu, pary, promieni słonecznych, silnego sztucznego światła, gazów korozyjnych lub gazów łatwopalnych, charakteryzujących się nadmiernym ciepłem, wilgotnością, poziomem zakurzenia. Podłoże powinno być stabilne, nie śliskie, odporne na przenoszenie wibracji.**
- **Kategorycznie ZABRANIA SIĘ stawiania na obudowie urządzenia jakichkolwiek naczyń z cieczami. Nieprzestrzeganie tego zalecenia może spowodować uszkodzenie urządzenia i/lub porażenie prądem elektrycznym.**
- **Nigdy nie używaj ostrych narzędzi do sterowania urządzeniem.**
- **Do czyszczenia głowicy termicznej NIGDY nie używaj ostrych, metalowych przedmiotów takich jak, nóż, wkrętak etc.**
- **W przypadku stwierdzenia nieprawidłowej pracy urządzenia polegającej na pojawieniu się dziwnych odgłosów i/lub dymu NALEŻY niezwłocznie wyłączyć wtyczkę z sieci zasilającej. Przed ponownym uruchomieniem urządzenia należy się skontaktować się z pracownikiem serwisu DIGI w celu dokonania kontroli urządzenia. Nie dostosowanie się do tej uwagi grozi pożarem, porażeniem prądem i/lub uszkodzeniem urządzenia.**

#### <span id="page-8-0"></span>3. WIADOMOŚCI OGÓLNE

#### <span id="page-8-1"></span>3.1. Parametry techniczne

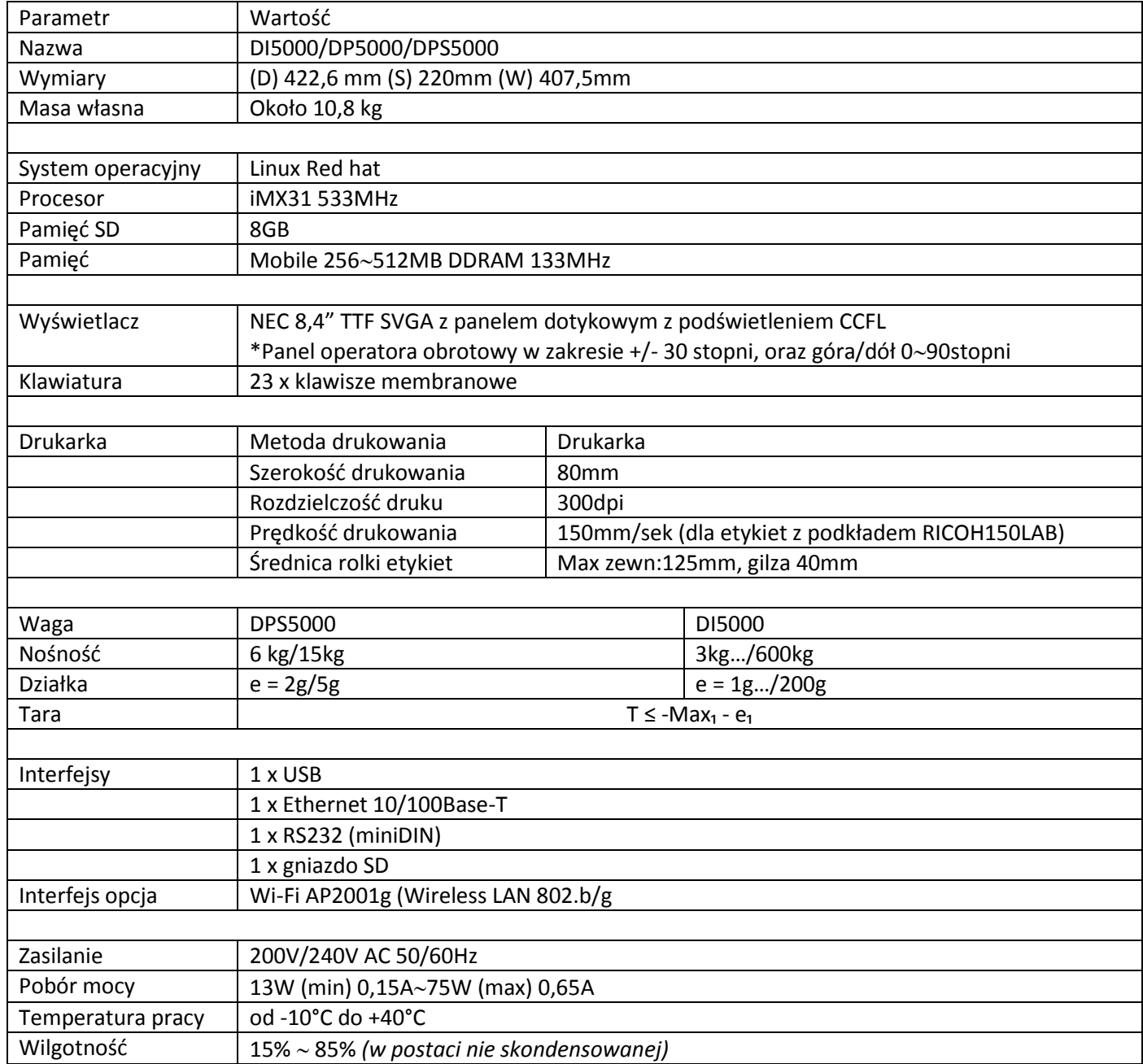

#### <span id="page-9-0"></span>3.2. Wymiary zewnętrzne.

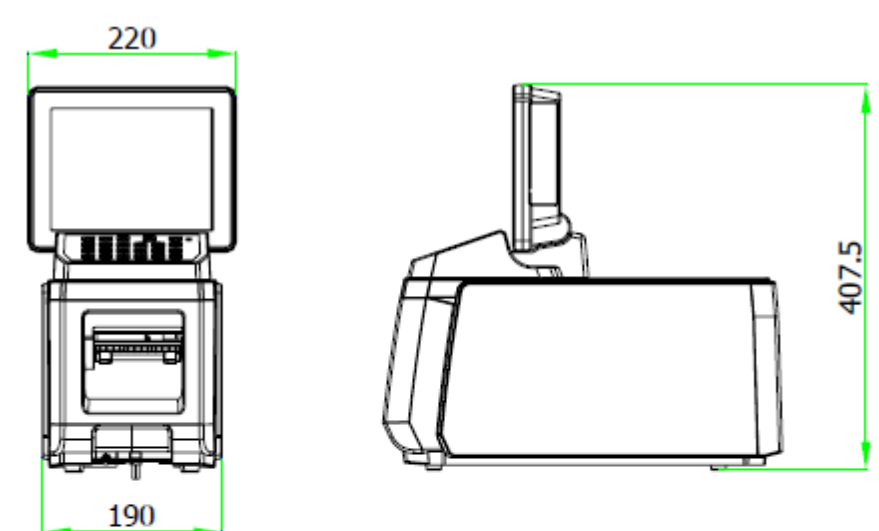

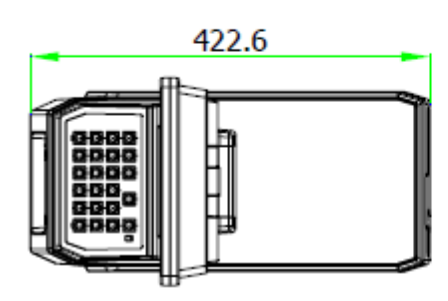

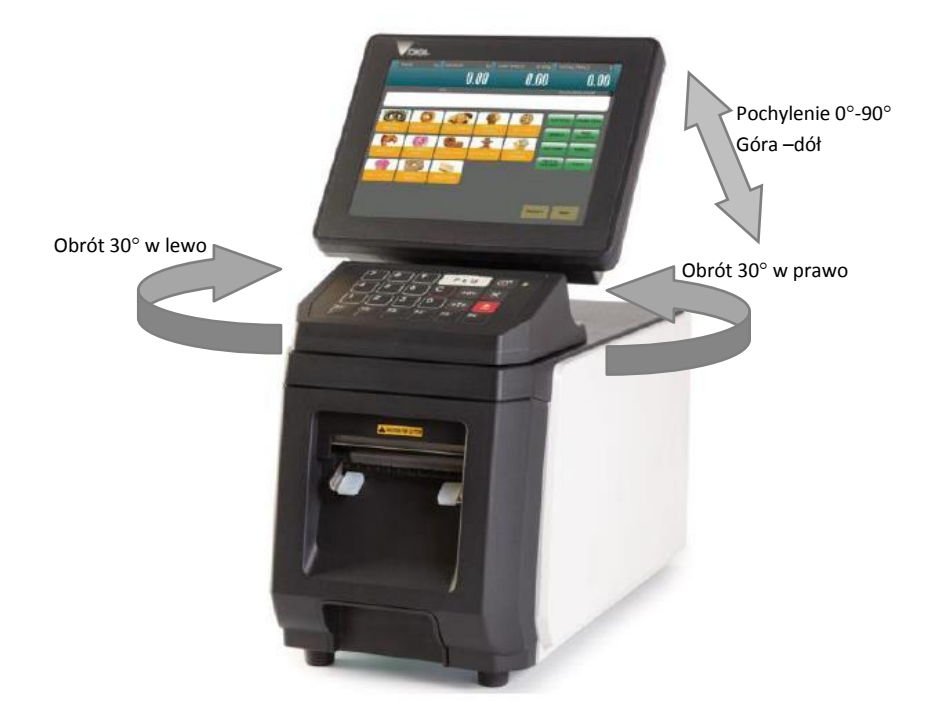

#### <span id="page-10-0"></span>3.3. Główne podzespoły, lokalizacja interfejsów.

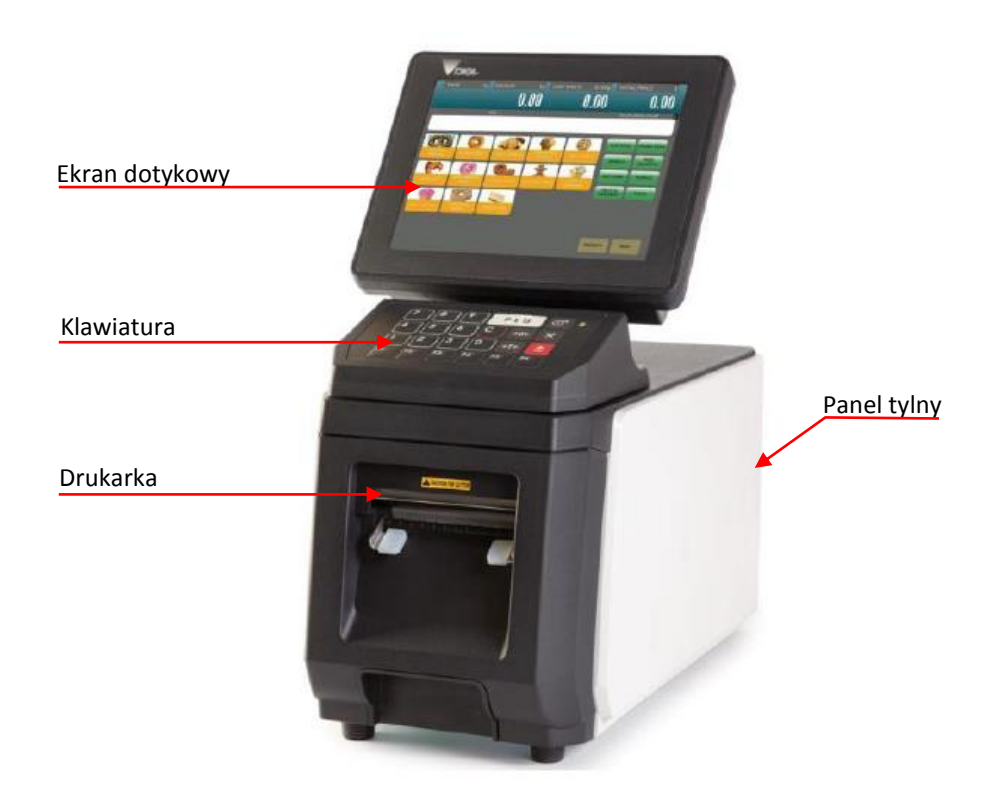

#### <span id="page-10-1"></span>3.4. Lokalizacja interfejsów.

DP5000 DI/DPS5000

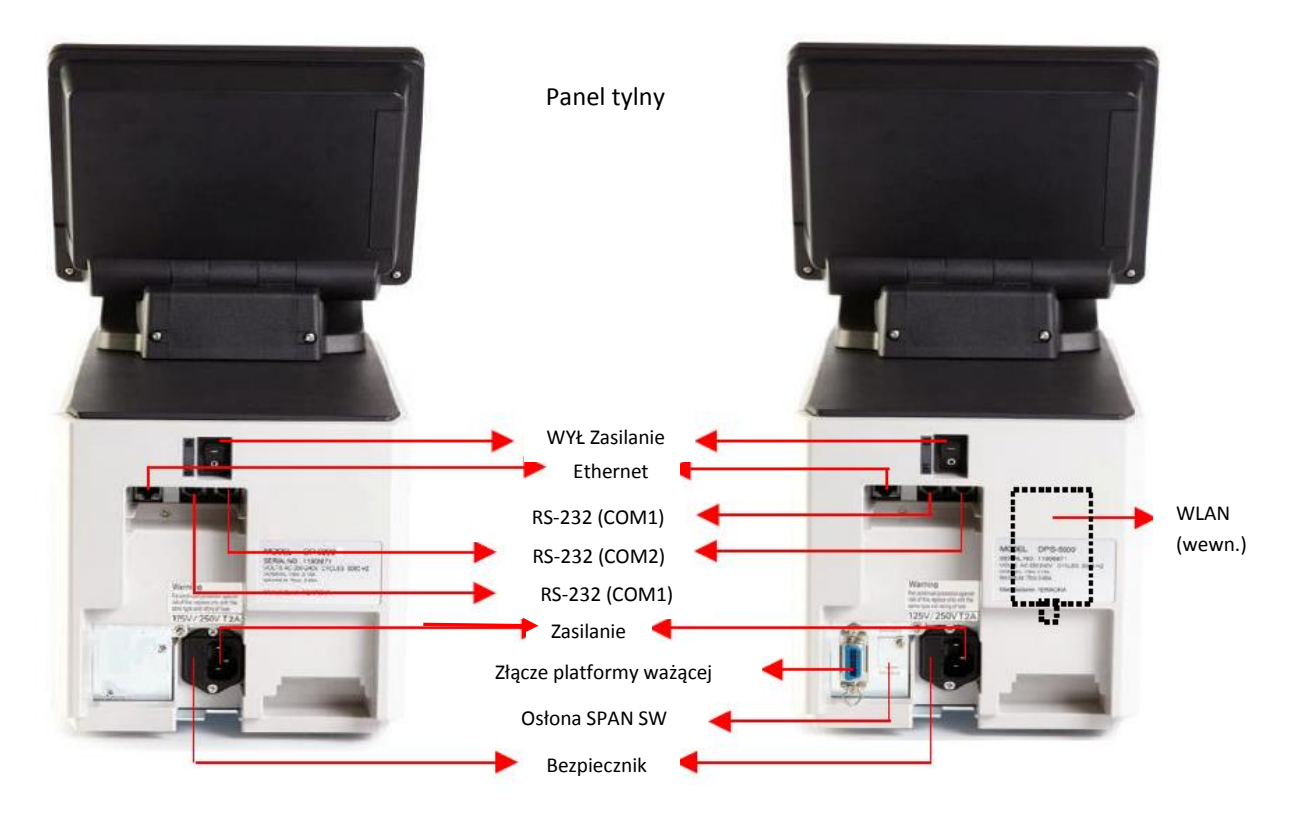

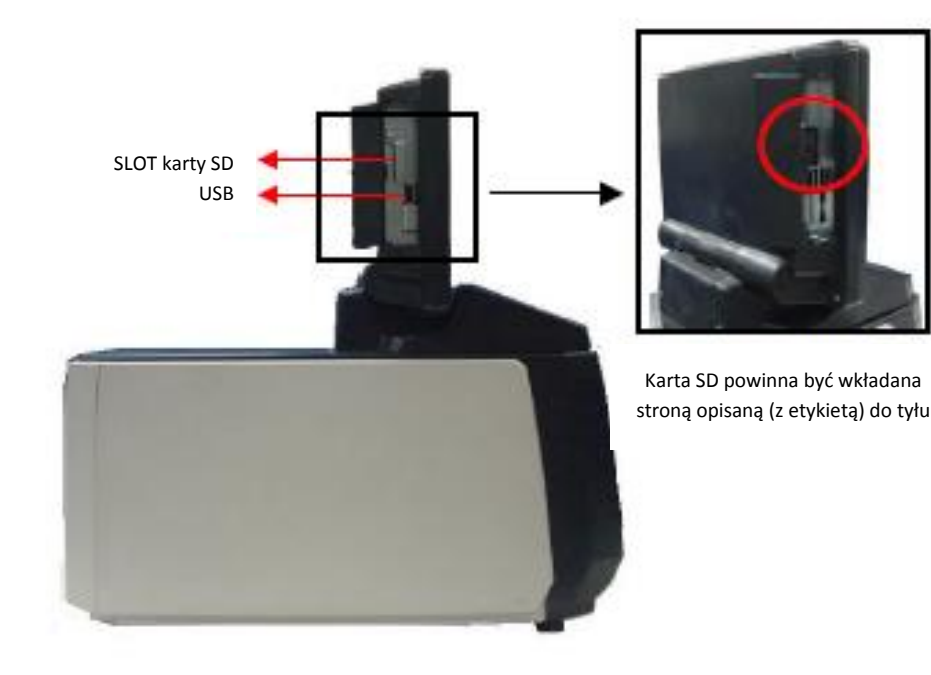

#### <span id="page-11-0"></span>3.5. Klawiatura

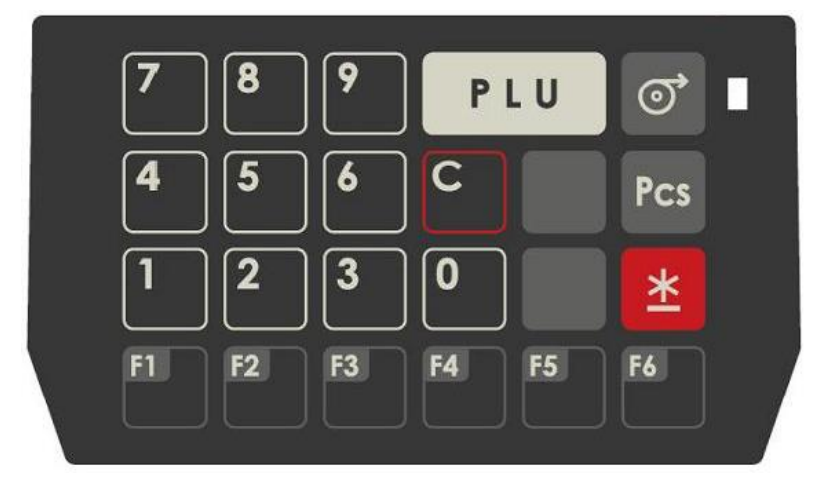

Klawiatura DP5000

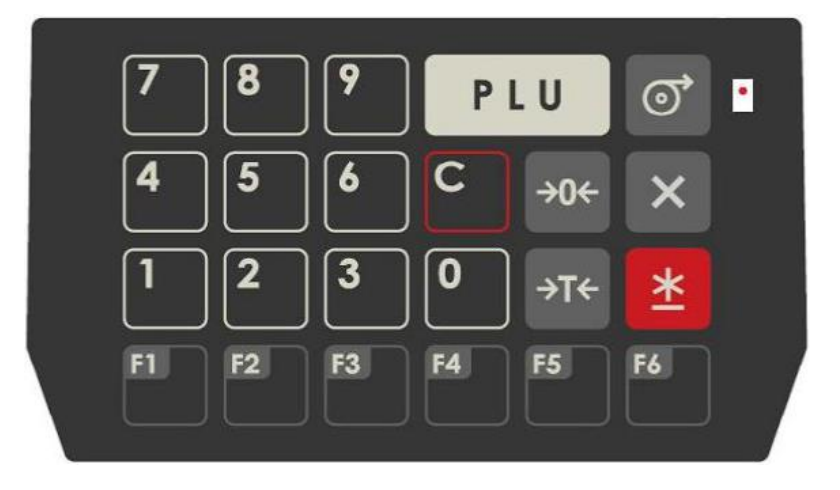

Klawiatura DI5000/DPS5000

Poniżej tabela z opisem funkcji poszczególnych klawiszy.

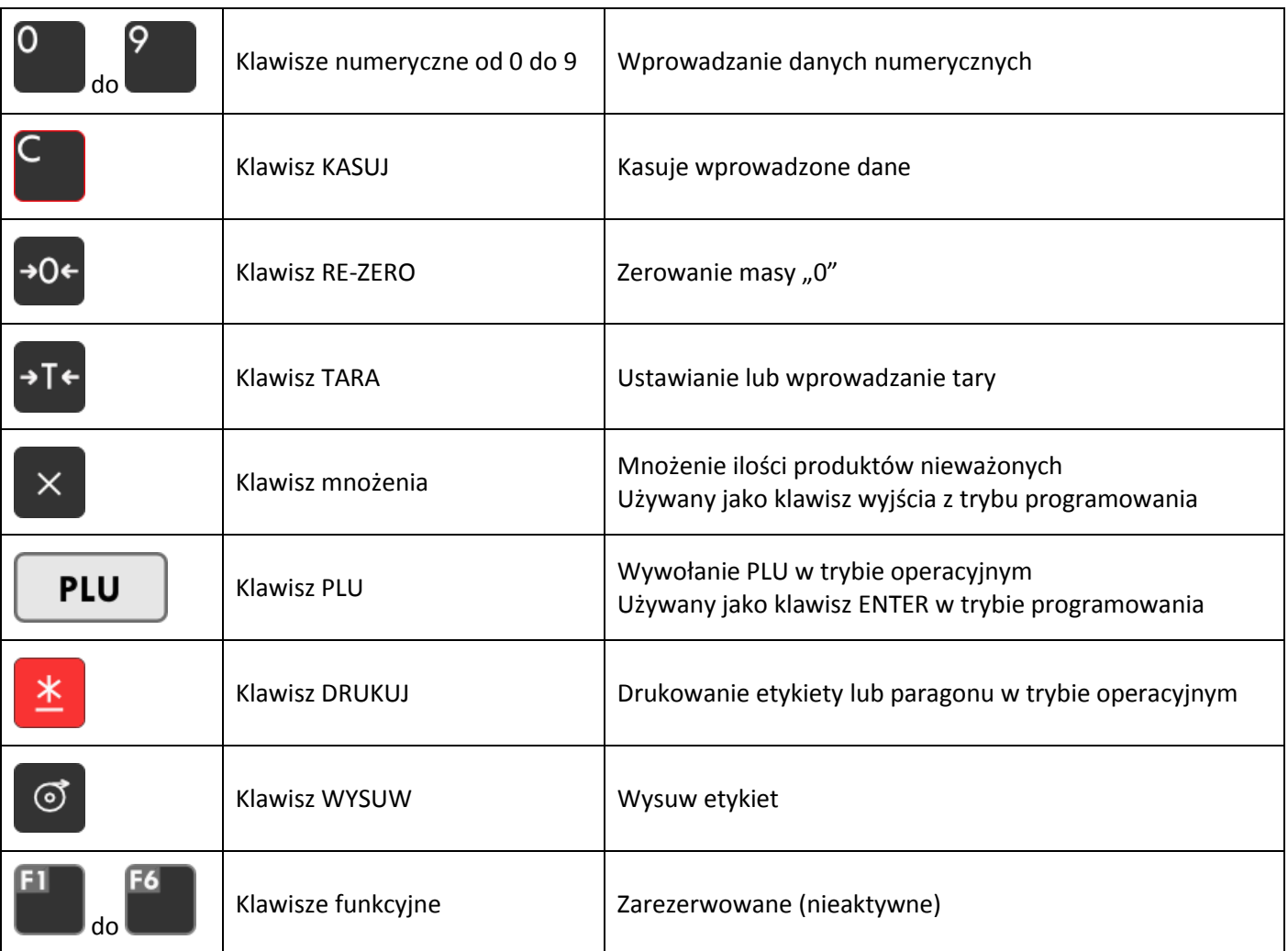

### <span id="page-12-0"></span>3.6. Ekran roboczy

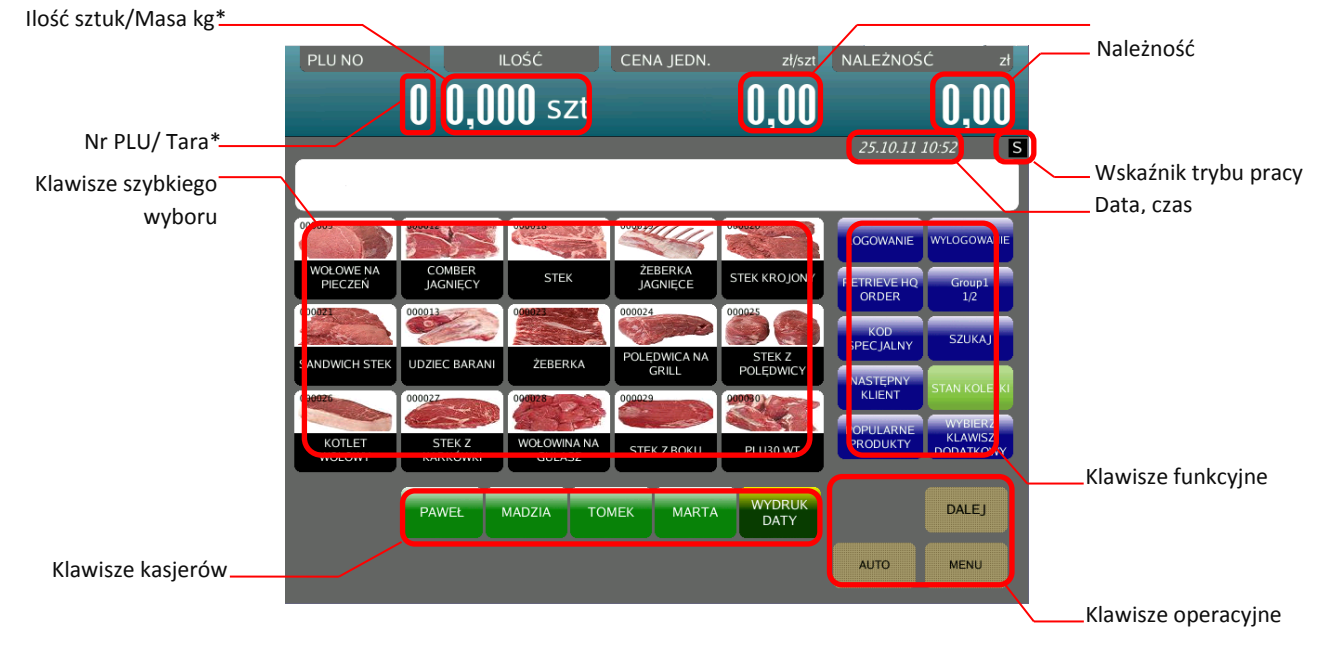

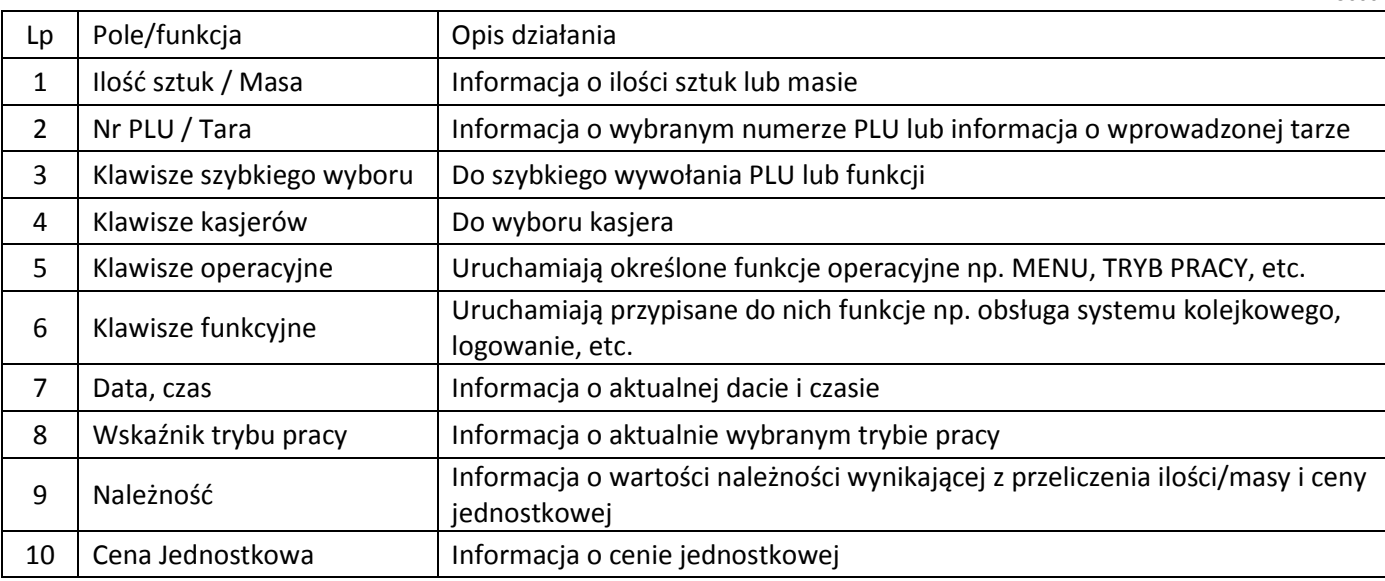

#### <span id="page-13-0"></span>3.7. Mechanizm drukujący

Poniżej zdjęcie drukarki z otwartym mechanizmem drukującym.

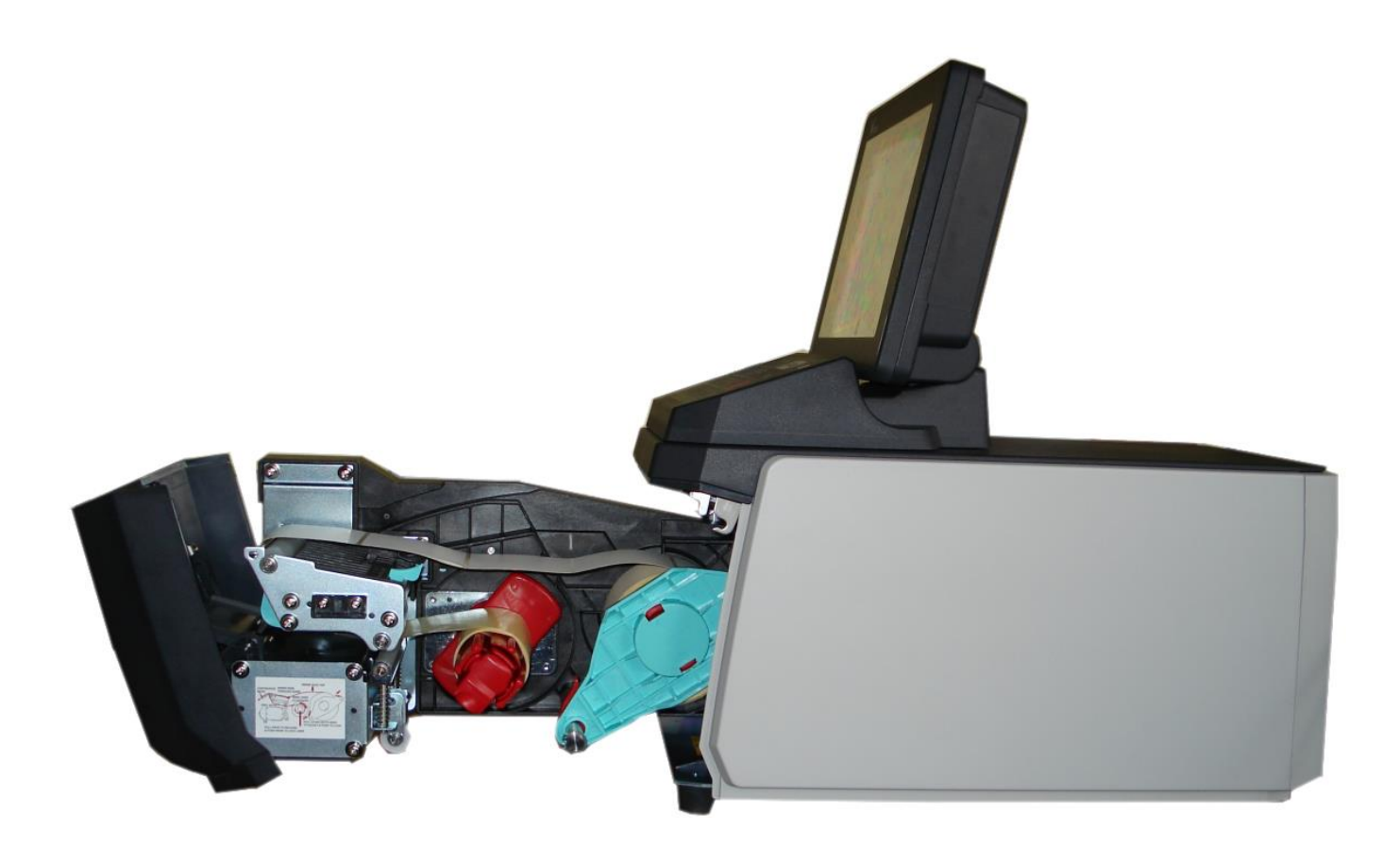

#### <span id="page-14-0"></span>3.7.1.Budowa - elementy główne

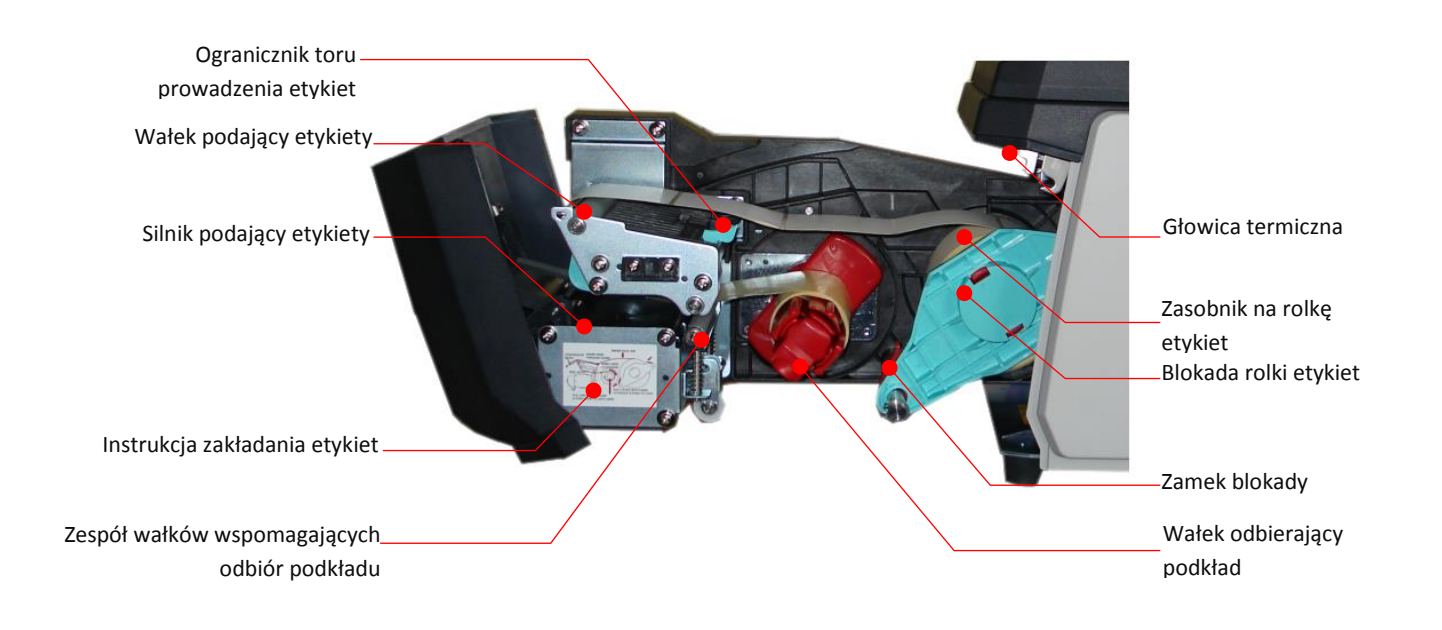

#### <span id="page-14-1"></span>3.7.2.Zakładanie etykiet.

- Odwiń z rolki taśmę z etykietami na długości około 40 cm, włóż rolkę do zasobnika dosuń do krawędzi rolki blokadę  $\Phi$  i zamknij naciskając zamek  $\Phi$ ,.
- **8** Ustaw ogranicznik toru prowadzenia etykiet 3 odpowiednio do szerokości papierowej taśmy.
- Przełóż taśmę z etykietami nad wałkiem podającym  $\circledA$  i pomiędzy wałkami wspomagającymi  $\circledA$ .
- Końcówkę taśmy papierowej włóż pomiędzy pióra rolki odbiorczej <sup>®</sup> i zamknij blokadę.

<span id="page-14-2"></span>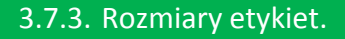

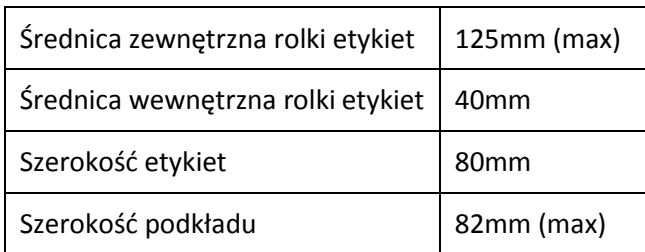

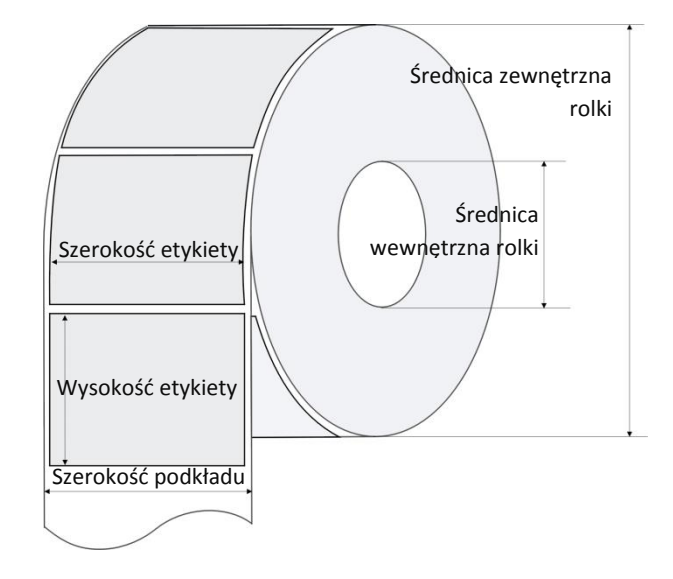

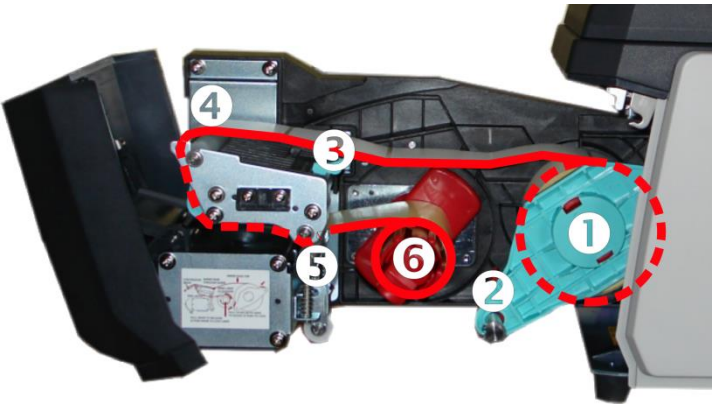

Tabela poniżej przedstawia wykaz dostępnych formatów

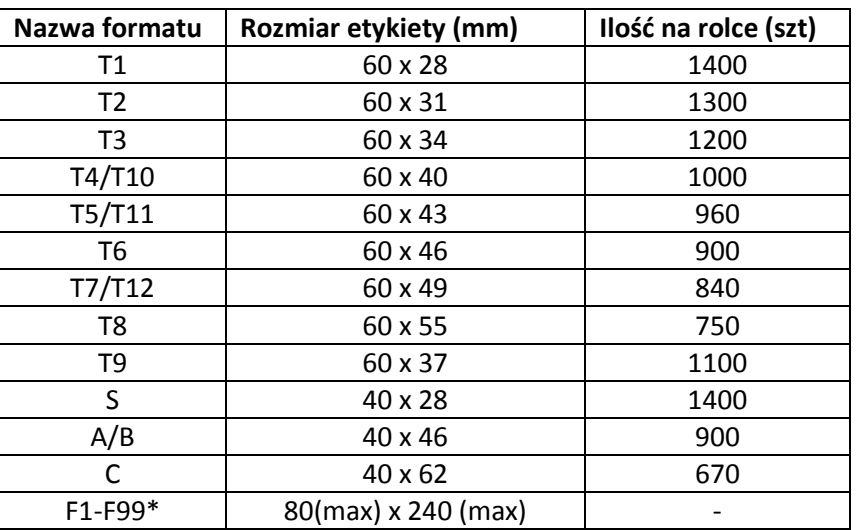

*\*)Formaty F1-F99 są formatami "wolnymi" programowanymi dowolnie przez operatora w ramach podanych rozmiarów maksymalnych.*

#### <span id="page-15-0"></span>3.7.4.Wybór trybu pracy drukarki- etykiety/paragon.

Drukarka może korzystać z dwóch typów materiałów eksploatacyjnych:

- **•** etykiety termiczne
- paragon

Aby przełączyć z trybu ETYKIETA na tryb PARAGON trzymając wciśnięty klawisz prześnij klawisz

Aby przełączyć z trybu PARAGON na tryb ETYKIETA trzymając wciśnięty klawisz PCS naciśnij klawisz  $\begin{bmatrix} 1 & 1 \end{bmatrix}$ 

#### <span id="page-16-0"></span>4. PROGRAMOWANIE

#### <span id="page-16-1"></span>4.1. Informacje wstępne

#### <span id="page-16-2"></span>4.1.1.Struktura menu programowania

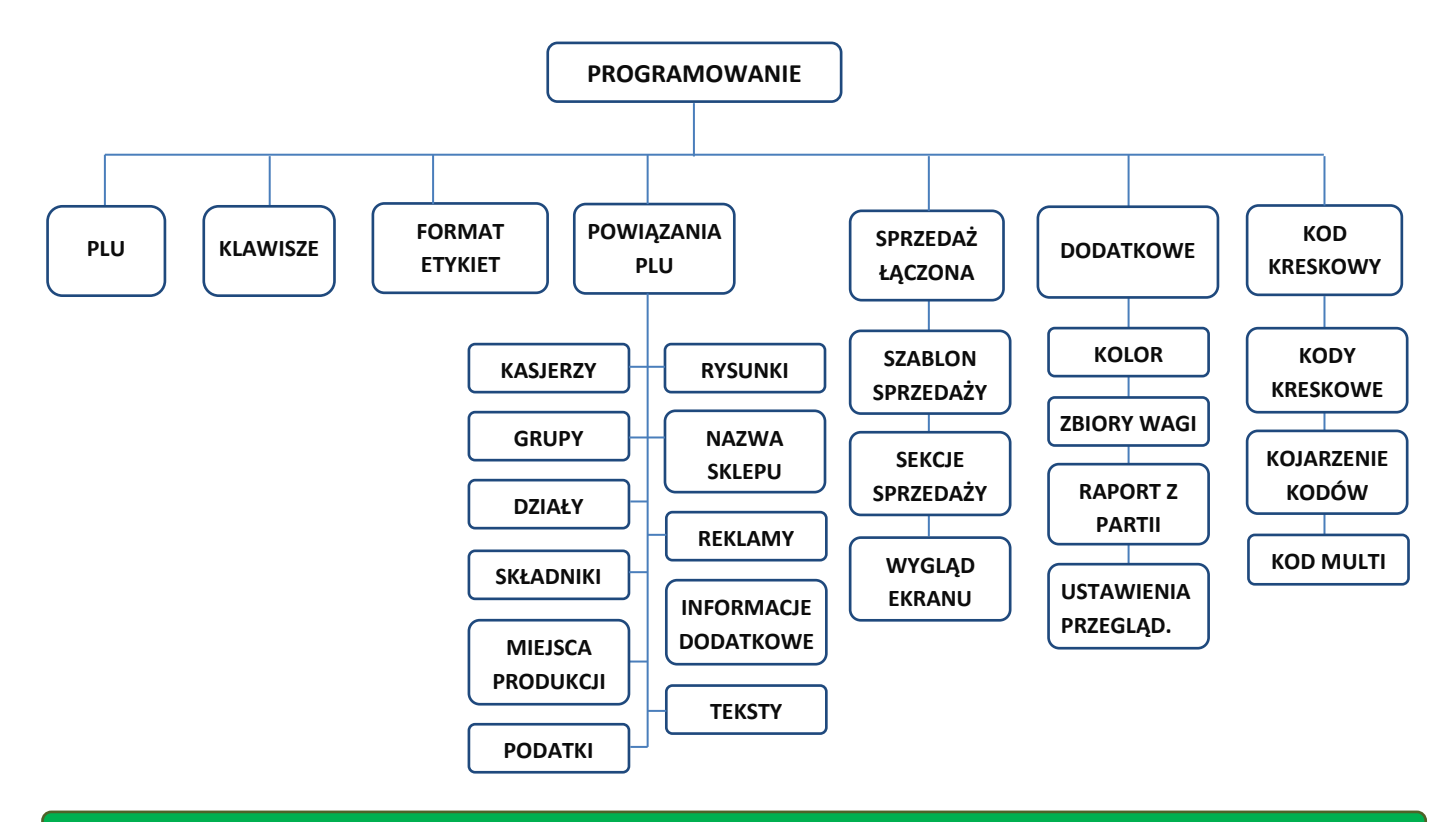

#### <span id="page-16-3"></span>4.1.2.Wejście do trybu programowania.

Dotknij pole [MENU]

 W menu głównym dotknij pole [PROGRAMOWA-NIE]

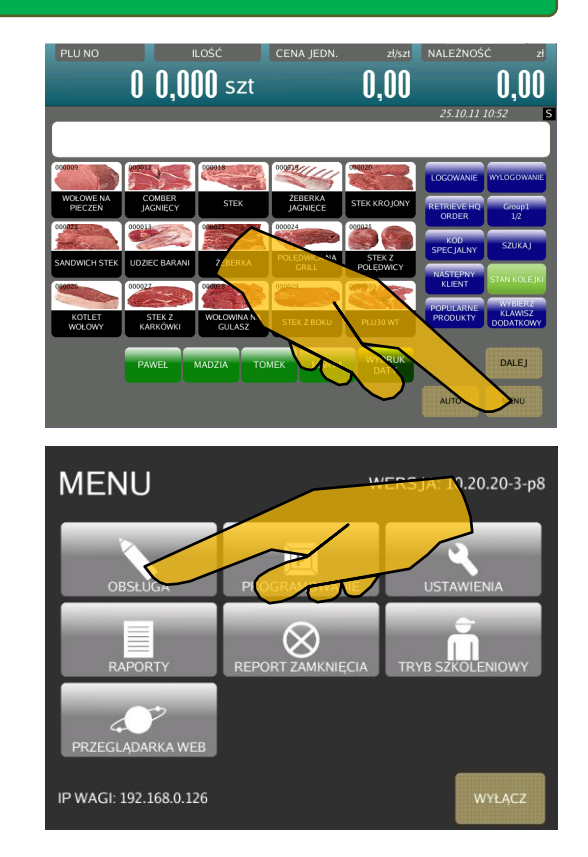

 Wybierz pozycję, którą chcesz zaprogramować i dotknij odpowiednie pole.

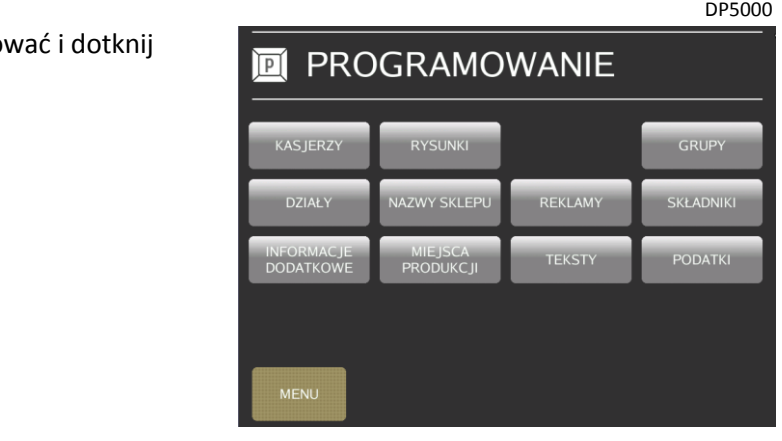

#### <span id="page-17-0"></span>4.1.3.Klawiatura ekranowa

Klawiatura ekranowa jest niezbędna przy wprowadzaniu następujących danych tekstowych:

- nazwa towaru w menu programowanie PLU
- 2ga nazwa towaru w menu programowanie PLU
- nazwa skrócona w menu programowanie PLU
- składniki w menu programowanie PLU
- komunikaty spec. w menu programowanie PLU
- nazwa działu w menu programowanie
- nazwa grupy głównej w menu programowanie
- składniki w menu programowanie
- komunikaty specjalne w menu programowanie
- teksty w menu programowanie
- kasjerzy w menu programowanie
- nazwy sklepów w menu programowanie
- miejsca produkcji w menu programowanie
- nazwy krajów w menu programowanie
- miejsca uboju w menu programowanie
- miejsca rozbioru w menu programowanie

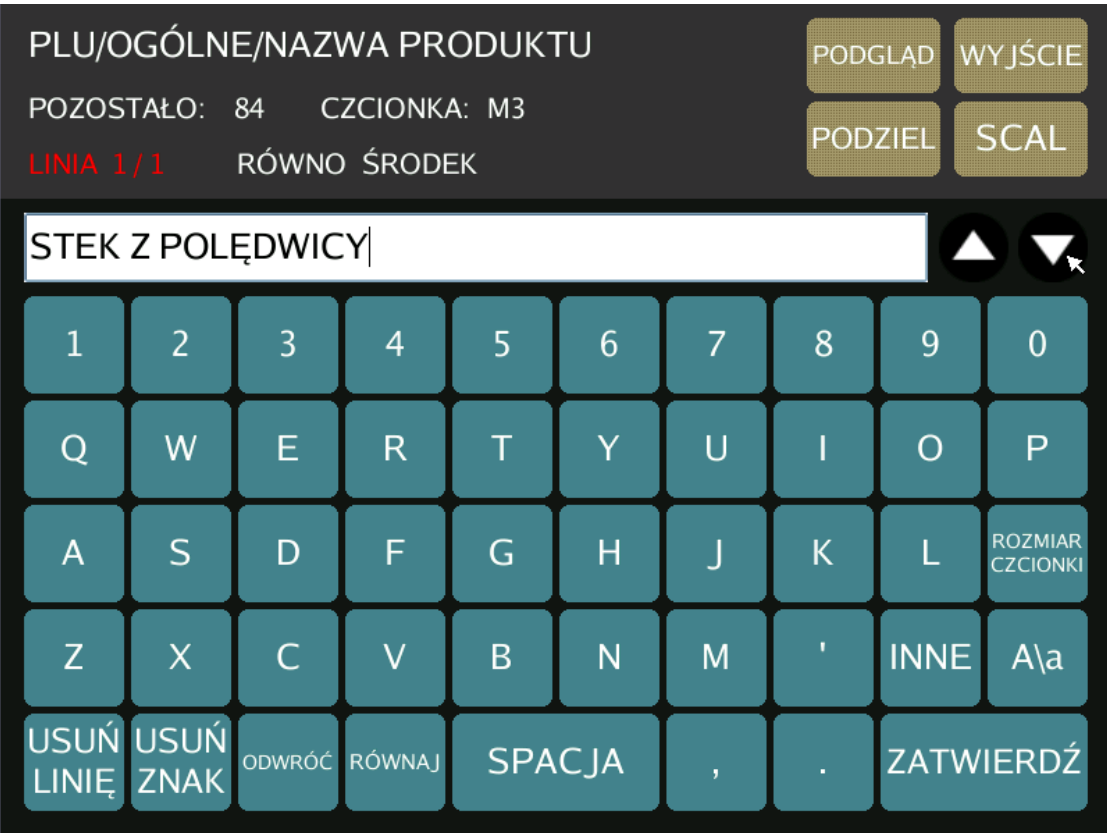

Tabela poniżej przedstawia opis funkcjonalności.

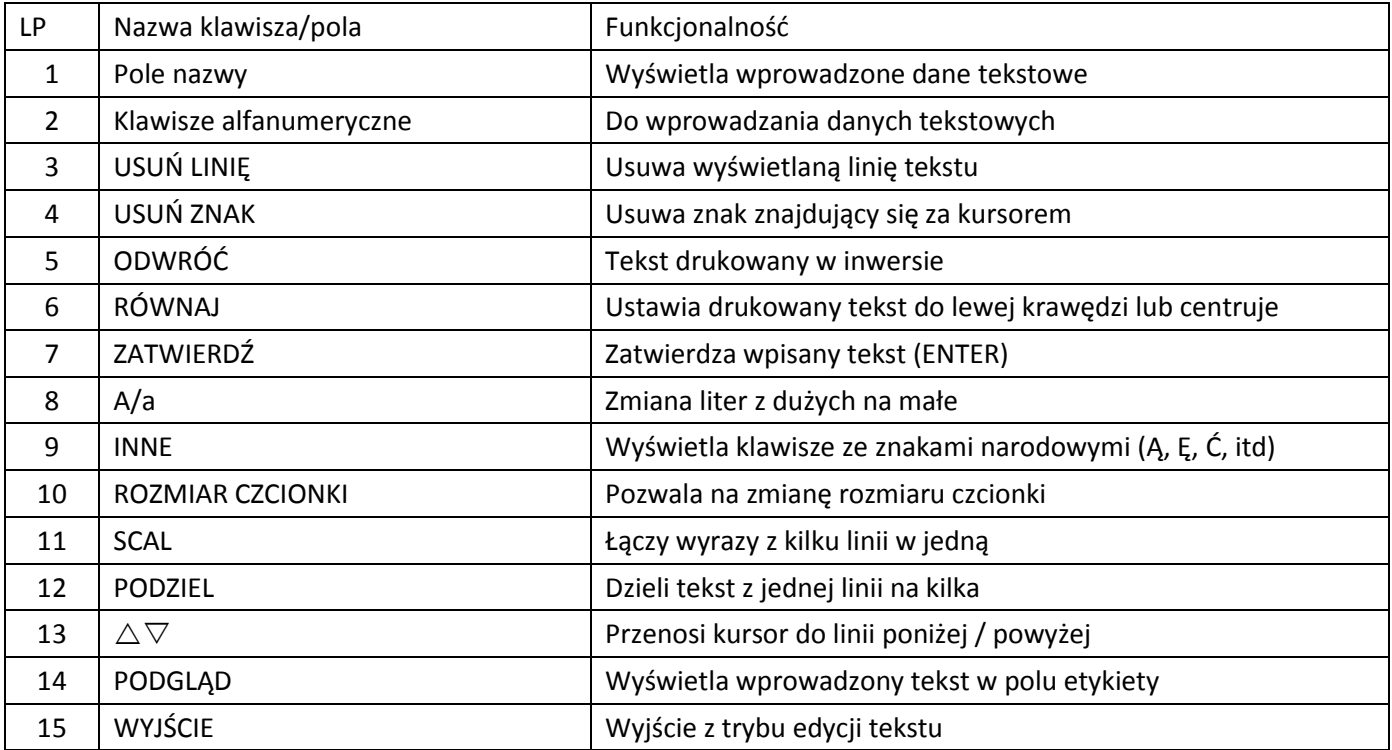

#### <span id="page-18-0"></span>4.1.4.Relacje pomiędzy DZIAŁEM, GRUPĄ GŁÓWNĄ i PLU

Rysunek poniżej przedstawia przykładową strukturę sklepu i relacje zachodzące pomiędzy działem a grupą główną. Dział jest usytuowany najwyżej i w przykładowej strukturze sklepu może obejmować takie produkty jak WARZYWA, MIĘSO, PIECZYWO etc. Grupa główna jest przypisana do działu i może obejmować np. JABŁKA, CYTRUSY lub w dziale mięso WOŁOWINA, WIEPRZOWINA etc.

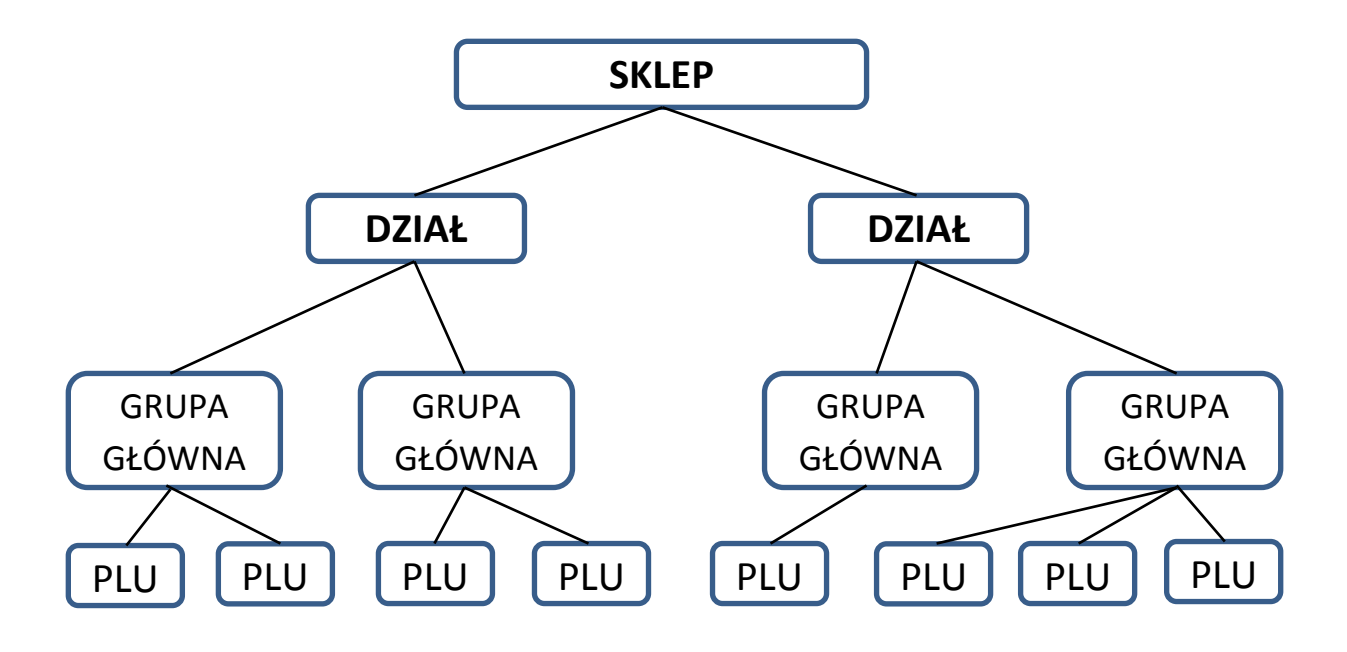

#### <span id="page-19-0"></span>4.2. Programowanie PLU

#### <span id="page-19-1"></span>4.2.1.Informacje wstępne dotyczące programowania PLU

Produkt w programowaniu PLU może być określony miedzy innymi przez następujące pozycje:

- Nr.PLU
- Nazwa PLU
- 2 ga nazwa PLU
- Nazwa skrócona
- Cena jednostkowa/cena
- **Traceability**
- Koszt
- Grupa główna
- Obraz
- Ważony /Nie-ważony
- Ilość
- Symbol ilości
- Typ kodu kreskowego
- Format kodu kreskowego
- Flaga kodu kreskowego
- Kod towaru
- Format etykiety 1
- Format etykiety 2
- Składniki
- Nr składników
- Komunikaty specjalne
- Nr. komunikatów specjalnych
- Data sprzedaży
- Czas sprzedaży
- Data pakowania
- Czas pakowania
- Upust
- Typ upustu
- Typ przeceny
- 1szy próg upustu
- Upust dla 1ego progu
- 2gi próg upustu
- Upsut dla 2ego progu
- Data rozpoczęcia przeceny
- Data zakończenia przeceny
- Czas rozpoczęcia przeceny
- Czas zakończenia przeeny
- Dzień tygodnia
- 2ga cena
- Kod kreskowy multi
- Teksty
- Obraz
- Temperatura przechowywania 1
- Temepratura przechowywania 2
- Miejsce produkcji
- Sprzedaż łączona
- PLU powiązane
- Autowywoływanie pow. PLU
- Liczba kopii
- Drugi klawisz kasjera
- PLU ref
- Upust klienta

#### <span id="page-19-2"></span>4.2.2.Wejście do trybu programowania PLU

Aby wejść do trybu programowania PLU w menu głównym dotknij pole [PROGRAMOWANIE] (patrz ekran poniżej z lewej), a następnie [PROGRAMOWANIE PLU] (patrz ekran poniżej z prawej.

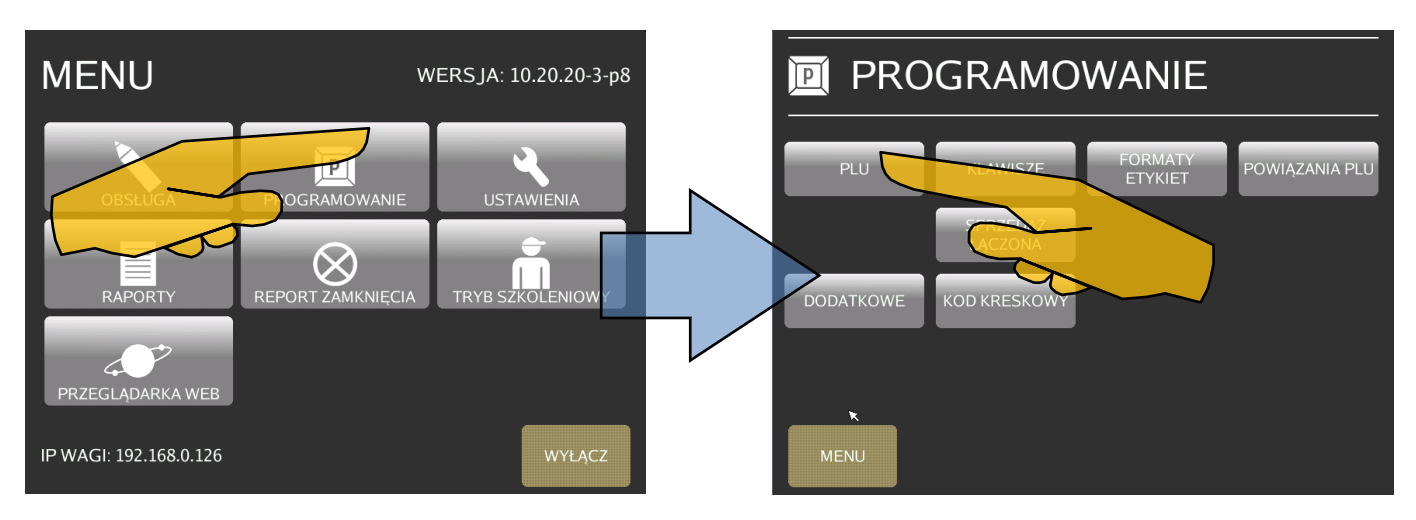

Pojawi się ekran z przewijana listą zawierającą wszystkie zaprogramowane PLU.

#### <span id="page-20-0"></span>4.2.3.Podgląd /modyfikacja danych istniejącego PLU

Aby wyświetlić/zmodyfikować dane PLU wybierz żądane PLU z listy dotykając pola z jego nazwą np. PLU nr 4. Jego dane pojawią się w nowym oknie (patrz ekran poniżej z prawej)

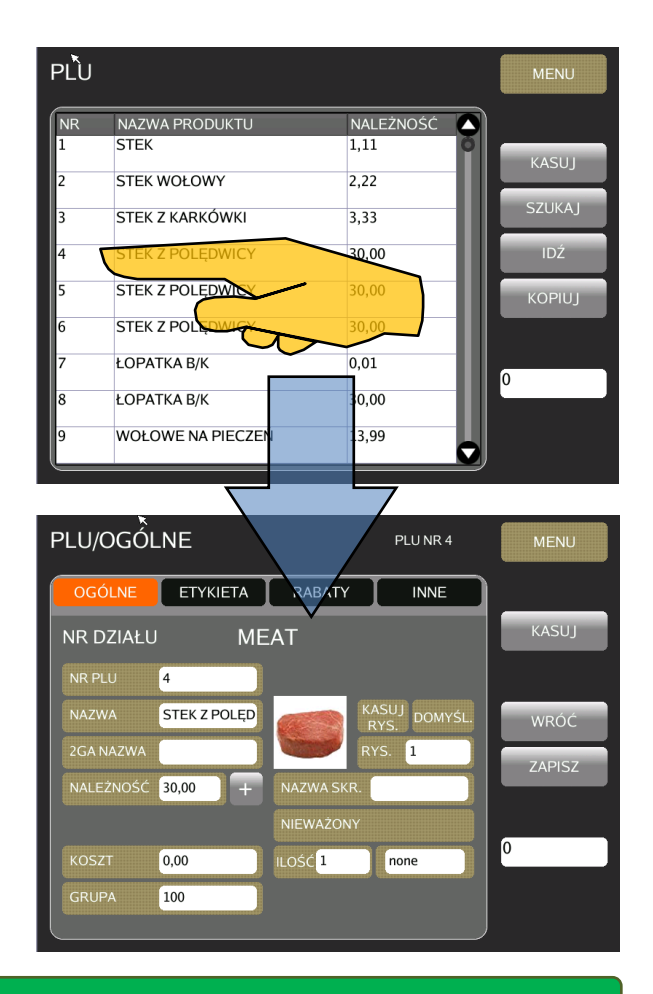

#### <span id="page-20-1"></span>4.2.4. Dodanie nowego numeru PLU

Aby dodać nowe PLU wpisz jego numer i naciśnij klawisz [PLU] na klawiaturze numerycznej.

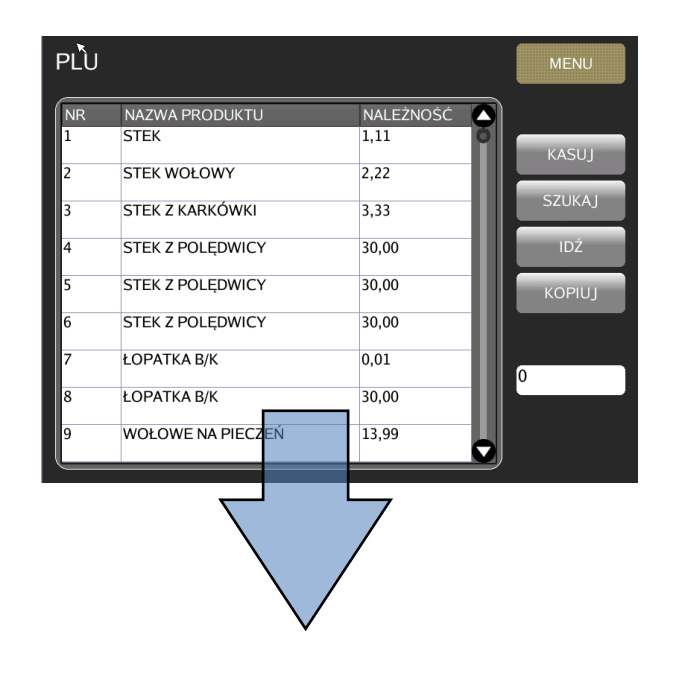

PROGRAMOWANIE INSTRUKCJA OBSŁUGI

Aby przejść do ekranu programowania PLU dotknij pole [TAK].

Aby anulować dotknij pole [NIE].

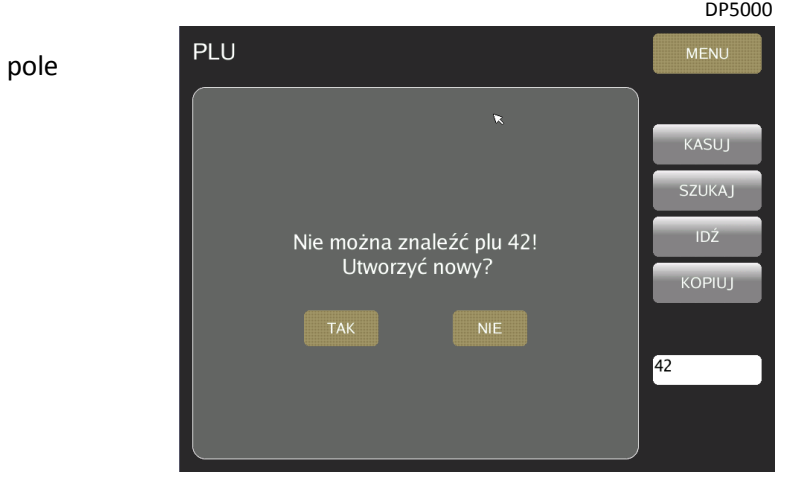

#### <span id="page-21-0"></span>4.2.5.Programowanie danych PLU .

Dane które można zaprogramować lub przypisać do danego PLU są podzielone na 4 grupy:

- Ogólne
- Etykieta
- Upust
- Inne

Grupa otwierana jest poprzez dotknięcie odpowiadającej jej zakładce na ekranie *(patrz poniżej.*

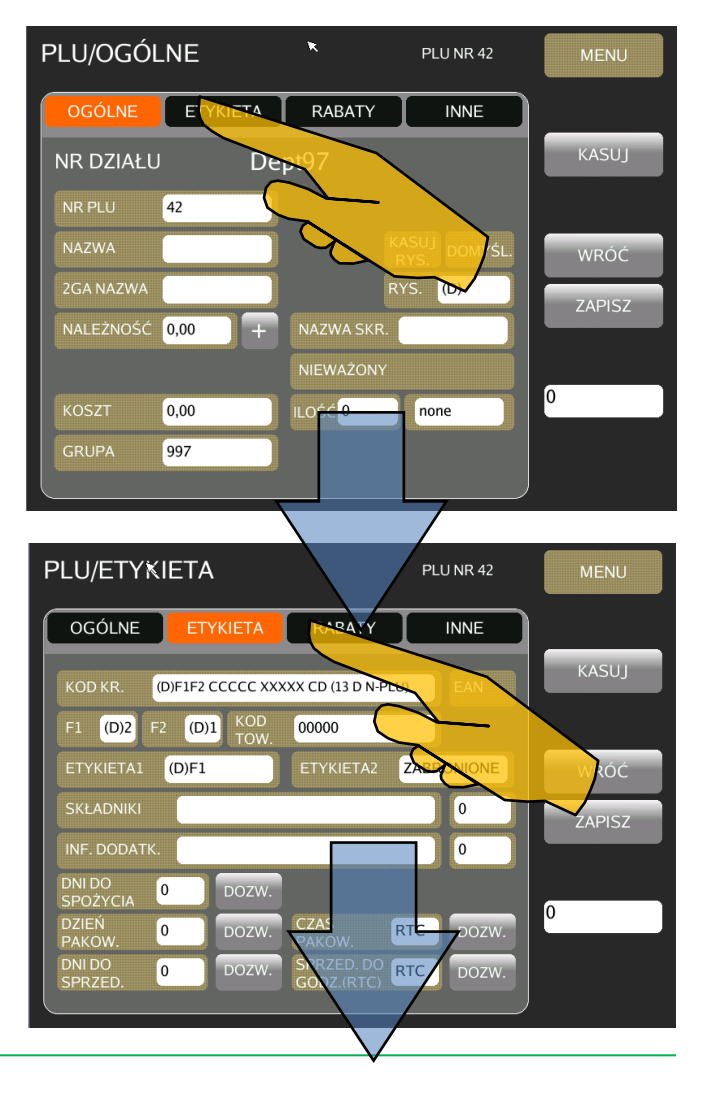

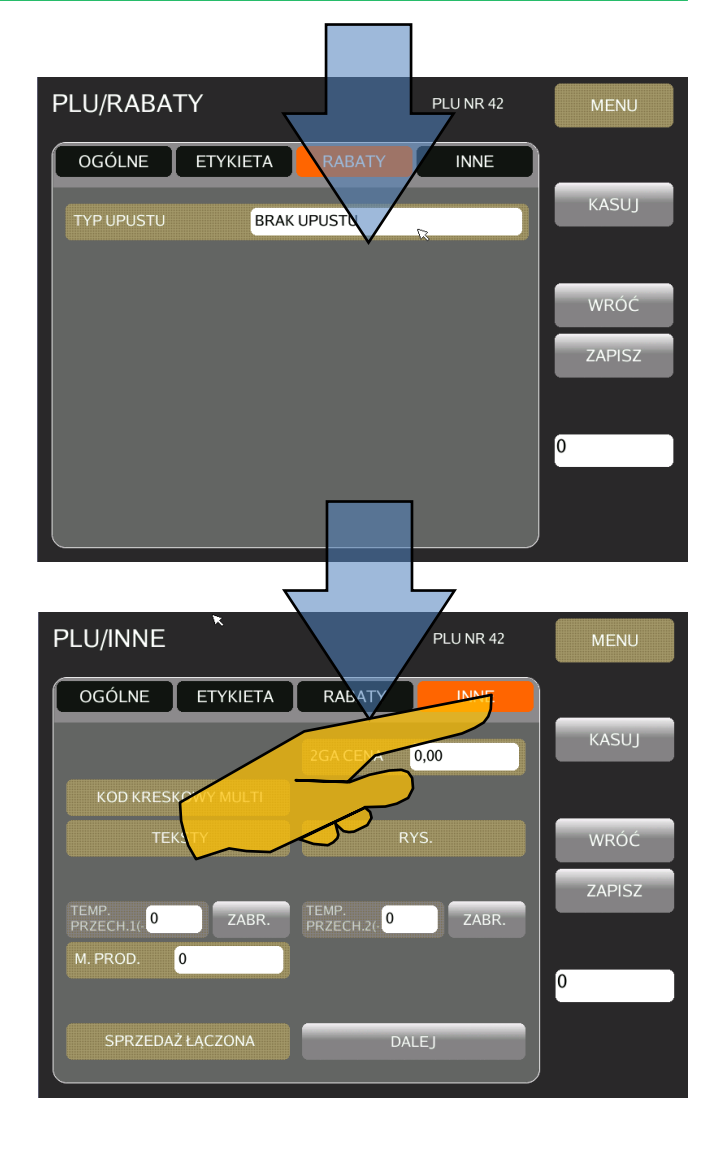

#### <span id="page-22-0"></span>4.2.5.1. Numer PLU .

Numer PLU jest typem danych których nie można modyfikować w ramach programowania PLU.

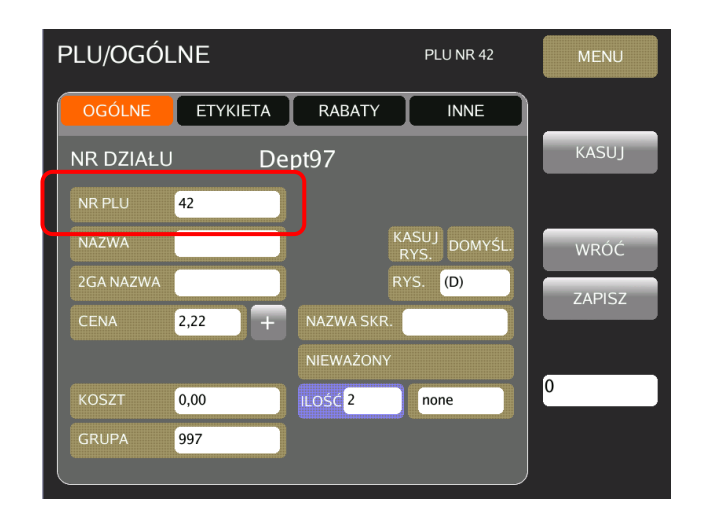

#### <span id="page-23-0"></span>4.2.5.2. Nazwa PLU .

Aby wpisać nazwę PLU dotknij pole nazwy, pojawi się ekran edycji danych tekstowych.

Ilość linii tekstu, a także ilość znaków w linii zależy od wielkości używanej czcionki oraz od wielkości pola nazwy towaru zadeklarowanego w formacie etykiety przypisanym do programowanego PLU.

Maksymalnie można wprowadzić 4 linie nazwy towaru.

Korzystając z klawiatury ekranowej wpisz żądana nazwę. Aby zapisać wprowadzoną nazwę dotknij pole [ZATWIERDŹ]

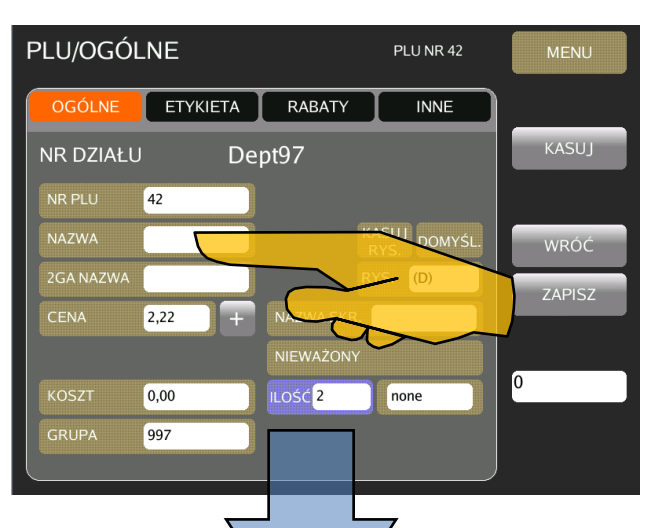

<u>DP5000 and the contract of the contract of the contract of the contract of the contract of the contract of the contract of the contract of the contract of the contract of the contract of the contract of the contract of th</u>

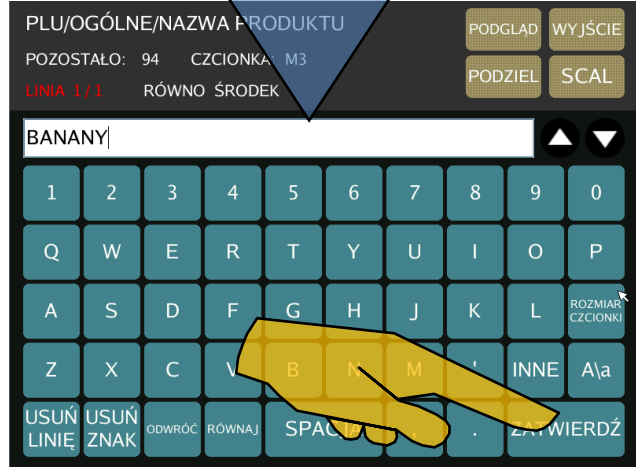

#### <span id="page-23-1"></span>4.2.5.3. Druga Nazwa PLU .

Procedura wpisywania drugiej nazwy jest taka sama jak w przypadku nazwy podstawowej.

#### <span id="page-23-2"></span>4.2.5.4. Cena / Cena jednostkowa

W zależności od wersji urządzenia (z wagą lub bez) do PLU przypisujemy CENĘ dla towarów nie ważonych lub CENĘ JEDNOSTKOWĄ dla towarów nieważonych.

Aby przypisać do PLU cenę, przy użyciu klawiatury numerycznej wpisz żądaną wartość, a następnie dotknij pole [CENA]

Np. żeby ustawić cenę 2,22 należy nacisnąć 222 a następnie dotknąć pola [CENA]

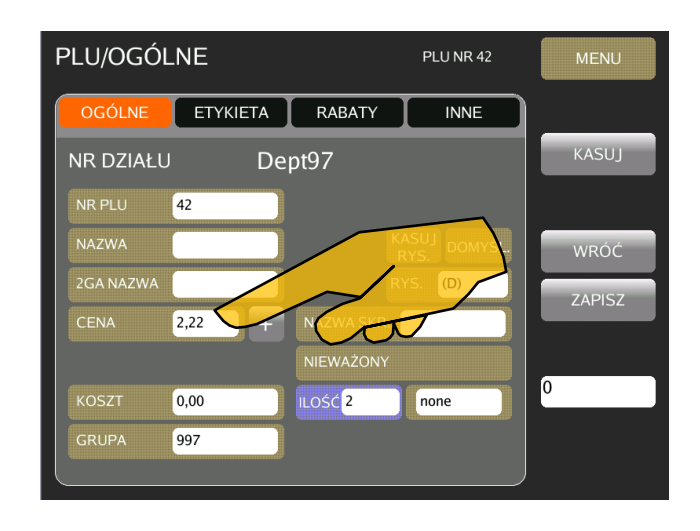

#### <span id="page-24-0"></span>4.2.5.5. Traceability

Aby przypisać plik POCHODZENIE do PLU wykonaj następujące czynności:

Dotknij pole [POCHODZENIE]

 Wybierz tryb wyświetlania informacji o pochodzeniu po wywołaniu PLU.

> AUTO – ekran ze szczegółowymi informacjami o wybranym pliku pochodzenia pojawi się automatycznie po wybraniu nr PLU

RĘCZNY – ekran z informacjami o pochodzeniu pojawi się po dotknięciu klawisza funkcyjnego [POCHODZENIE] *(patrz rysunek poniżej z prawej)*

Dotknij pole [NR POCHODZENIA]

 Wybierz żądany (wcześniej zaprogramowany) plik z szczegółowymi informacjami o pochodzeniu. Wybrane informacje pojawią się na ekranie *(patrz poniżej)*

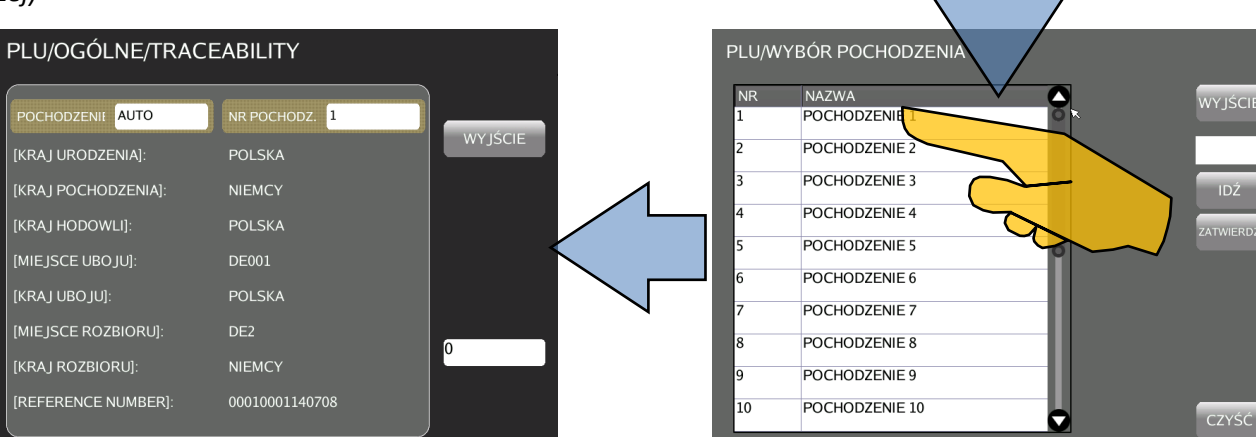

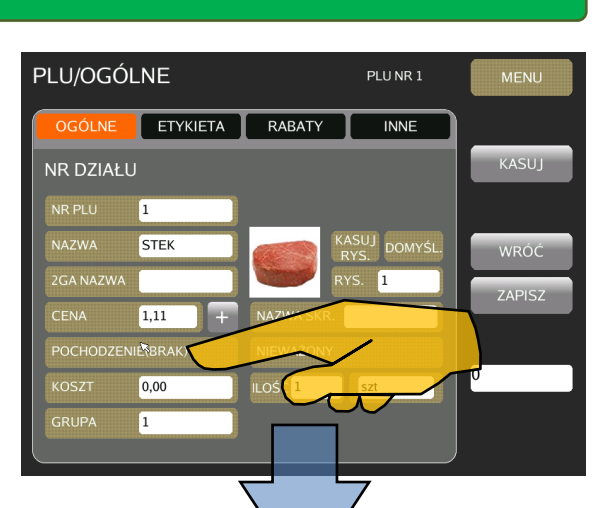

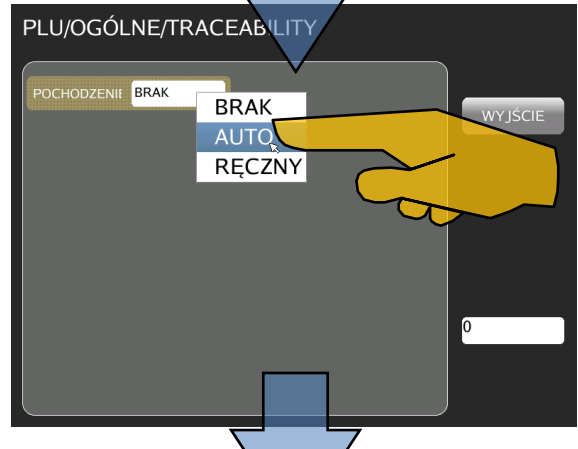

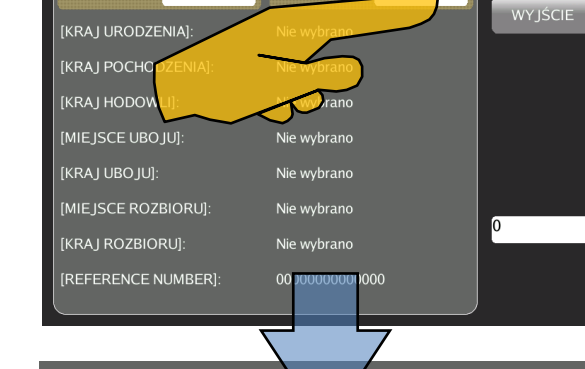

NR POCH

PLU/OGÓLNE/TRACEABILITY

POCHODZENIE AUTO

**VYJŚCIE** 

 $IDZ$ 

#### <span id="page-25-0"></span>4.2.5.6. Koszt

Aby przypisać koszt zakupu do PLU wykonaj następujące czynności:

- Wpisz żądana wartość korzystając z klawiatury numerycznej np.22,00
- Dotknij pole [KOSZT]

### **PAMIĘTAJ!**

**Wartość kosztu zakupu nie może być większa od ceny jednostkowej PLU.**

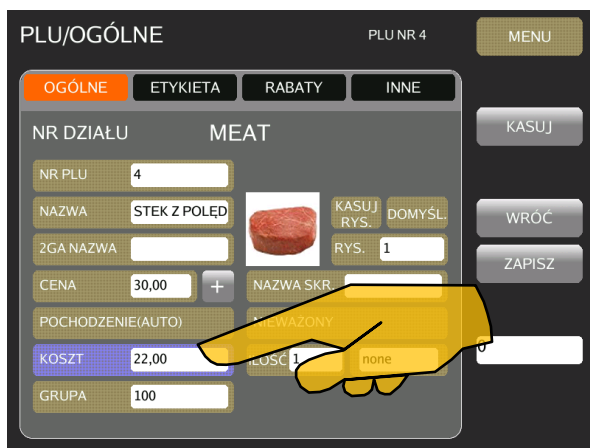

#### <span id="page-25-1"></span>4.2.5.7. Grupa

Aby przypisać PLU do grup wykonaj następujące czynności:

Przed przystąpieniem do przypisywania PLU należy naj-

pierw utworzyć żądana strukturę grup i działów.

Dotknij pole [GRUPA]

**PAMIĘTAJ!**

Wybierz żądaną grupę np.WOŁOWINA

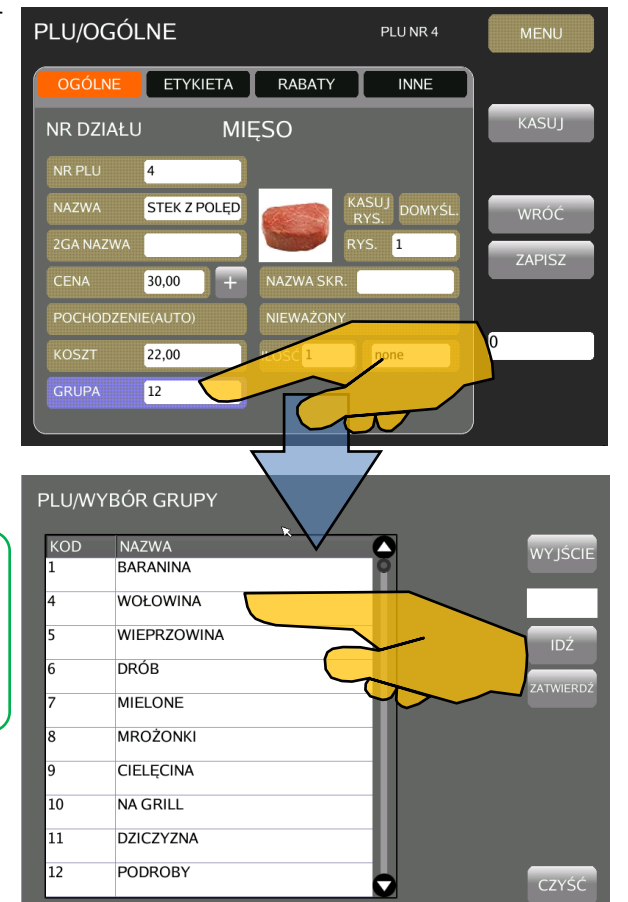

#### <span id="page-26-0"></span>4.2.5.8. Obraz

- Aby przypisać obraz do PLU:
- **O** Dotknij pole [RYS]

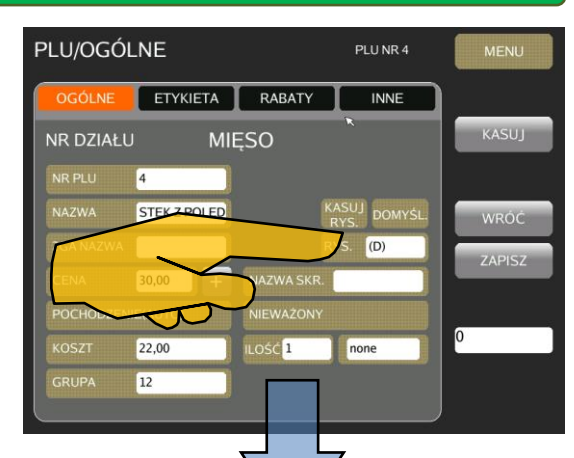

- PLU/WYBÓR RYSUNKU NAZWA KOD Y IŚCI  $1.bm$  $2.$ bmp  $3. b<sub>mp</sub>$ 4.bmp  $\mathbf{1}$ 5.bmp 6.bmp 7.bmp 8.bmp  $9.$ bmp  $10.$ hmr c
- Wybierz żądany obraz, podgląd pojawi się w prawnym dolnym narożniku ekranu.
- Wybór zatwierdź dotykając pole [ZATWIERDŹ] Aby skasować przypisany obraz dotknij pole [CZYŚĆ] Aby znaleźć obraz, wpisz żądany numer i dotknij pole [IDŹ] Przeszukiwanie listy przy pomocy strzałek  $\nabla$ Aby skasować przypisany obraz dotknij pole [KASUJ RYS.] Aby ustawić obraz domyślny dotknij pole [DOMYŚL] *(patrz rysunek powyżej)*

#### <span id="page-26-1"></span>4.2.5.9. Nazwa skrócona – dla klawisza PRESET

Aby przypisać nazwę skróconą (pojawia się na klawiszu szybkiego wyboru) należy wykonać następujące czynności:

**O** Dotknij pole [NAZWA SKR.]

- Korzystając z klawiatury ekranowej wpisz żądaną nazwę
- Wpisany tekst potwierdź dotykając pola [ZATWIERDŹ]

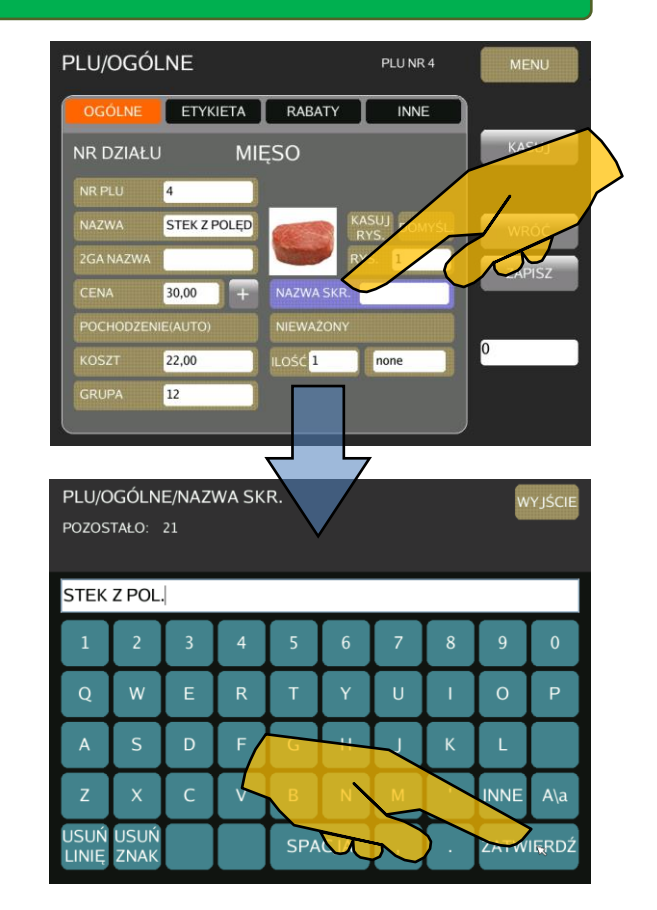

#### <span id="page-27-0"></span>4.2.5.10.Wybór typu produktu WAŻONY/NIEWAŻONY\*

*\*Funkcja aktywna dla urządzenia w wersji DPS5000* Aby wybrać typ produktu należy wykonać następujące czynności:

Dotknij pole NIEWAŻONY/WAŻONY

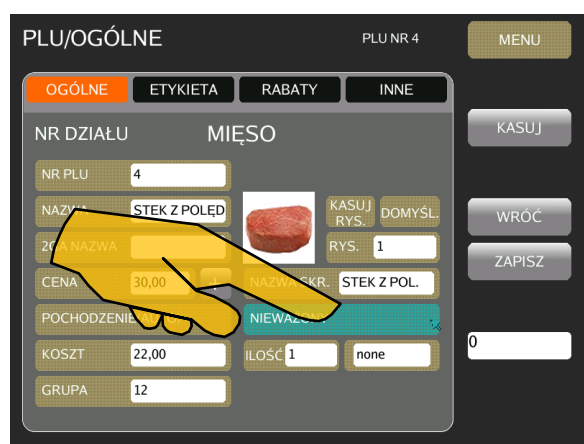

<u>DP5000 and the contract of the contract of the contract of the contract of the contract of the contract of the contract of the contract of the contract of the contract of the contract of the contract of the contract of th</u>

#### <span id="page-27-1"></span>4.2.5.11.Ilość sztuk

*\*Funkcja dostepna dla produktów nieważonych* Aby wpisać ilość sztuk która będzie podlegała wycenie należy wykonać następujące czynności:

- Korzystając z klawiatury numerycznej wpisz żądana wartość.
- Dotknij pole [ILOŚĆ]

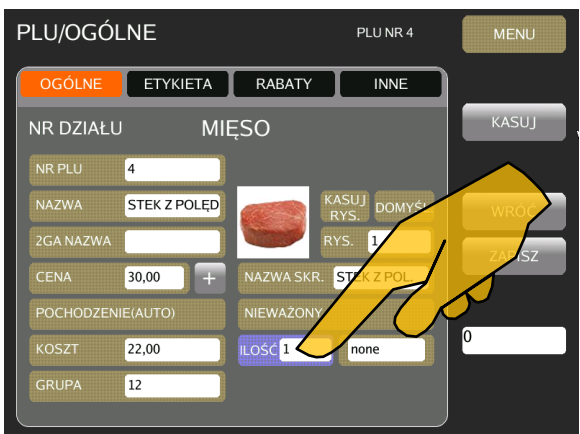

#### <span id="page-27-2"></span>4.2.5.12.Symbol ilości

Aby przypisać symbol ilości należy wykonać następujące czynności:

- Dotknij pole obok pola [ILOŚĆ]
- Wybierz żądany symbol

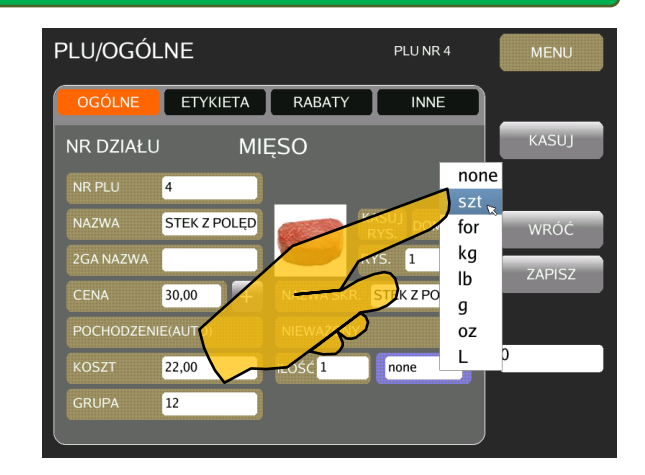

#### <span id="page-28-0"></span>4.2.5.13.Format kodu kreskowego

Aby przypisać format kodu kreskowego należy wykonać następujące czynności:

 Wybierz typ kodu kreskowego dotykając pole[EAN] Każdorazowe dotknięcie pola powoduje zmianę typu w następującej kolejności EAN→EAN+→IF→EAN itd.

### **PAMIĘTAJ!**

**Zawartość pola [EAN] czy [ITF] zależy od ustawienia specyfikacji** *141A012 Wybór domyślnego typu kodu kreskowego*

**@** Dotknij pole [KOD KR.]

Wybierz żądany format

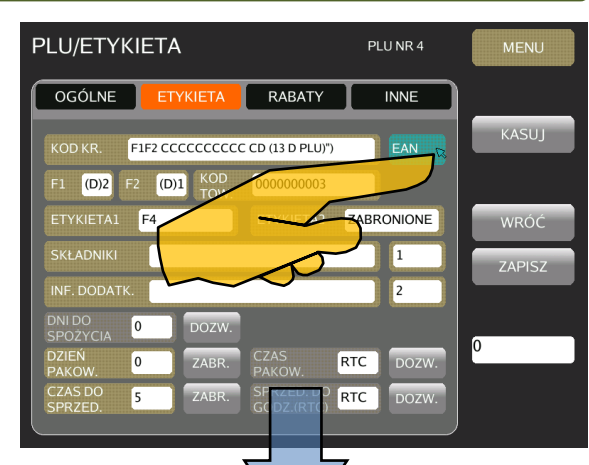

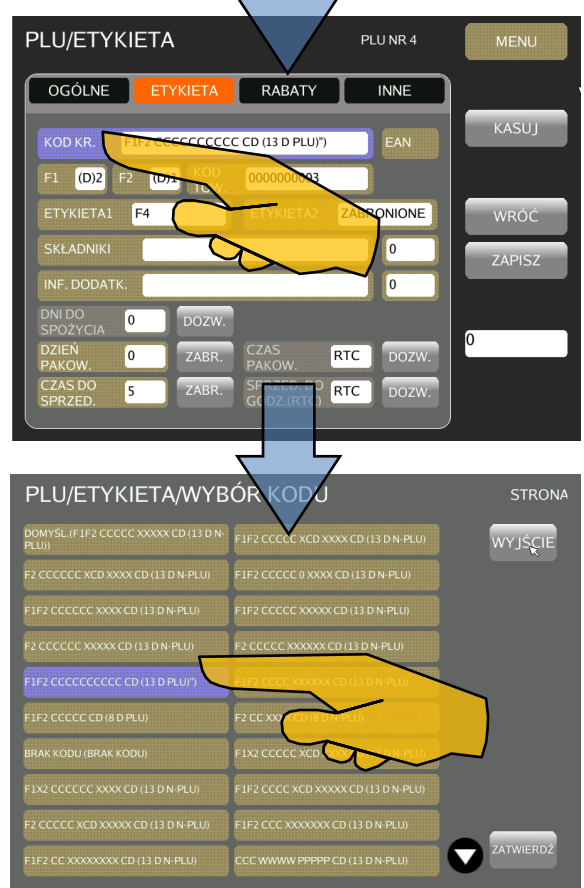

### **PAMIĘTAJ!**

Domyślna pozycja kodu kreskowego może być ustawiona w specyfikacji 141A000 *Selection of Item Barcode.* Wyboru danych drukowanych po prawej stronie kodu kreskowego dokonuje się w specyfikacji 141A001 *Right Side Data of Item Barcode*. Możliwy jest wybór następujących danych:

- Ilość
- Cena (bez podatku/z podatkiem)
- Masa
- Dane programowane przez użytkownika
- Cena pierwotna

#### <span id="page-29-0"></span>4.2.5.14.Flaga kodu kreskowego

Aby ustawić flagę kodu kreskowego należy wykonać następujące czynności:

 Dotknij pole [F1] i/lub [F2] pojawi się rozwijana lista wyboru wartości dla pierwszej i/lub drugiej cyfry flagi.

Wybierz żądaną wartość.

### **PAMIĘTAJ!**

**Jeśli to konieczne czynność należy powtórzyć również dla drugiej cyfry flagi F2** 

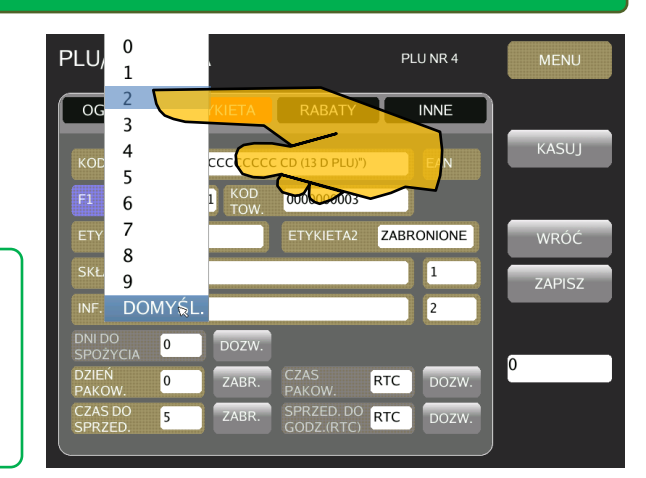

#### <span id="page-29-1"></span>4.2.5.15.Kod produktu

Aby przypisać kod produktu drukowany w kodzie kreskowym należy wykonać następujące czynności:

- Dotknij pole [KOD.TOW], pole podświetli się na niebiesko.
- Wpisz żądana wartość korzystając z klawiatury numerycznej.

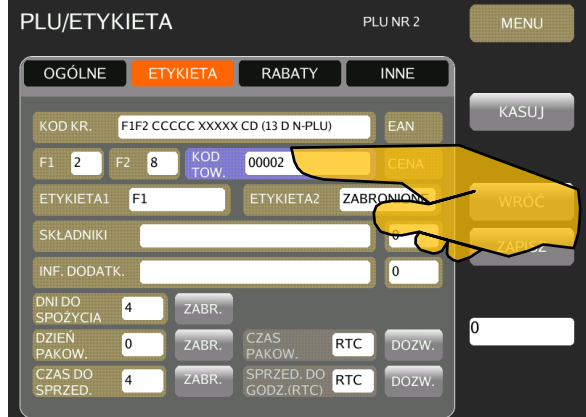

#### <span id="page-29-2"></span>4.2.5.16.Prawa strona kodu kreskowego

Prawa strona kodu kreskowego może zawierać informacje o masie produktu, cenie, cenie jednostkowej lub ilości. Wyboru zawartości prawej strony kodu dokonuje się w następujący sposób:

- Dotknij pole [CENA], rozwinie się lista wyboru.
- Wybierz żądaną pozycję.

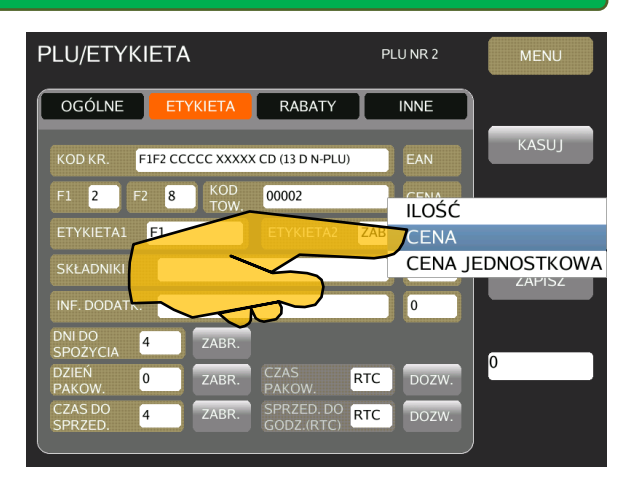

#### <span id="page-30-0"></span>4.2.5.17.Wybór formatu dla pierwszej i drugej etykiety

Aby przypisać format do pierwszej etykiety należy wykonać następujące czynności:

 Dotknij pole [ETYKIETA1], pole podświetli się na niebiesko, a następnie pojawi się ekran wyboru formatu jak poniżej.

Nazwa wybranego formatu etykiety pojawi się w cen-

Aby ustawić format dla drugiej etykiety, postępuj ana-

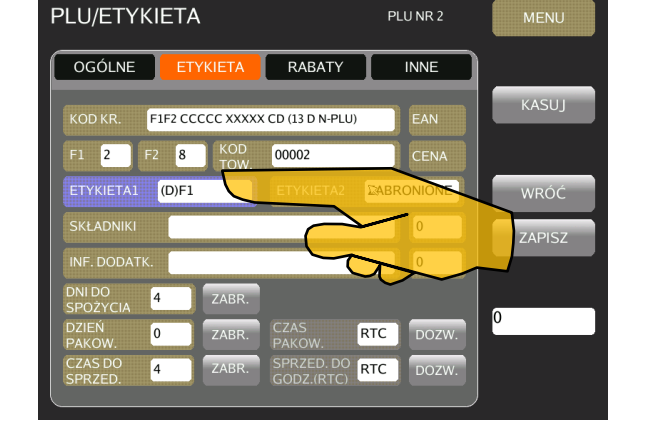

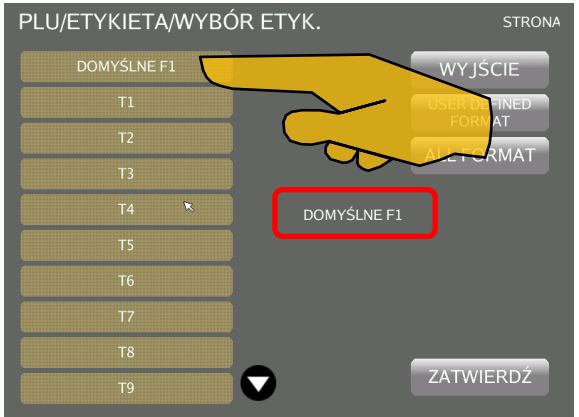

Wybierz żądany format etykiety.

logicznie do w/w procedury.

tralnej części ekranu.

<span id="page-30-1"></span>4.2.5.18.Składniki

Aby przypisać do PLU tekst składników należy wykonać następujące czynności:

 Dotknij pole [SKŁADNIKI], pole podświetli się na niebiesko, a następnie pojawi się ekran programowania/edycji tekstu składników.

 Korzystając z klawiatury ekranowej wpisz/edytuj tekst składników. Szczegółowe informacje na temat edycji pól tekstowych znajdziesz w 4.1.3.Klawiatura ekranowa. Wpisany tekst składników, będzie przypisany tylko dla tego PLU.

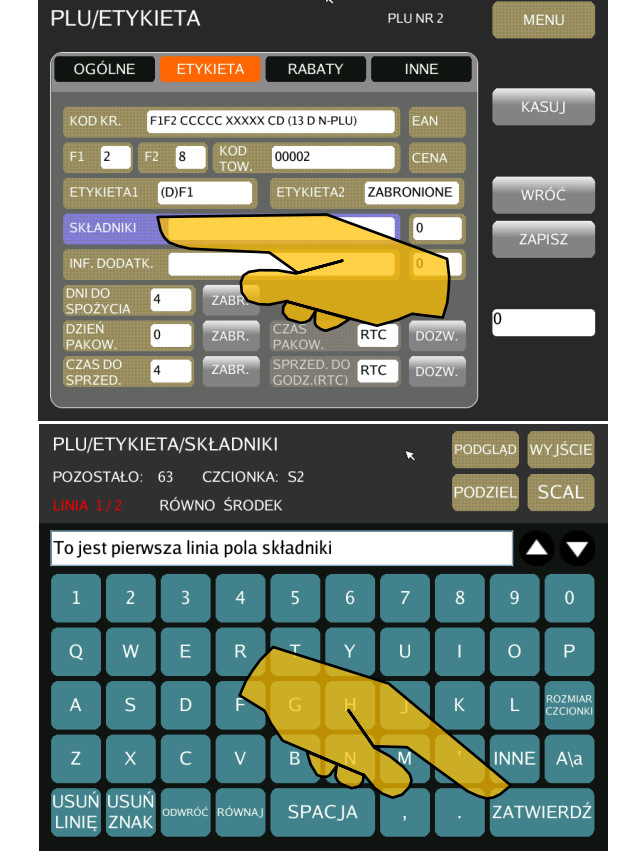

Aby przypisać do PLU tekst składników z bazy składników wcześniej zaprogramowanych w PROGRAMOWANIE → POWIĄZANIA PLU $\rightarrow$ SKŁADNIKI, a które mogą być również przypisane do innych PLU, należy wykonać następujące czynności

- Dotknij pole za polem [SKŁADNIKI], pole na sekundę podświetli się na niebiesko i pojawi się ekran wyboru pliku składników *(patrz poniżej)*
- Z listy składników wybierz żądany tekst dotykając odpowiednie pole. Numer i pełny tekst wybranych składników pojawi się po prawej stronie ekranu.

#### <span id="page-31-0"></span>4.2.5.19.Informacje dodatkowe

Przypisanie INFORMACJI DODATKOWYCH do PLU odbywa się w sposób analogiczny jak SKŁADNIKÓW.

#### <span id="page-31-1"></span>4.2.5.20.Data spożycia

Ustawienie daty przydatności do spożycia odbywa się poprzez ustawienie wartości odpowiadającej ilości dni które upłyną od daty rzeczywistego pakowania (daty systemowej). Maksymalna możliwa do ustawienia wartość to 999. Aby ustawić datę przydatności do spożycia wykonaj następujące czynności:

- Dotknij pole [DNI DO SPOŻYCIA], pole podświetli się na niebiesko.
- Wpisz wartość liczbową z zakresu 1-999.
- Aby zablokować wydruk daty przydatności do spożycia dotknij pole [ZABR]

## **PAMIĘTAJ!**

Wpisanie wartości "0" oznacza, że jako data do spożycia drukowana będzie data systemowa.

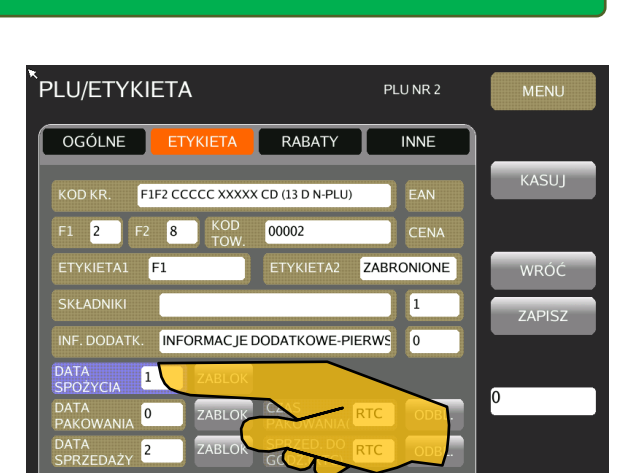

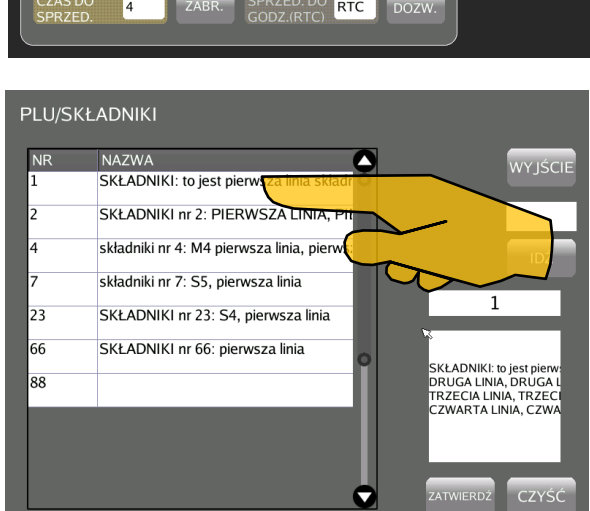

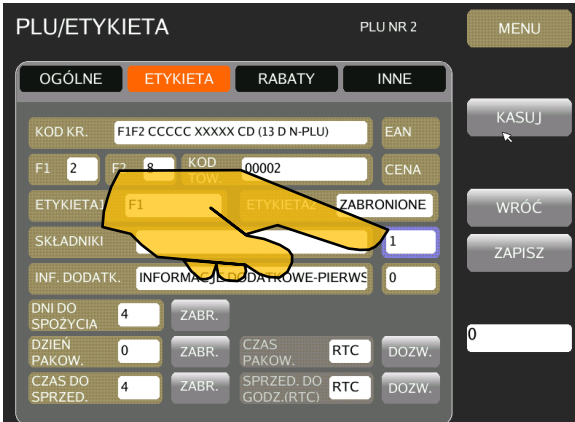

#### PROGRAMOWANIE INSTRUKCJA OBSŁUGI DP5000

KASUJ

WRÓĆ

ZAPISZ

PLU NR 2

 $INNE$ 

CENA

ZABRONIONE

h

RABATY

00002

#### <span id="page-32-0"></span>4.2.5.21.Data pakowania

Ustawienie daty pakowania (data drukowana jako data pakowania) odbywa się poprzez ustawienie wartości odpowiadającej ilości dni które upłyną od daty rzeczywistego pakowania (daty systemowej). Maksymalna możliwa do ustawienia wartość to 999. Aby ustawić datę przydatności do spożycia wykonaj następujące czynności:

- Dotknij pole [DATA PAKOWANIA], pole podświetli się na niebiesko.
- Wpisz wartość liczbową z zakresu 1-999.
- Aby zablokować wydruk daty pakowania dotknij pole [ZABR]

### **PAMIĘTAJ!**

Wpisanie wartości "0" oznacza, że jako data pakowania drukowana będzie data systemowa.

#### <span id="page-32-1"></span>4.2.5.22.Data sprzedaży

Ustawienie daty sprzedaży odbywa się poprzez ustawienie wartości odpowiadającej ilości dni które upłyną od daty rzeczywistego pakowania (daty systemowej). Maksymalna możliwa do ustawienia wartość to 999. Aby ustawić datę sprzedaży wykonaj następujące czynności:

- Dotknij pole [DATA SPRZEDAŻY], pole podświetli się na niebiesko.
- Wpisz wartość liczbową z zakresu 1-999.
- Aby zablokować wydruk daty pakowania dotknij pole [ZABR]

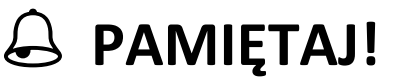

Wpisanie wartości "0" oznacza, że jako data pakowania drukowana będzie data systemowa.

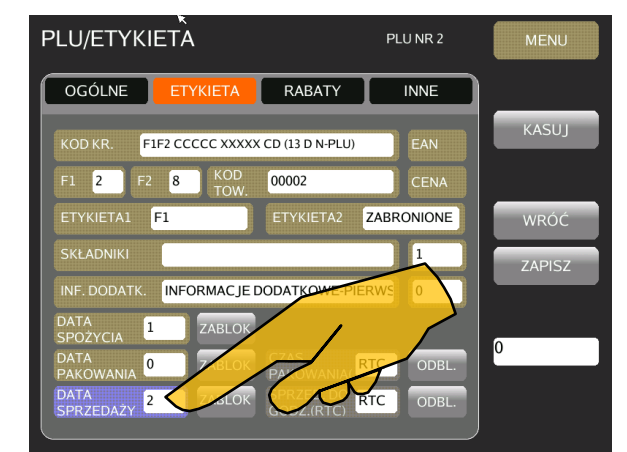

PLU/ETYKIETA

**FTYKIFTA** 

 $\sqrt{8}$ 

 $F1$ 

To

F1F2 CCCCC XXXXX CD (13 D N-PLU)

INFORMACJE DODATKO

OGÓLNE

KODK

 $F1$  2

ETYKIETA:

**SKŁADNIK** 

INE DODATH

#### <span id="page-33-0"></span>4.2.5.23.Godzina pakowania / Godzina sprzedaży

### **PAMIĘTAJ!**

W zależności od potrzeby na etykiecie można drukować również czas pakowania i czas do kiedy produkt należy spożyć. Oba drukowane czasy mogą zawierać rzeczywisty czas (RTC) lub czas zadeklarowany zgodnie z żądanym.

Ustawienie czasu pakowania lub czasu sprzedaży odbywa się poprzez wybór czy czas ma być drukowany na podstawie wskazań zegara systemowego czyli rzeczywistego (RTC), czy też będzie ustawiony "z ręki".

Aby ustawić czas pakowania lub czas sprzedaży wykonaj następujące czynności:

- Dotknij pole [CZAS PAKOWANIA] lub [SPRZED. DO GODZ], pole podświetli się na niebiesko. Wybrany zostanie zegar czasu rzeczywistego (systemowy)
- $\bullet$  W przypadku potrzeby wprowadzenia czasu "z ręki" dotknij ponownie pole [CZAS PAKOWANIA] lub [SPRZED. DO GODZ.] i wpisz żądany czas w formacie GG:MM

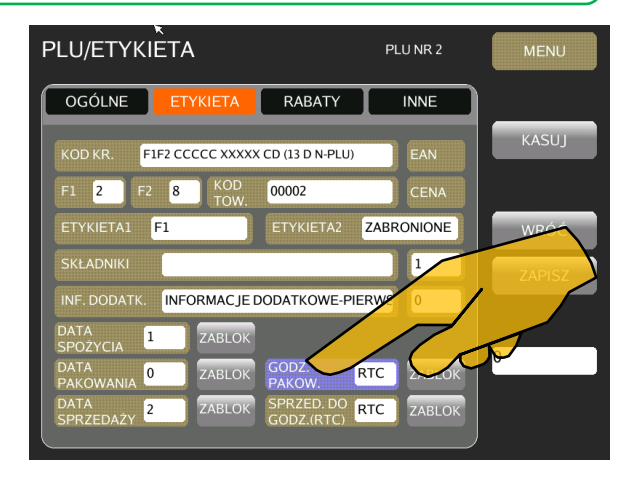

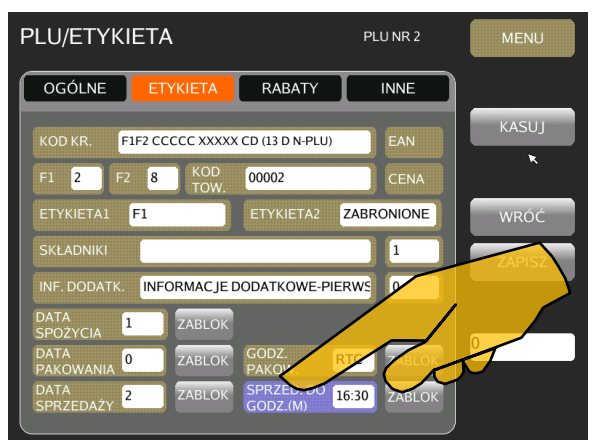

 Aby zablokować wydruk czasu pakowania lub sprzedaży dotknij pole [ZABLOK]

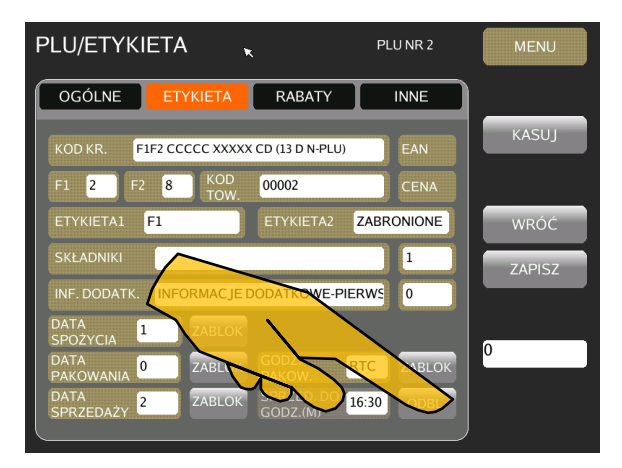

<span id="page-34-0"></span>4.2.5.24.Upusty.

Tabela poniżej przedstawia dostępne typy upustów.

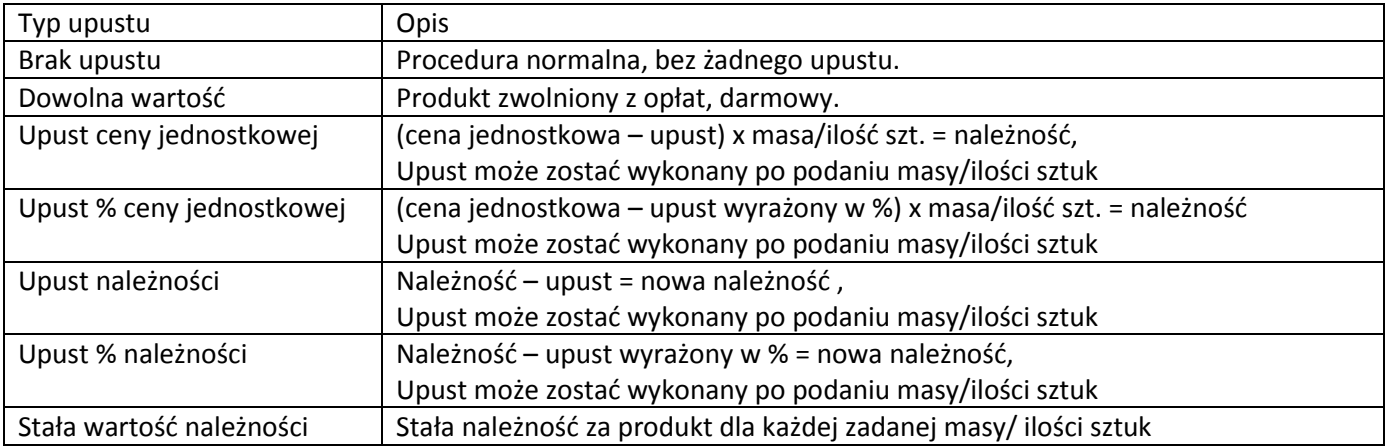

Aby ustawić upust dla wybranego PLU wykonaj następujące czynności:

**O** Dotknij pole [TYP UPUSTU]

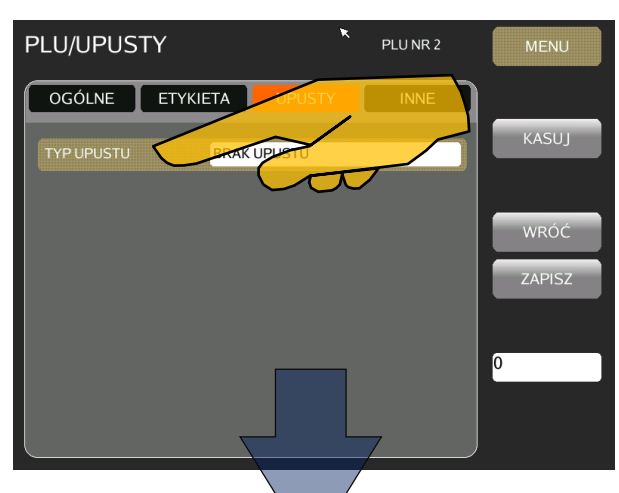

 Wybierz z listy żądany typ upustu np. [UPUST CENY JED-NOSTKOWEJ]

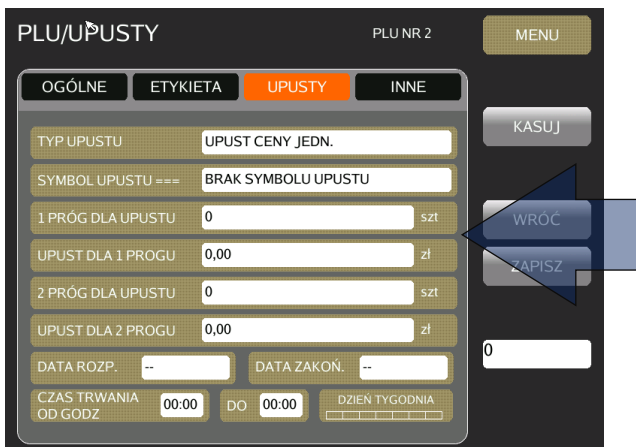

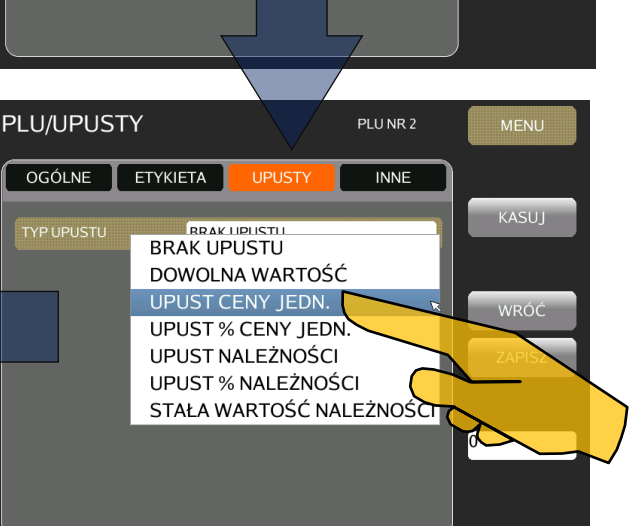

 Ustaw żądane wartości dla następujących parametrów wybranego typu upustu: drukowany symbol upustu, progi ilościowe i wielkości upustów, datę/czas rozpoczęcia i zakończenia okresu obowiązywania upustu, dzień tygodnia.

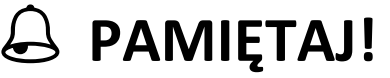

Ustawiane parametry upustu są różne dla różnych typów upustu.

#### <span id="page-35-0"></span>4.2.5.25.Druga cena.

Funkcja druga cena jest wykorzystywana do tymczasowej zmiany ceny. Zmiany dokonuje się klawiszem funkcyjnym [POŁOWA CENY].

Aby ustawić dla wybranego PLU drugą cenę wykonaj następujące czynności:

- Wybierz zakładkę [INNE]
- Korzystając z klawiatury numerycznej wpisz żądaną wartość i dotknij pole [DRUGA CENA]
- **8** Zatwierdź wpis dotykając pole [ZAPISZ]

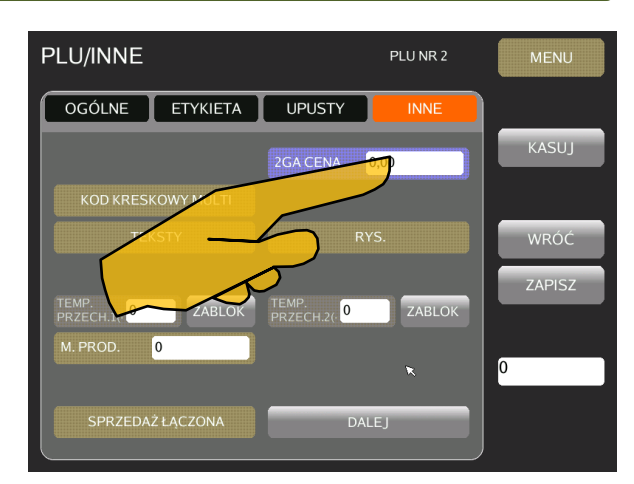

<u>DP5000 and the contract of the contract of the contract of the contract of the contract of the contract of the contract of the contract of the contract of the contract of the contract of the contract of the contract of th</u>

#### <span id="page-35-1"></span>4.2.5.26.Kod kreskowy multi / Kod kreskowy sumaryczny multi.

Funkcja kod kreskowy multi/kod kreskowy sumaryczny multi ma zastosowanie w przypadku korzystania z TRACEABILITY w celu wydrukowania kodu zawierającego niezbędne dla tej funkcji informacje.

Aby ustawić dla wybranego PLU kod kreskowy multi lub kod kreskowy sumaryczny multi wykonaj następujące czynności:

 Dotknij pole [KOD KRESKOWY MULTI] / [KOD KRESKOWY SUM MULTI]

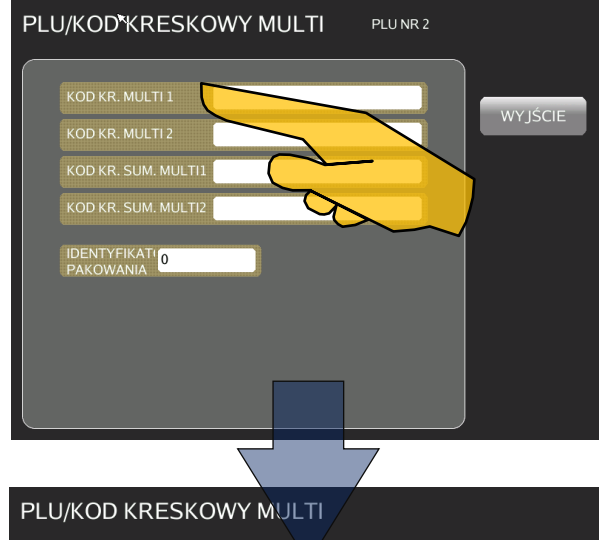

- Wybierz te pozycje, które chcesz drukować w kodzie kreskowym MULTI.
- **8** Zatwierdź wybór dotykając pole [ZAPISZ]

## $\ominus$  PAMIĘTAJ!

Identyfikator pakowania może mieć wartość od 1 do 9.

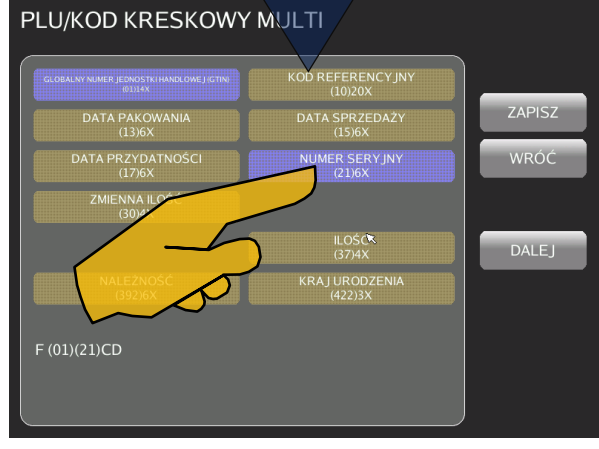
#### 4.2.5.27.Teksty.

Funkcja tekst służy przypisywania do PLU tekstów drukowanych na etykiecie jako teksty stałe np.: *DATA PAKOWANIA*, *CENA ZA kg*, etc.

Aby przypisać dla wybranego tekst wykonaj następujące czynności:

Dotknij pole [TEKSTY]

**@** Dotknij pole np. [TEKST 1]

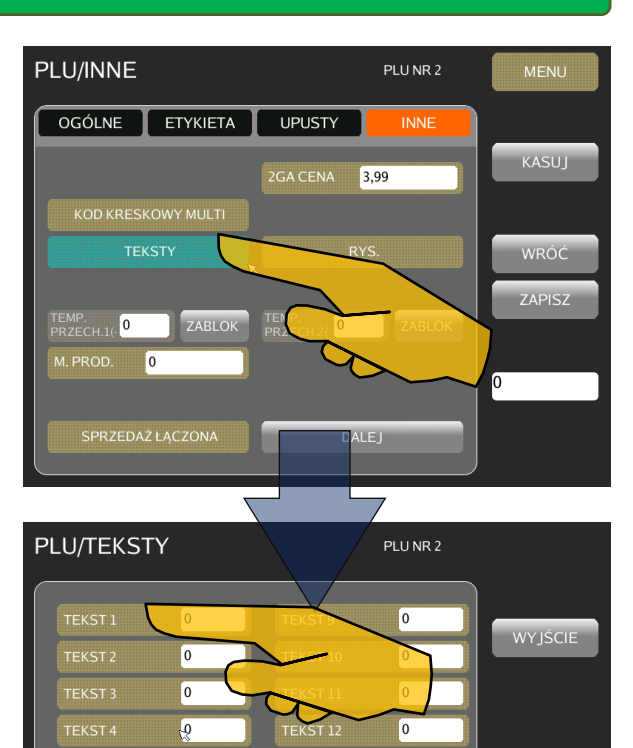

TEKST<sub>13</sub>

 $\boxed{0}$  $\boxed{0}$ 

 $|0\rangle$ 

 $\boxed{0}$ 

 $\boxed{0}$ 

 $|0|$  $\boxed{\circ}$ 

 $\boxed{0}$ 

- Wybierz żądany tekst z listy zaprogramowanych tekstów
- Zatwierdź wybór dotykając pole [ZATWIERDŹ]

# $\bigoplus$  PAMIĘTAJ!

Teksty należy wcześniej zaprogramować w PROGRAMOWA-NIE→POWIĄZANIA PLU→TEKSTY

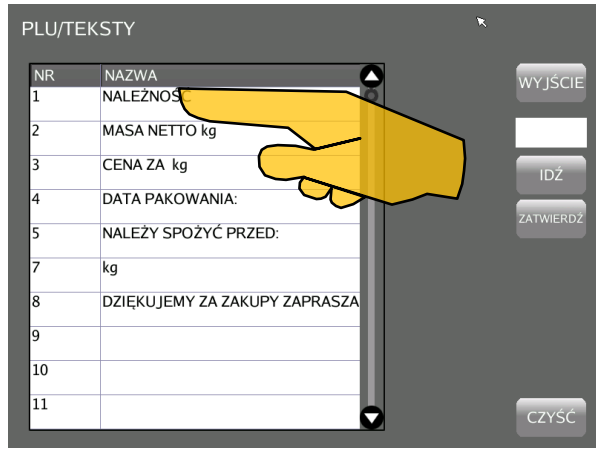

#### 4.2.5.28.Rysunki.

Funkcja rysunki służy przypisywania do PLU rysunków drukowanych na etykiecie.

Aby przypisać dla wybranego PLU rysunek wykonaj następujące czynności:

**O** Dotknij pole [RYSUNKI]

 Do każdego PLU może być przypisanych do pięciu rysunków. Aby przypisać rysunek nr1. Dotknij pole [RYSUNEK 1]

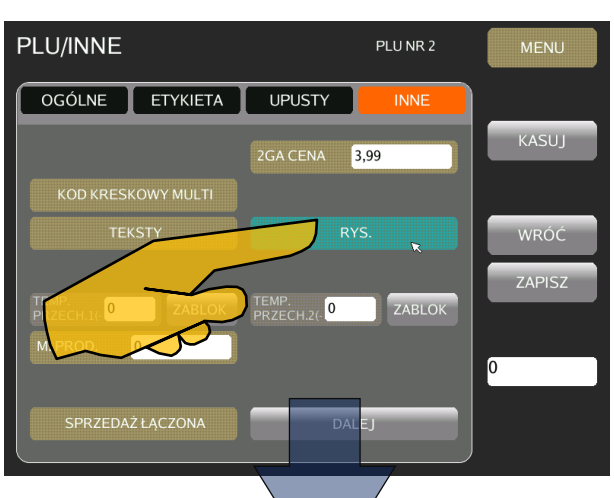

<u>DP5000 and the contract of the contract of the contract of the contract of the contract of the contract of the contract of the contract of the contract of the contract of the contract of the contract of the contract of th</u>

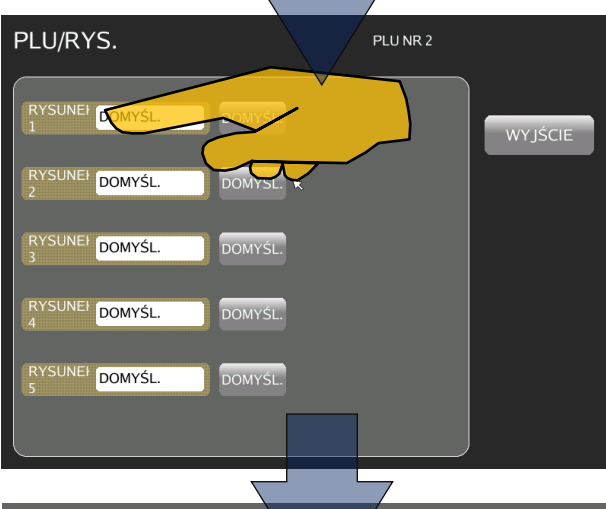

Wybierz żądany plik z obrazem z listy.

Zatwierdź wybór dotykając pole [ZATWIERDŹ]

# $\bigoplus$  PAMIĘTAJ!

Obrazy należy wcześniej zaimportować w menu PROGRAMO-WANIE**>**POWIĄZANIA PLU>RYSUNKI

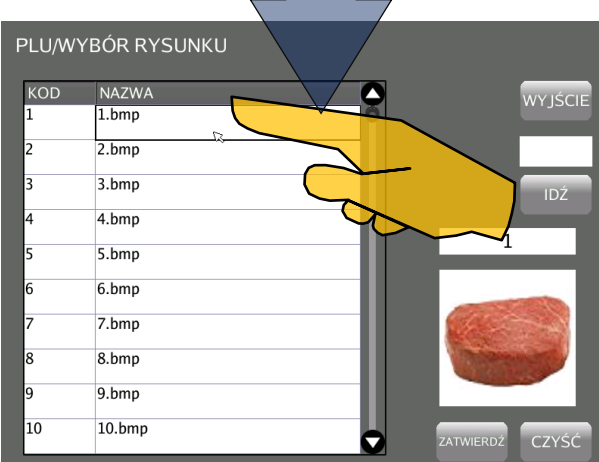

#### 4.2.5.29.Temperatura przechowywania.

Aby ustawić dla wybranego PLU temperaturę przechowywania wykonaj następujące czynności:

 Dotknij pole [ZABLOK]aby odblokować 1-szą i/lub 2-gą temperaturę przechowywania.

- Gdy odblokowane pole 1-szej lub 2-ej temperatury podświetli się na niebiesko ponowne dotknięcie zmieni wartość ustawianej temperatury z ujemnej na dodatnią.
- Wpisz żądaną wartość temperatury. Zapis potwierdź dotykając pole [ZAPISZ]

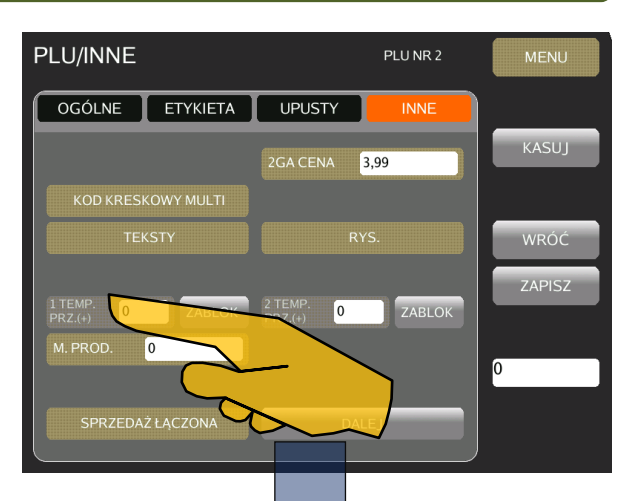

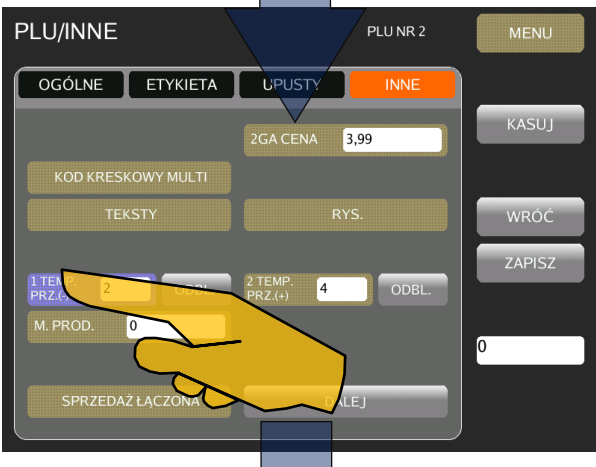

**O** Powtórz czynności dla temperatury 2.

# $\bigoplus$  PAMIĘTAJ!

Przed wpisaniem wartości temperatury zadeklaruj czy wpisywana wartość dotyczy ujemnej czy dodatniej temperatury.

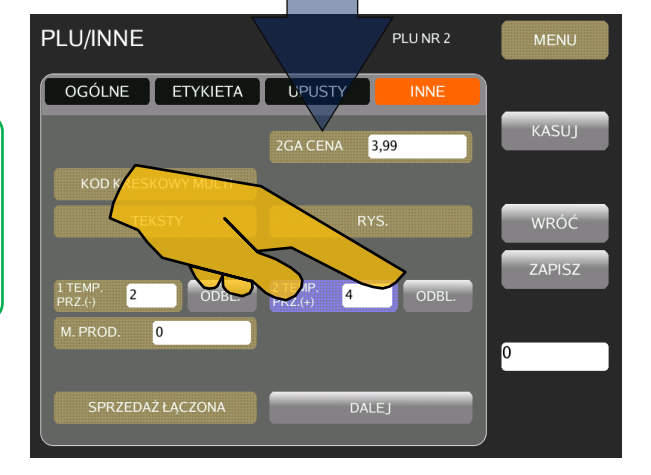

### 4.2.5.30.Miejsce produkcji.

Aby ustawić dla wybranego PLU miejsce produkcji wykonaj następujące czynności:

Dotknij pole [M.PROD]

Wybierz żądane miejsce produkcji

Pojawi się okno z listą znajdujących się w pamięci miejsc produkcji (patrz poniżej)

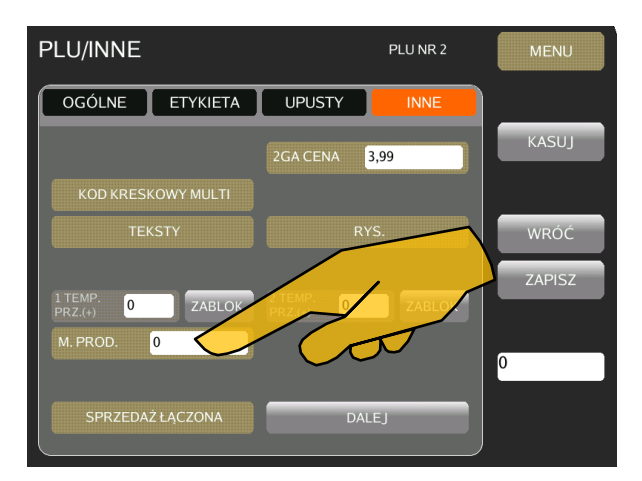

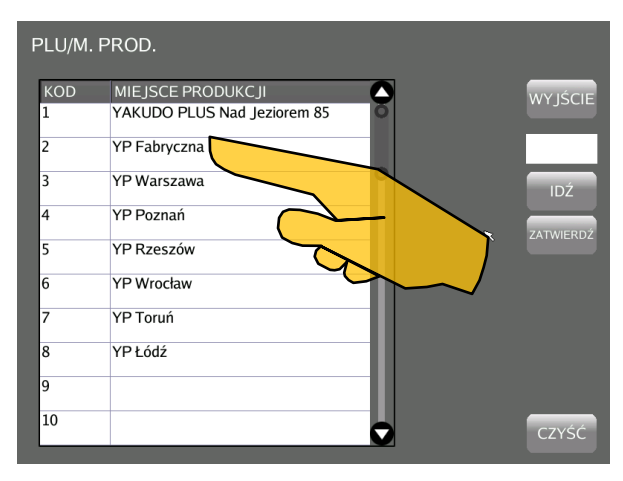

 Wybrany numer miejsca produkcji pojawi się w polu [M.PROD] *(patrz rys.obok)*

# **PAMIĘTAJ!**

Pamiętaj, że miejsca produkcji należy wcześniej zaprogramować w menu PROGRAMOWANIE → POWIĄZANIA PLU → MIEJSCA PRODUKCJI

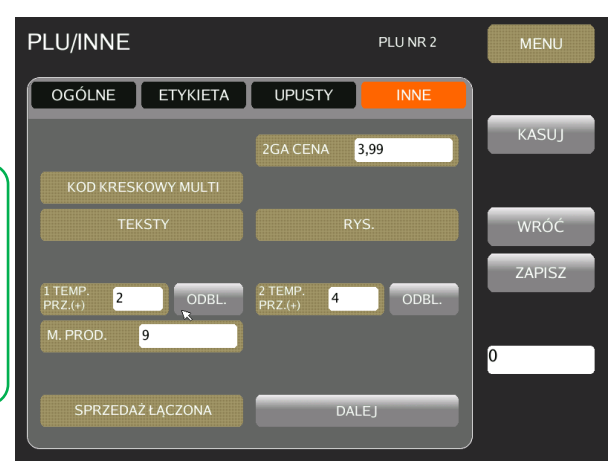

#### 4.3. Programowanie klawiatury PRESET.

#### 4.3.1.Informacje podstawowe.

Klawiatura PRESET pozwala na przypisanie do klawiszy zarówno PLU jak i funkcji. Tak zdefiniowana klawiatura zdecydowanie przyśpiesza i ułatwia obsługę urządzenia w trybie operacyjnym.

Dostępne są cztery typy klawiatur:

- Klawiatura podstawowa
- Klawiatura dodatkowa
- Klawiatura zbiorcza
- Klawiatura zmiany trybu

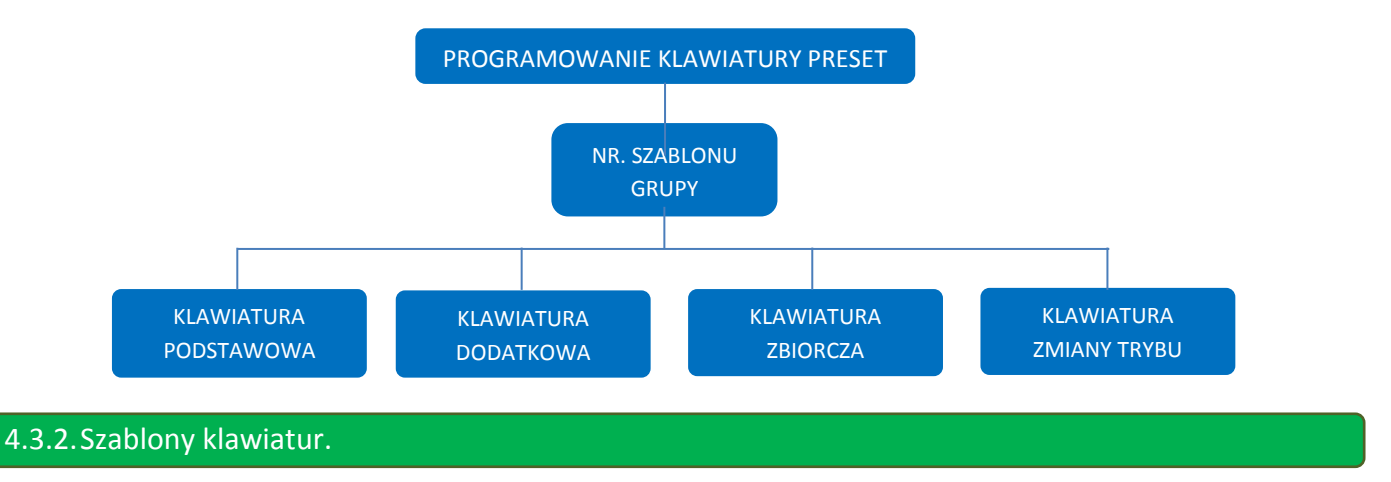

#### 4.3.2.1. Szablon klawiatury podstawowej.

Szablon pozwala na zaprogramowanie 210 klawiszy na 14 stronach podzielonych na dwie sekcje. Do pierwszej sekcji można przypisać 150 klawiszy dla PLU i funkcji. Druga sekcja pozwala na przypisanie 60 klawiszy jako klawisze operatorów i klawisze funkcyjne.

Przed przystąpieniem do przypisywania klawiszy zaleca się zaprogramowanie nazw grup. Można zaprogramować do 10 grup klawiszy . Zaprogramowane grupy w znacznym stopniu ułatwią procedurę przypisywania klawiszy. Przykładowo do grupy 1 mogą być przypisane klawisze PLU z działu OWOCE, do drugiej grupy PLU z działu MIĘ-SO, a do grupy 6 np. klawisze funkcyjne. Nazwa grupy może się składać z maximum 16 znaków w jednej linii.

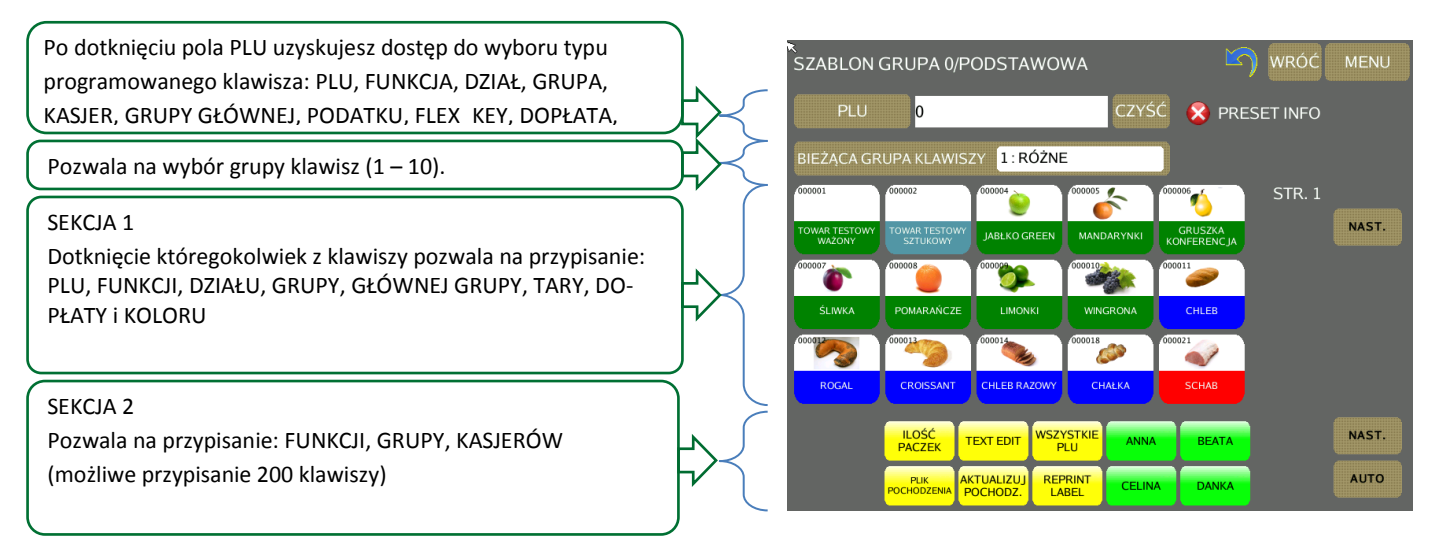

<u>DP5000 and the contract of the contract of the contract of the contract of the contract of the contract of the contract of the contract of the contract of the contract of the contract of the contract of the contract of th</u>

#### 4.3.2.2. Szablon klawiatury dodatkowej.

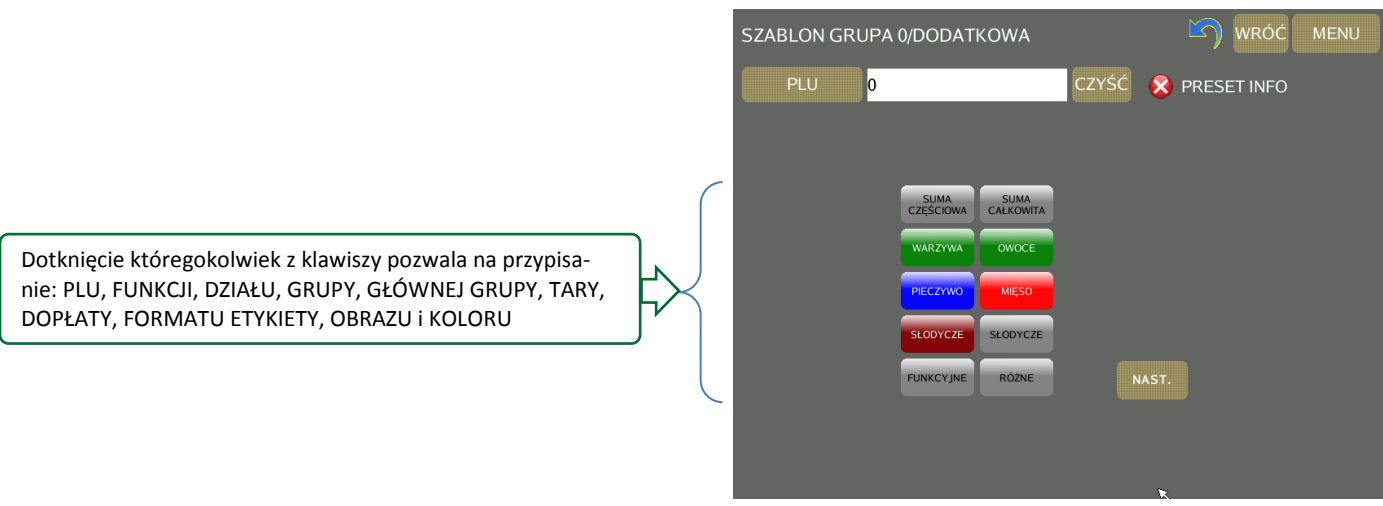

#### 4.3.2.3. Szablon klawiatury transakcji.

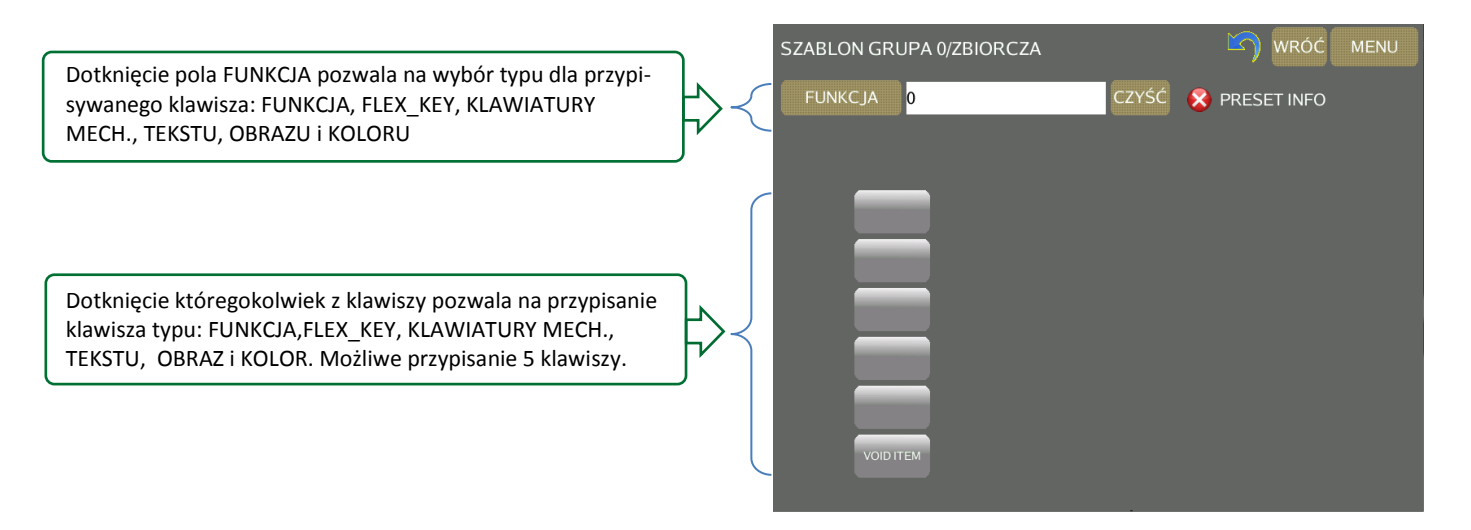

#### 4.3.2.4. Szablon klawiatury płatności.

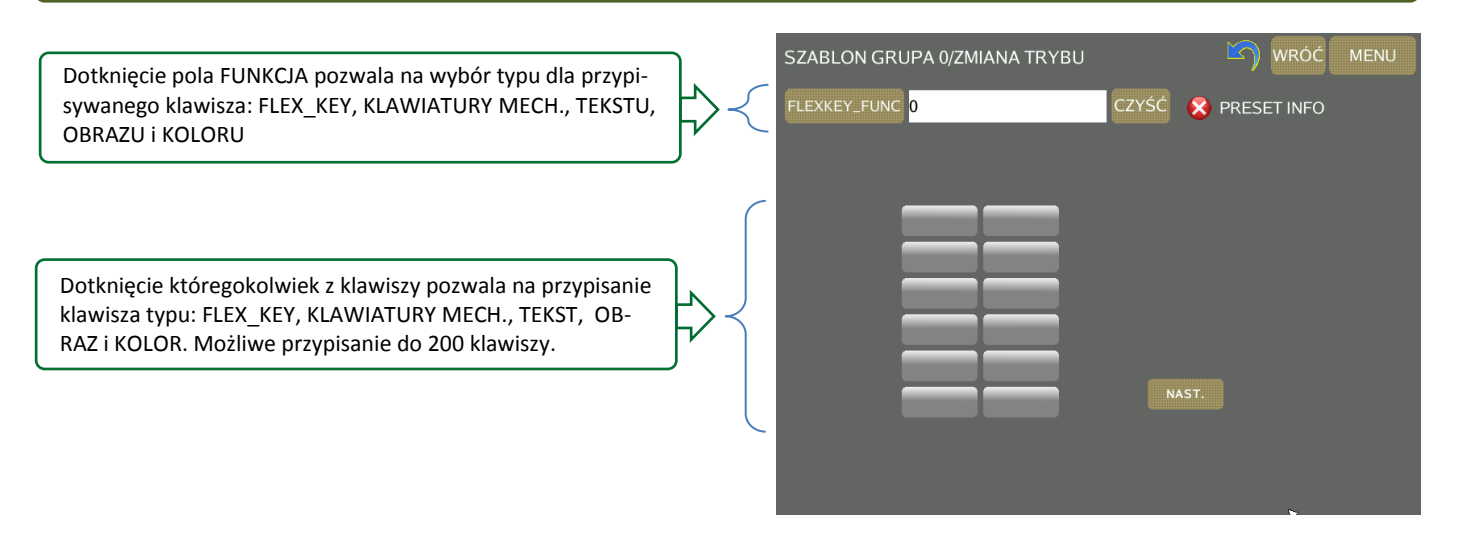

**YARUDO PLUS** 

#### 4.3.2.5. Szablon klawiatury obsługowej.

Dotknięcie pola FUNKCJA pozwala na wybór typu dla przypisywanego klawisza: FUNKCJA, TARA, KLAWIATURY MECH., TEKSTU, OBRAZU i KOLORU

Dotknięcie któregokolwiek z klawiszy pozwala na przypisanie klawisza typu: FUNKCJA, TARA, KLAWIATURY MECH., TEKST, OBRAZ i KOLOR

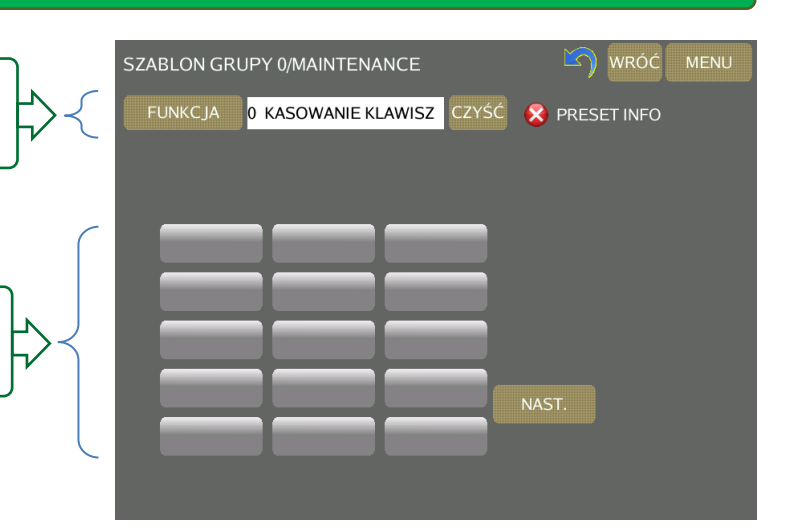

#### 4.3.3.Wejście do trybu programowania klawiszy PRESET.

Aby wejść do trybu programowania klawiszy PRESET należy:

 W menu głównym dotknij pole [PROGRAMO-WANIE]

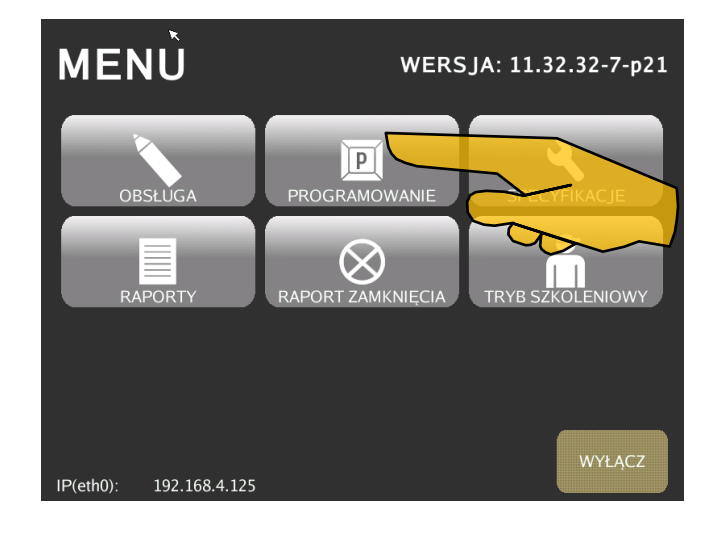

 W menu PROGRAMOWANIE dotknij pole [KLA-WISZE PRESET]

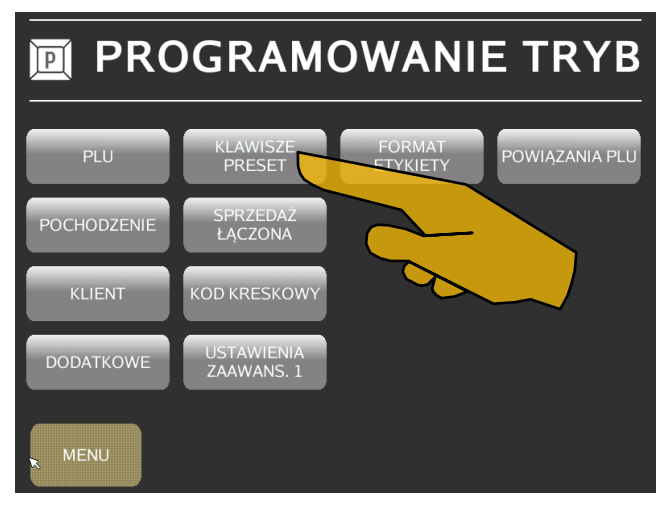

#### 4.3.4.Programowanie klawiatury podstawowej.

Aby zaprogramować klawiaturę podstawową należy: Wpisz nr szablonu dla grupy klawiatur, a następnie dotknij pole [PODSTAWOWA].

> Programowanie klawiatury należy rozpocząć od utworzenia grup do których programowane klawisze będą przypisane. Zaprogramowanie grup ułatwi zarządzenie klawiszami.

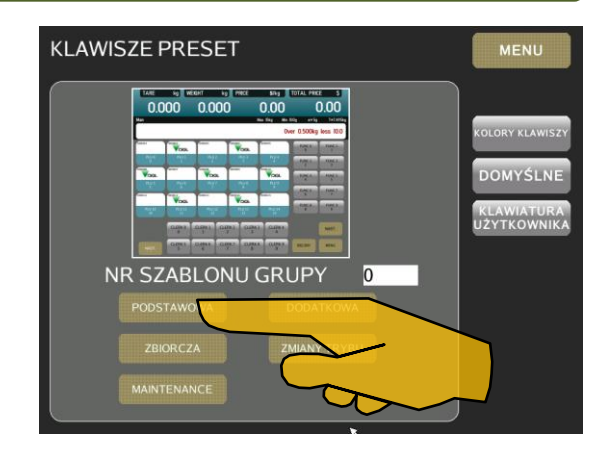

### 4.3.4.1. Programowanie grupy dla klawiszy sekcji 1.

Aby zaprogramować grupę klawiszy należy:

**O** Dotknij pole [PLU]

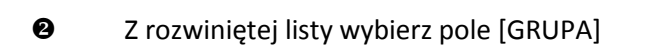

Aby wybrać grupę dotknij pole z wartością 0.

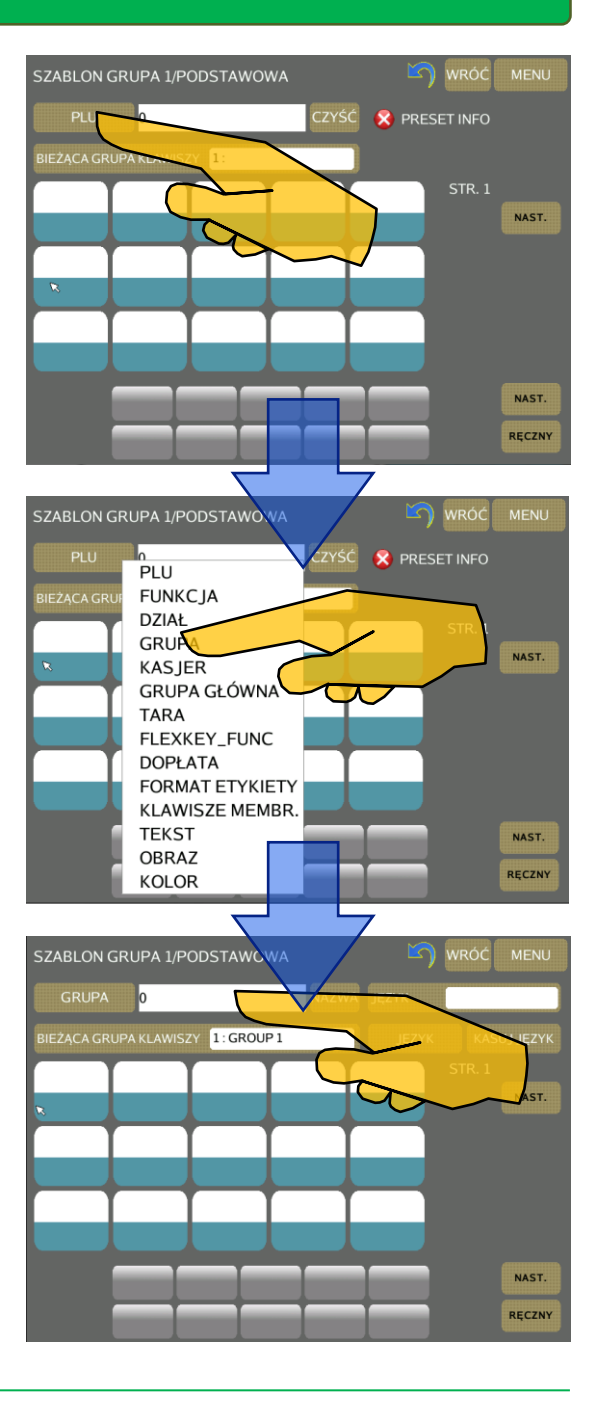

Wybierz grupę.

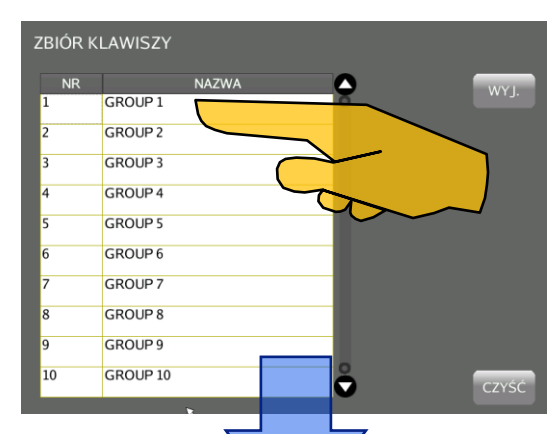

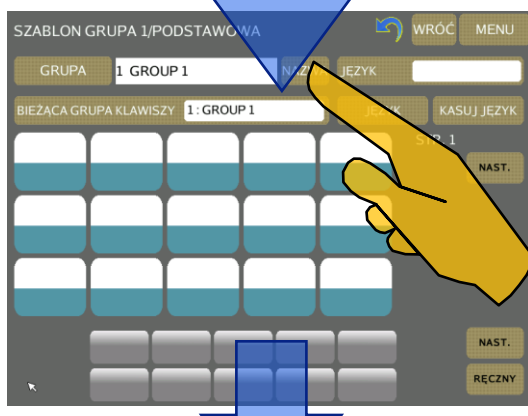

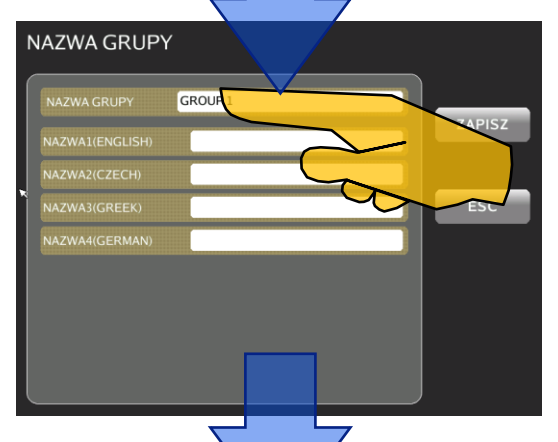

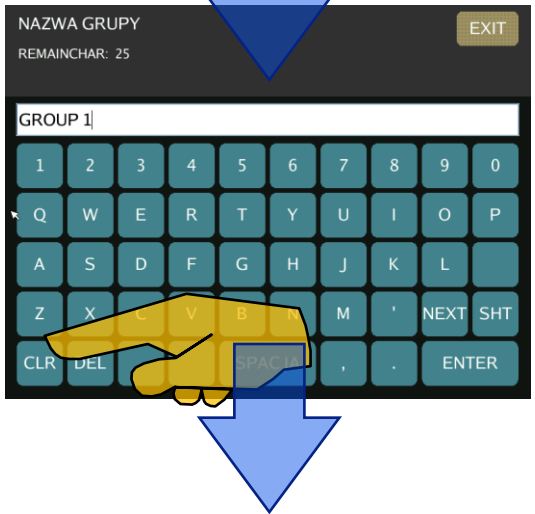

Aby zmienić nazwę grupy dotknij pole [NAZWA]

 Aby wejść w tryb edycji nazwy w wybranym języku wybierz odpowiednie pole.

 Korzystając z klawiatury ekranowej (pole [CLR]) skasuj domyślną nazwę grupy (GROUP 1) i wpisz żądaną nazwę grupy.

- **9** Potwierdź wpisaną nazwę dotykając pola [ENETR].
- PROGRAMOWANIE ENGELOPEDIA INSTRUKCJA OBSŁUGI NEWSTATEKTOWANIE DIENTRUKCJA OBSŁUGI NEWSTATEKTOWANIE DIENTRUKCJA OBSŁUGI DIENTRUKCJA OBSŁUGI DIENTRUKCJA OBSŁUGI DIENTRUKCJA OBSŁUGI DIENTRUKCJA OBSŁUGI DIENTRUKCJA OBSŁUGI DIE DP5000 NAZWA GRUPY REMAINCHAR: 27 RÓŻNE  $\overline{4}$  $\overline{\mathbf{5}}$  $\overline{8}$ **NEXT** SHT  $\overline{C}$ **CLR NTER**

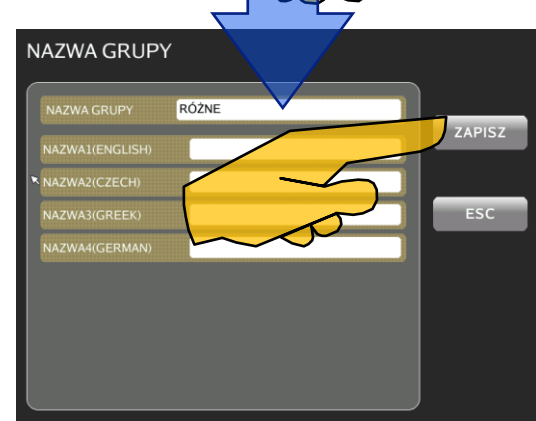

#### Aby nadać nazwę również w innym języku (przydatne przy korzystaniu z funkcji MULTILANGUAGE dotknij pole przy żądanym języku. Jeśli zakończyłeś edycje nazwy grupy dotknij pole [ZAPISZ]

### 4.3.4.2. Przypisywanie klawiszy do grupy.

Dotknij pole [GRUPA]

Wybierz pozycję PLU

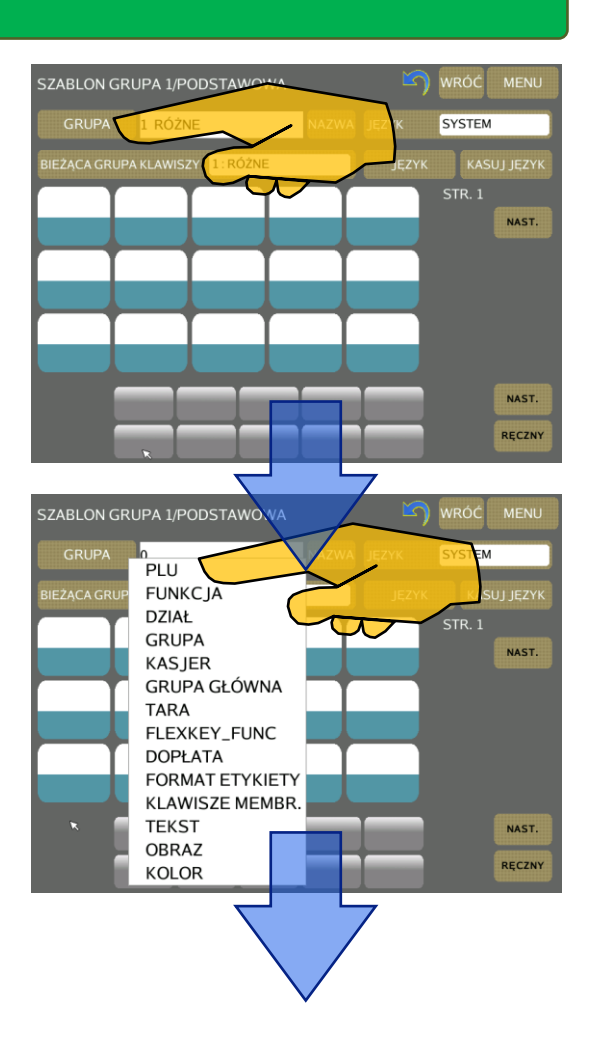

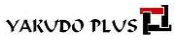

DP5000 Dotknij pole z wartością "0" obok pola [PLU]

 Z listy zaprogramowanych PLU wybierz to które chcesz przypisać do klawiatury, np.nr 4 JABŁKO KRAJOWE.

 Dotknij klawisz do którego chcesz przypisać wybrane wcześniej PLU.

Wybrane PLU zostanie przypisane do klawisza.

- $\bullet$  Aby przypisać kolejne PLU ponów czynności  $\bullet$  do  $\bullet$ . Aby przypisać więcej niż widoczne 15 klawiszy, należy przejść na następną stronę (kolejne 15 klawiszy). W tym celu dotknij pole [NAST.]
- Po zakończeniu przypisywania dotknij pole [MENU].

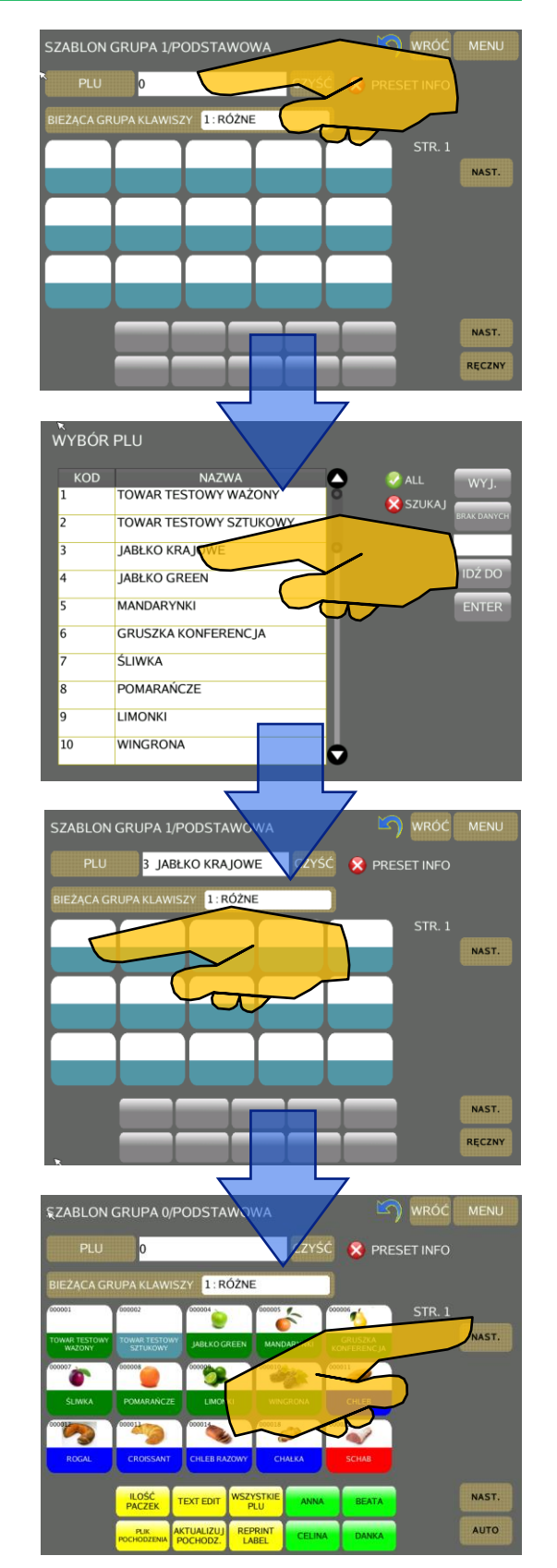

# **PAMIĘTAJ!**

W zależności od wyboru trybu pracy RĘCZNY/AUTO (klawisz w prawym dolnym rogu) zawartość klawiatury może być różna, zależy od przypisanych dla danego trybu danych.

#### 4.3.5.Programowanie klawiatury dodatkowej.

Klawiatura dodatkowa pozwala na przypisanie 10 klawiszy, na każdej z 10-ciu dostępnych stron (w sumie 100 klawiszy), do których można przypisać zarówno PLU jak i funkcje.

 W menu programowania klawiszy PRESET dotknij pole [DODATKOWA]

 Aby wybrać typ danych innych niż PLU, które chcesz przypisać do klawiszy klawiatury dodatkowej dotknij pola [PLU]

 Z listy wybierz typ danych które chcesz przypisać, np. FUNKCJA

**<sup>4</sup>** Dotknij pole obok pola [FUNKCJA]

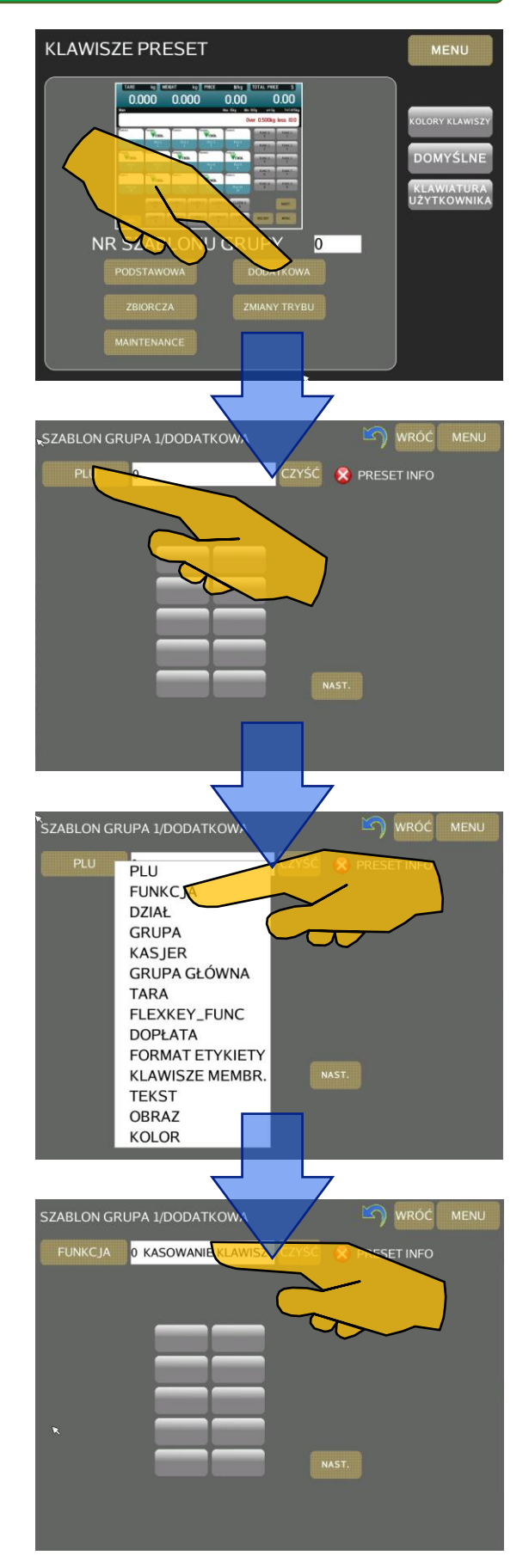

DP5000 Na 7-miu kolejnych stron pojawią się możliwe do wyboru funkcje, których działanie możesz przypisać do wybranego klawisza.

Przechodzenie pomiędzy stronami odbywa się po naciśnięciu kursora (patrz obok).

Poszukiwanie żądanej funkcji można sobie ułatwić wybierając kategorię spośród: WSZYSTKIE, ETYKIETA, PARAGON, CENA, UPUST, PRESET, PREPACK, INNA (patrz prawa strona ekranu)

Wybierz np. SUMA CZĘŚCIOWA

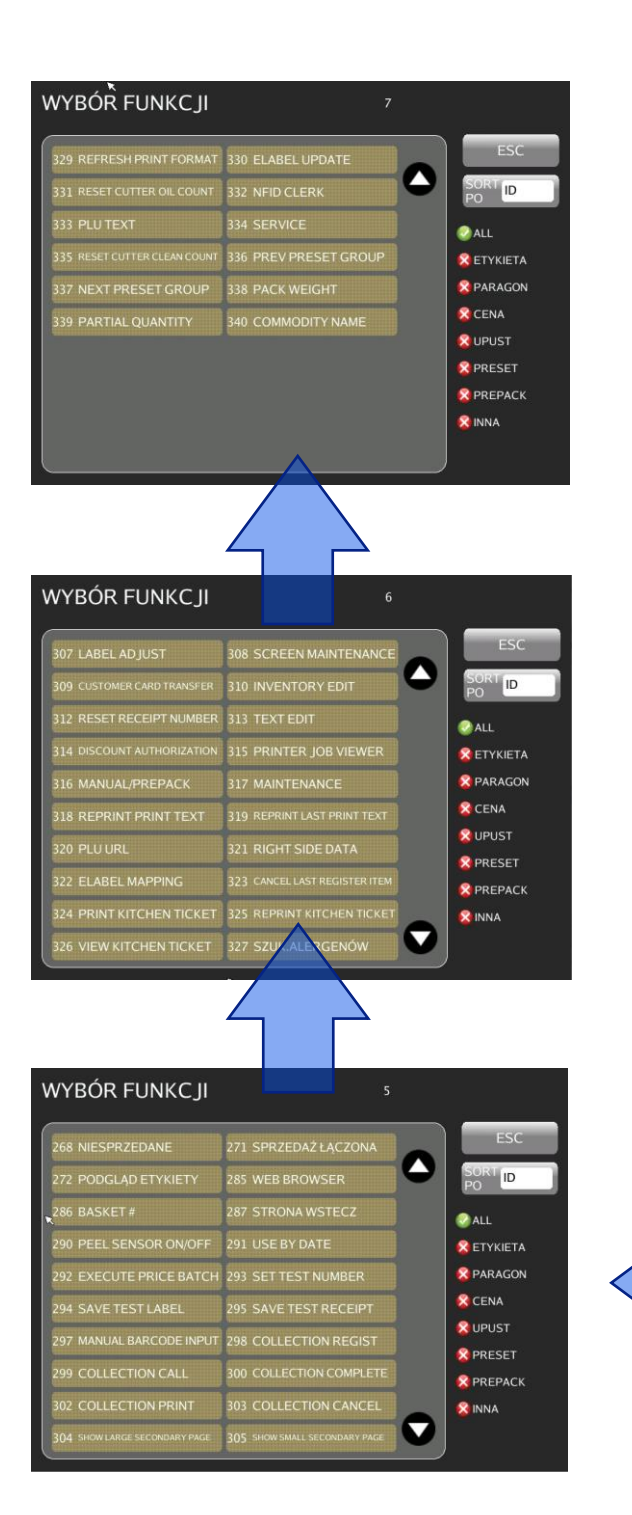

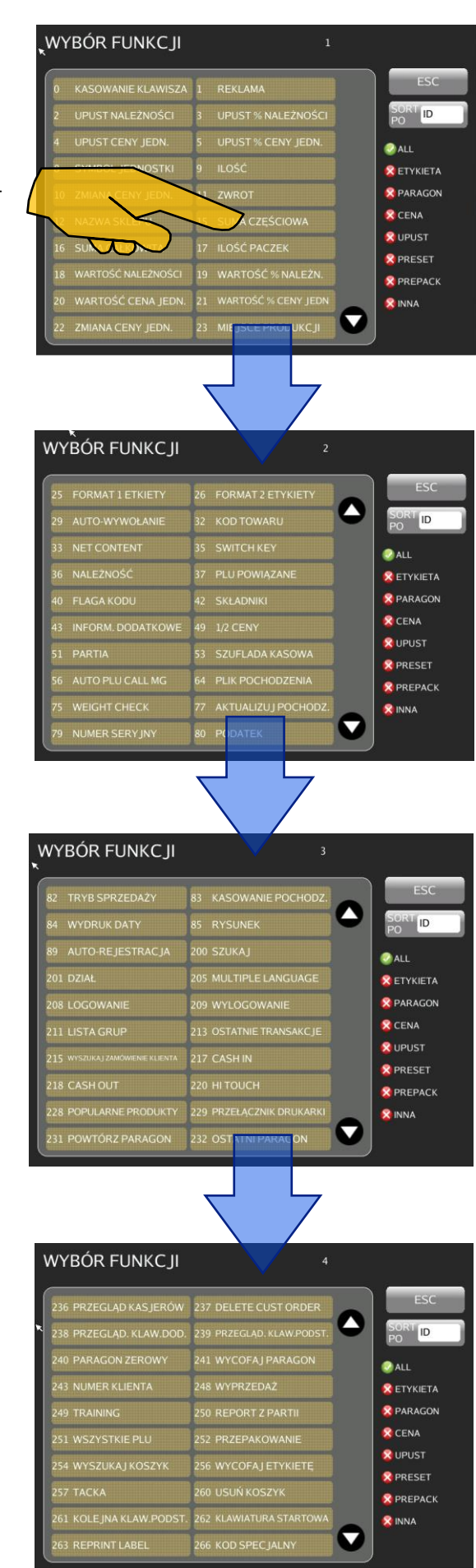

 Gdy wybrana funkcja pojawi się w oknie wyboru, dotknij klawisza do którego funkcję chcesz przypisać.

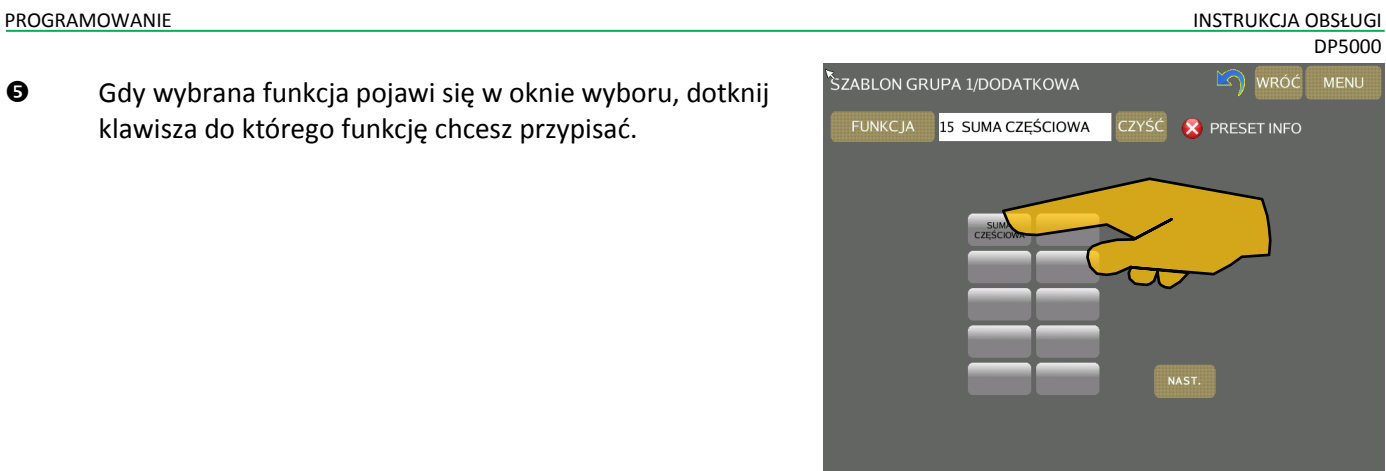

**O** Aby przypisać pozostałe klawisze powtórz czynności <sup>O</sup> do  $\mathbf{\Theta}$ 

> Procedura przypisania klawiszy dla pozostałych typów danych przebiega analogicznie.

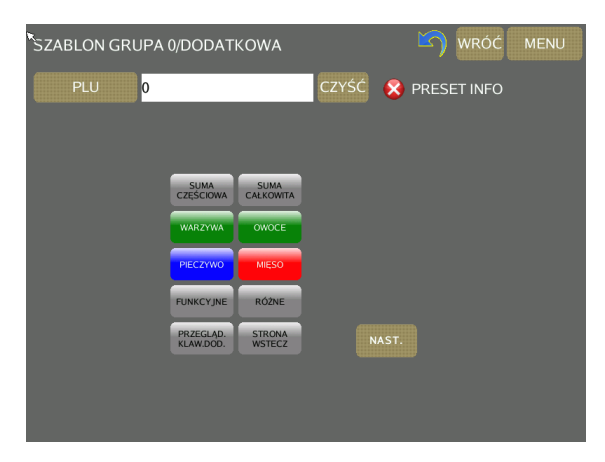

#### 4.3.6.Programowanie klawiatury transakcji.

Klawiatura transakcji pozwala na przypisanie 5 klawiszy dla funkcji powiązanych z trybem transakcji. Zdefiniowana klawiatura pojawi się na ekranie podsumy transakcji.

 W menu programowania klawiszy PRESET dotknij pole [TRANSAKCJI]

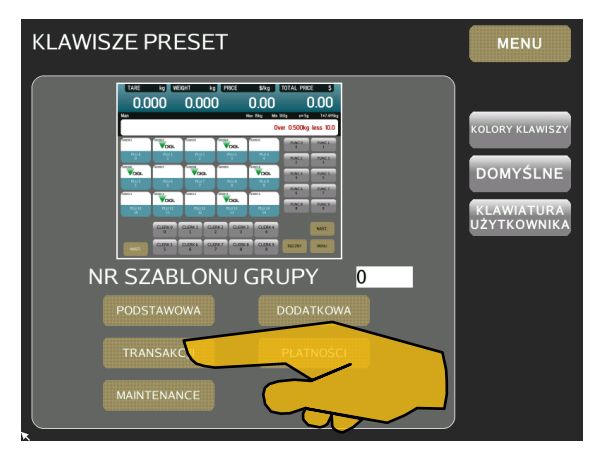

 Aby wybrać typ danych, które chcesz przypisać do klawiszy klawiatury transakcji i dotknij pole obok [FUNKCJA]

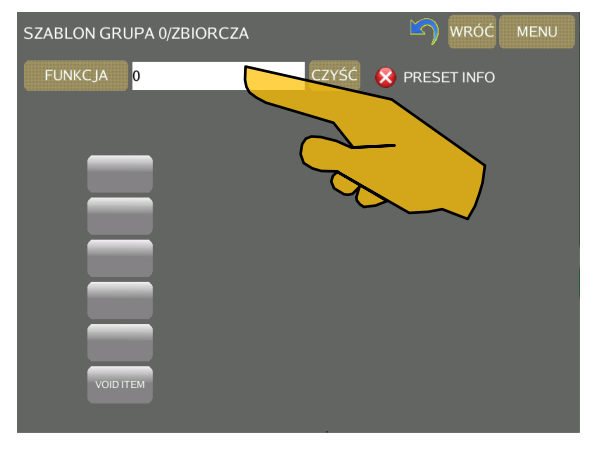

Pojawi się okno z wykazem funkcji dostępnych dla klawiatury transakcji.

Wybierz żądaną funkcję dotykając odpowiednie pole.

- Aby przypisać wybraną funkcje do klawisza dotknij wybrane pole.
- **6** Aby zaprogramować inne klawisze powtórz czynności <sup>o</sup> do Ø

Zaprogramowane klawisze pojawią się na ekranie podsumy po zakończeniu transakcji przez kasjera.

- 4.3.7.Programowanie klawiatury płatności.
	- Klawiatura płatności pozwala na przypisanie 200 klawiszy dla funkcji powiązanych z trybem transakcji. Zdefiniowana klawiatura pojawi się na ekranie podsumy, gdy kasjer zakończy transakcję.
- W menu programowania klawiszy PRESET dotknij pole [TRANSAKCJI]

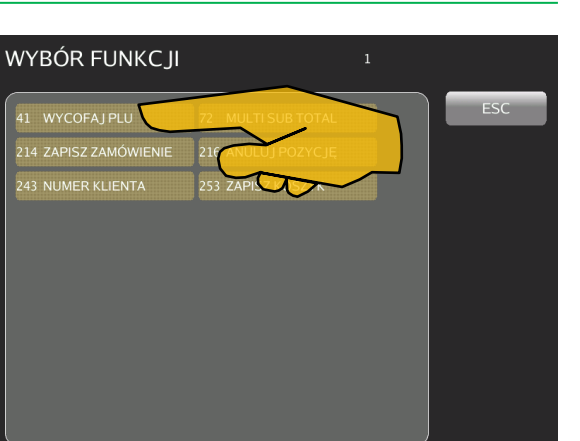

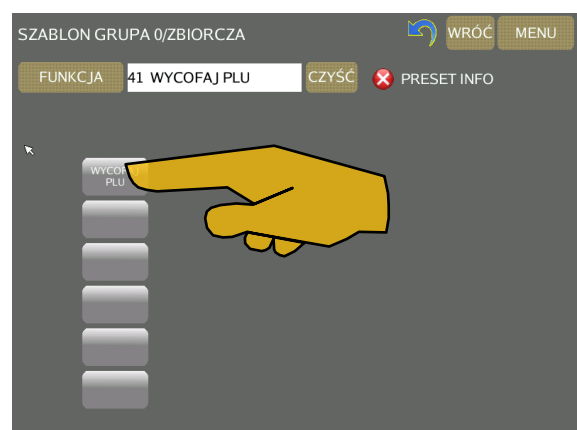

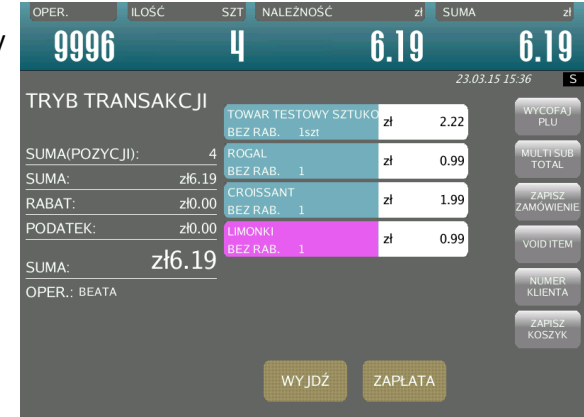

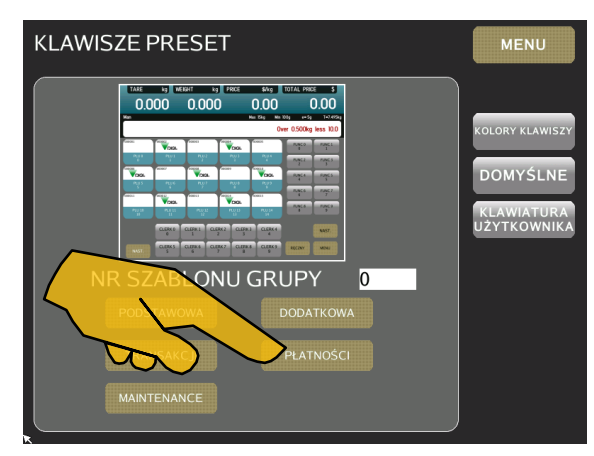

#### 4.4. Format etykiety.

Funkcja umożliwia zaprojektowanie własnych (dowolnych) formatów etykiet. Format etykiety może być utworzony w całości przez operatora lub częściowo skopiowany z formatu standardowego, istniejącego w pamięci wagi i poddany jedynie modyfikacji.

#### 4.4.1.Podstawowe informacje o formacie etykiety.

Pod pojęciem format etykiety ("wolny format") rozumiany jest projekt etykiety z przypisanymi polami, w których umieszczone są żądane dane. Każdy użytkownik wagi ma możliwość indywidualnego zaprogramowania własnych formatów etykiet dla etykiety jednostkowej oraz etykiety sumarycznej w obszarze mieszczącym się w zakresie 20-350mm dla długości oraz 30-80mm dla szerokości. Funkcja programowania formatu pozwala nie tylko na zaprogramowanie zawartości etykiety drukowanej, ale również wyświetlanego formatu informacji w etykiecie elektronicznej E-Label, oraz Infocard.

Rysunek poniżej przedstawia sposób wydruku etykiet w DP/DI/DPS5000. Szczególną uwagę należy zwrócić na fakt, iż obszar w dolnej części etykiety tzw. przedruk, jest zadrukowywany przy wydruku etykiety poprzedniej np. dla etykiety 2 dolna jej część będzie drukowana podczas drukowania danych etykiety 1. Sytuacja taka, podyktowana jest konstrukcją mechaniczną drukarki.

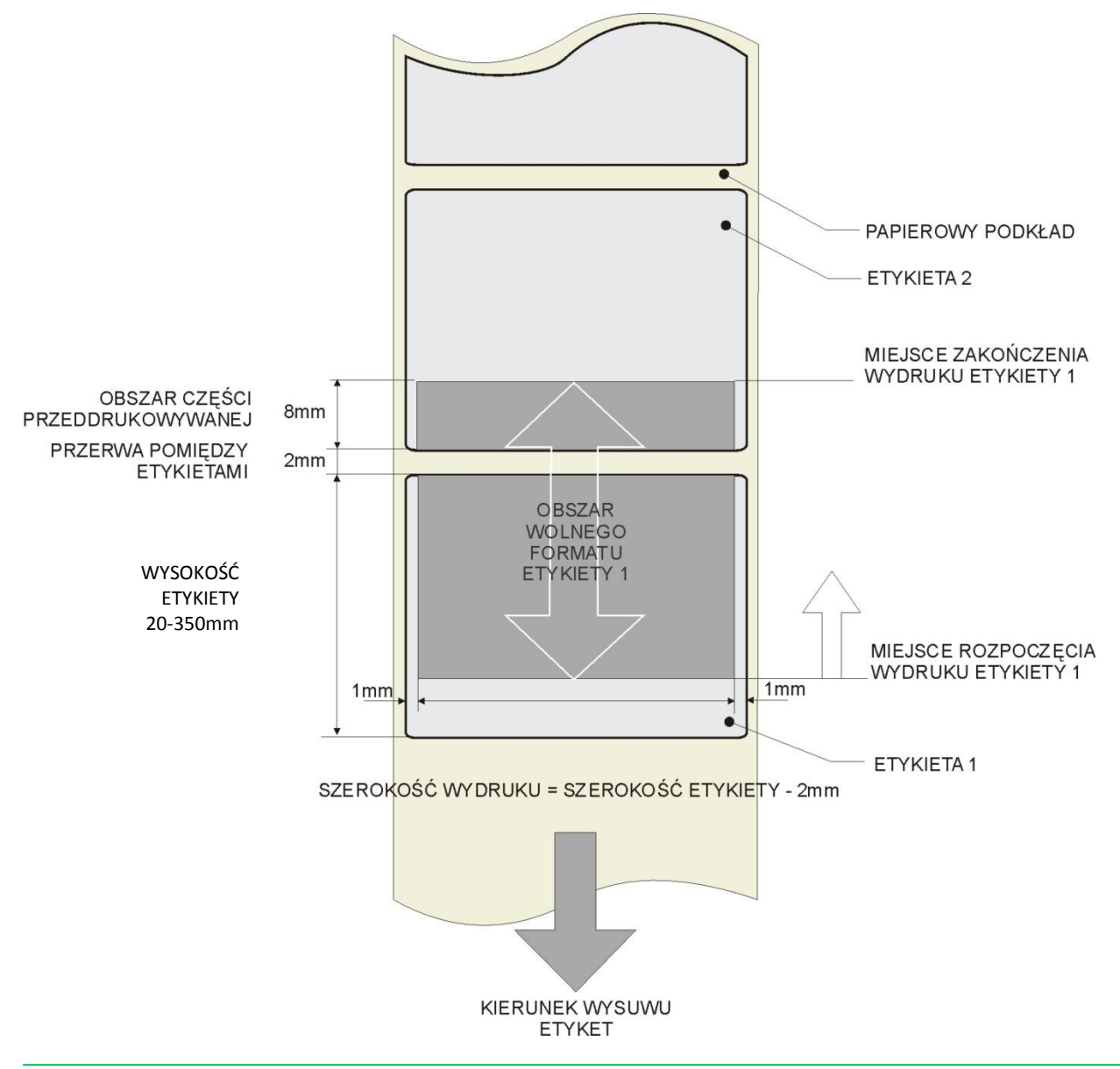

#### WARIANTY WYDRUKU ETYKIETY

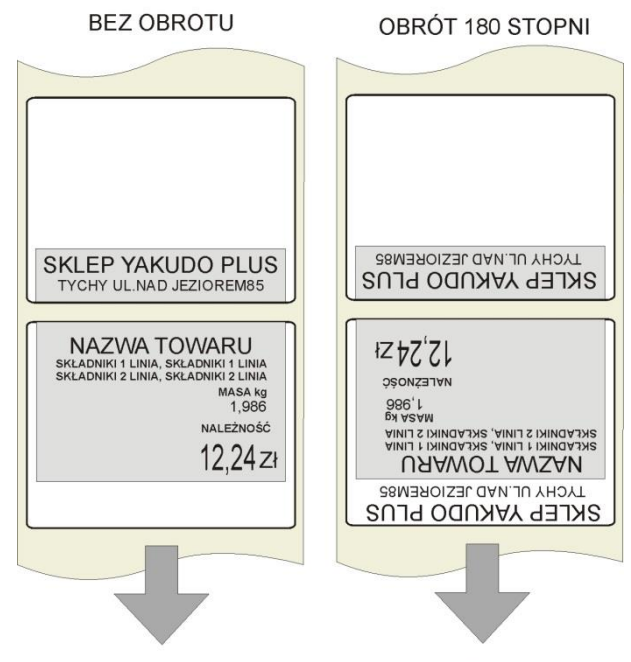

KIERUNEK WYSUWU ETYKIETY

Brak nazwy sklepu na pierwszej etykiecie wysuniętej z drukarki po wymianie rolki nie oznacza usterki a jest uwarunkowany sytuacją opisaną powyżej. W przypadku drukowania ciągłego, każda kolejna etykieta będzie zawierała zadrukowane pole nazwy sklepu.

Jeśli zachodzi konieczność umieszczenia nazwy sklepu/firmy u góry etykiety należy

zaprogramować wzór etykiety, w którym wszystkie parametry będą odwrócone o kąt 180 stopni.

# **Pamiętaj!!!**  $\bigodot$

- Można zaprogramować i zapisać do pamięci do 99 wolnych formatów, oprócz 16 standardowych znajdujących się w pamięci urządzenia.
- Rozmiar tworzonego formatu etykiety to 30-80 mm szerokość, oraz 20-350mm wysokość
- Aby ułatwić programowanie, można korzystać z 16 formatów standardowych jako bazy do tworzonego wolnego formatu etykiety.
- Edycję zawartości formatu etykiety ułatwia ekran dotykowy oraz możliwość wprowadzania danych numerycznych.
- Pozycja każdego elementu jest wyrażona w milimetrach i dot-ach.
- Możliwy do wyboru kąt obrotu drukowanej pozycji: 0, 90, 180 lub 270 stopni.
- Przed przystąpieniem do programowania należy dokładnie przeanalizować ilość koniecznych formatów etykiet, pod kątem dostępnych zasobów pamięci.
- Dla każdego formatu można ustawić format etykiety jednostkowej (na produkt) i etykiety zbiorczej (np. na pojemnik).

#### 4.4.2.Obszar, pozycja i kąt drukowania.

Projektowanie wzoru etykiety polega na ustawieniu pozycji pola, w którym dany element będzie wydrukowany. Ustawienie to polega na zadeklarowaniu:

- parametrów współrzędnych X oraz Y lewego, dolnego narożnika pola,
- kąta obrotu pola względem kierunku wysuwu etykiety (obrót co 90°),
- szerokości i wysokości pola w mm lub w dot-ach (dla danych tekstowych),
- statusu: drukowany, niedrukowany, ważone, nieważone
- rozmiaru czcionki (dla danych numerycznych).

Rysunek obok przedstawia projekt etykiety zawierający między innymi:

#### **Nazwa sklepu**

(ośX=10, ośY=48, Kąt=0, Szer.=60, Wys.=8, Status=DRUKUJ)

#### **Data pakowania**

(ośX=27, ośY=36, Kąt=0, Szer.=17, Czcionka=M3, Status=DRUKUJ Druk opisu=NIE)

#### **Kod kreskowy**

(ośX=44, ośY=22, Kąt=0, Szer.=17, Wys.=10, Status=DRUKUJ)

#### **Składniki**

(ośX=2, ośY=10, Kąt=0, Szer.=75, Wys.=10, Status=DRUKUJ)

#### **Tekst 4**

 $\bigodot$ 

(ośX=8, ośY=30, Kąt=90, Szer.=30, Wys.=4, Poł. Tekst =8, Status=DRUKUJ)

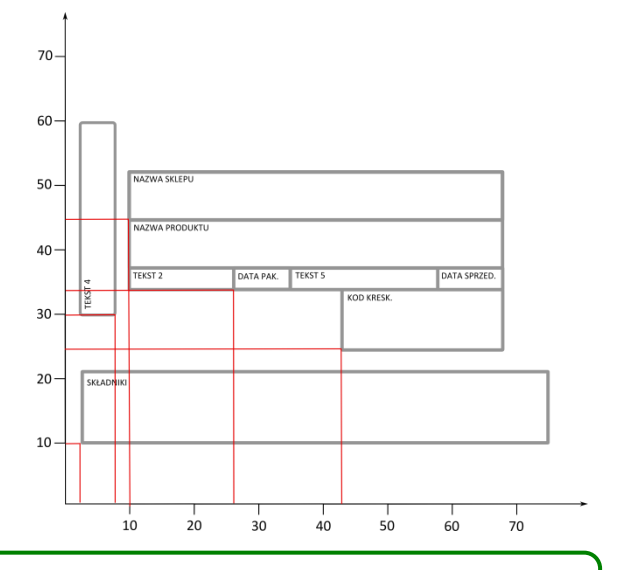

# **Pamiętaj!!!**

- Szerokość obszaru zadrukowania etykiety jest mniejsza od szerokości etykiety o 2mm (po 1 mm z lewej i prawej strony etykiety)
- Dolna część etykiety na długości 10mm to obszar tzw. przeddruku, przeznaczony na drukowanie nazwy sklepu. Zadrukowanie tej części następuje zawsze z wyprzedzeniem, tzn. podczas drukowania etykiety poprzedniej.
- Przy korzystaniu z rozmiaru pola w dot-ach, 1 dot w poziomie = 0,135mm, rozmiar w pionie = 0,135mm.

Rysunek poniżej przedstawia przykład położenia pola przy zadeklarowaniu różnych wartości kąta obrotu pola przy tych samych wartościach współrzędnych:

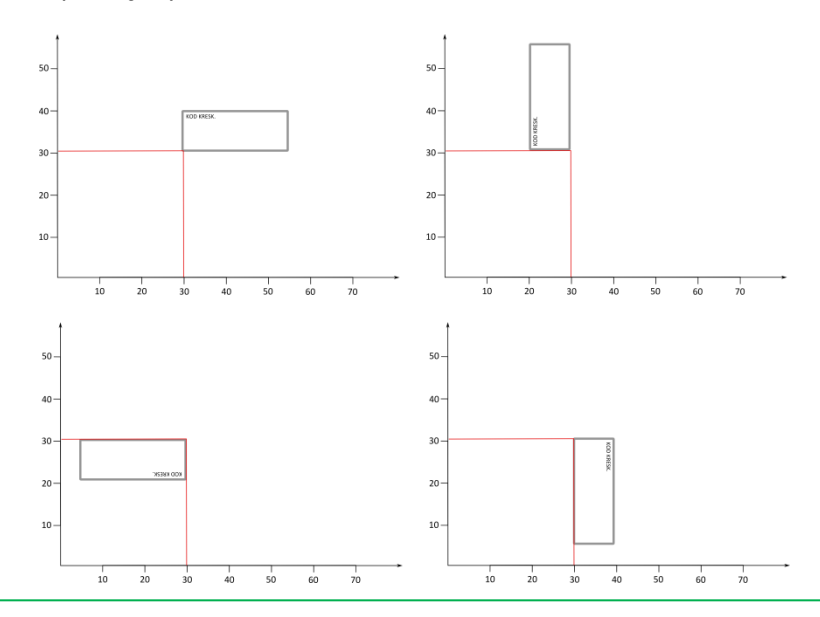

#### 4.4.3.Wejście do trybu programowania formatu.

Aby wejść do trybu programowania formatu etykiety należy: W menu głównym dotknij pole [PROGRAMOWANIE]

**@** Dotknij pole [FORMAT ETYKIETY]

 Dotknij pole [MENU], aby wrócić do menu PROGRAMO-WANIE

Wszystkie zaprogramowane formaty są widoczne w tabeli.

Zawartość tabeli można przewijać góra –dół korzystając z suwaka z prawej strony (patrz rysunek obok).

 Aby utworzyć nowy format, kopiując dane z już istniejącego należy korzystając z klawiatury numerycznej wpisać numer formatu docelowego np. 8, a następnie dotknąć

4.4.4.Kopiowanie formatu z już istniejącego.

pole [KOPIUJ].

 $\mathbf{\mathbf{L}}$  YAKUDO PLUS

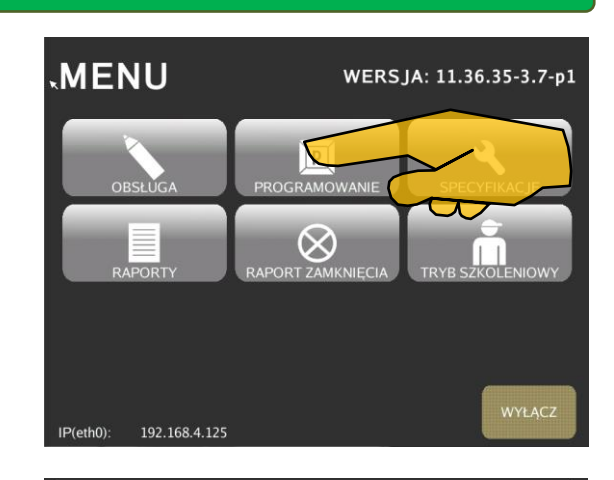

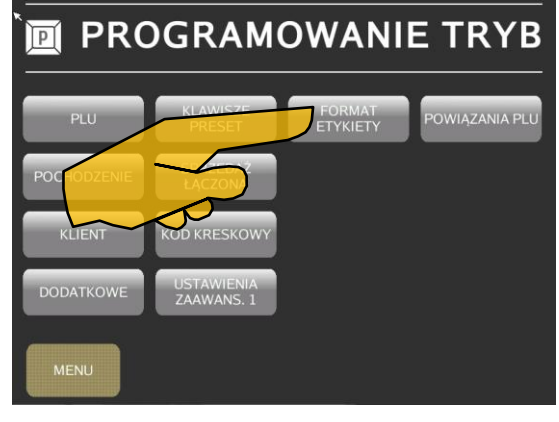

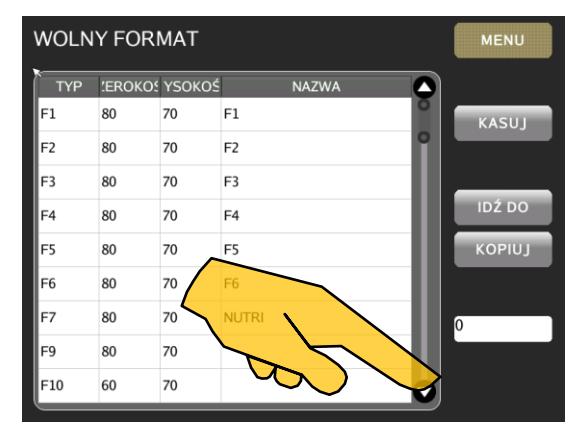

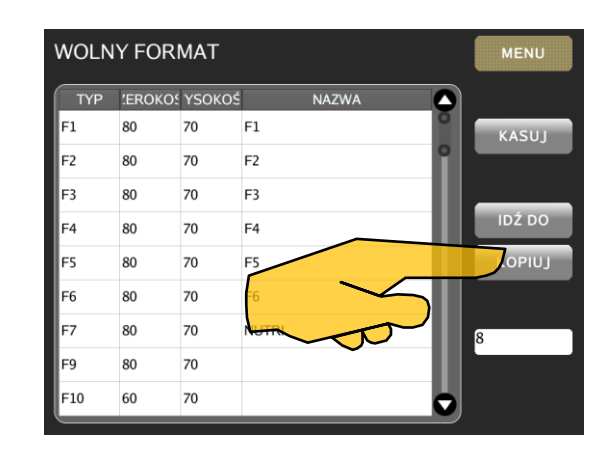

 Wpisz numer formatu źródłowego, np.6, potwierdzając dotykając pole [ENTER], lub wybierz format z listy dotykając pola w kolumnie TYP [F6].

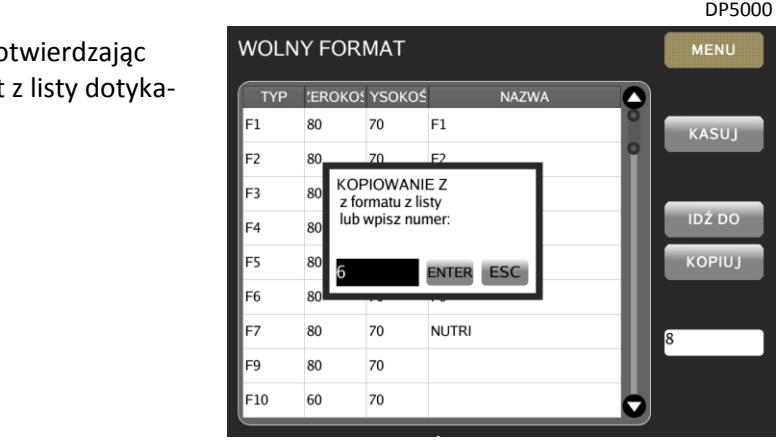

 Pojawi się ekran z wymiarami formatu nr 8 skopiowanymi z formatu nr 6.

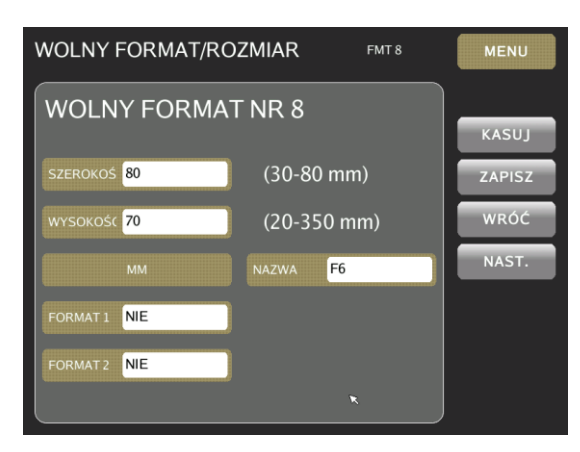

#### 4.4.5.Programowanie nowego formatu.

 Aby utworzyć nowy format wpisz jego numer np.11, a następnie naciśnij klawisz [PLU].

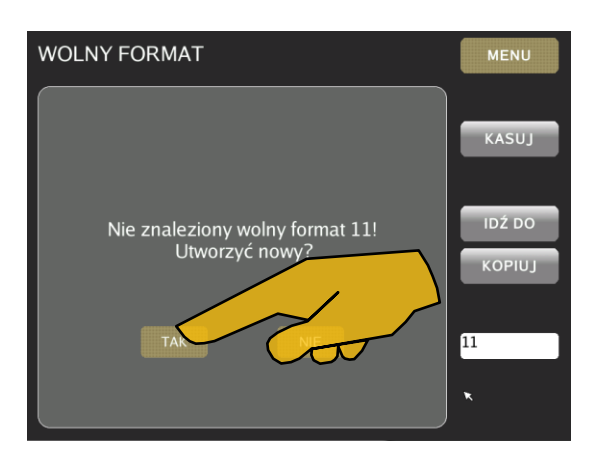

- WOLNY FORMAT/ROZMIAR **FMT11 WOLNY FORMAT NR 11** KASUJ SZEROKOŚ 0  $(30-80$  mm $)$ ZAPISZ WRÓĆ WYSOKOŚĆ O  $(20-350$  mm $)$ NAST. NAZWA FORMAT 1 NIE FORMAT 2 NIE
- Pojawi się okno edycji wymiarów, nazwy
- **O** Aby utworzyć nowy format wpisz jego numer np.11, a następnie naciśnij klawisz [PLU]. Pojawi się okno edycji wymiarów, nazwy oraz statusu wyboru formatu z poziomu klawisza funkcyjnego.
- Aby wprowadzić szerokość etykiety, dotknij pole [SZERO-KOŚĆ] (podświetli się na niebiesko) a następnie korzystając z klawiatury numerycznej wpisz żądaną wartość z zakresu 30-80mm.
- Aby wprowadzić wysokość (długość) etykiety dotknij pole [WYSOKOŚĆ] (podświetli się na niebiesko) a następnie korzystając z klawiatury numerycznej wpisz żądana wartość z zakresu 20-350mm.

**4** Aby wprowadzić nazwę dla programowanego formatu dotknij pole [NAZWA], pojawi się ekran edycji tekstu.

Wpisz żądana nazwę i potwierdź dotykając pole [ENTER].

**MM** FORMAT 1 NIE FORMAT 2 NIE **WOLNY FORMAT/ROZMIAR** 

**WOLNY FORMAT/ROZMIAR** 

SZEROKOŚ<sup>80</sup>

WYSOKOŚC 0

**WOLNY FORMAT NR 11** 

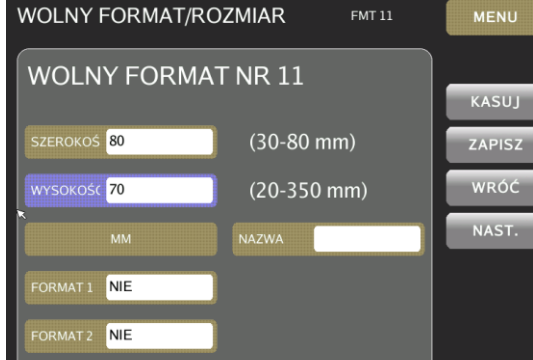

WOLNY FORMAT/NAZWA EXIT REMAINCHAR: 14 FORMAT<sub>11</sub>  $\mathbf{g}$  $\overline{O}$ **NEXT** SHT **CLR** DEL SPAC JA ENTER

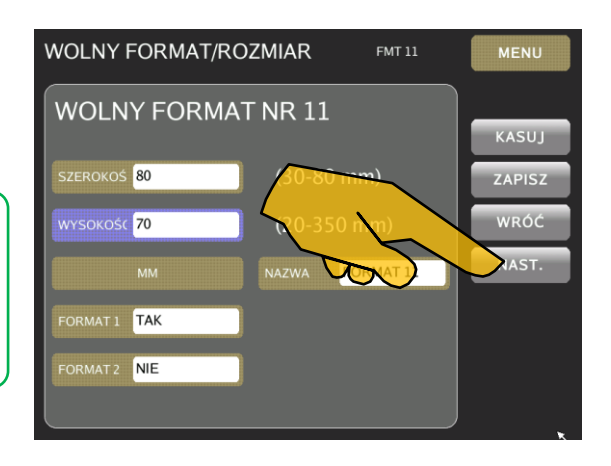

 Aby ustawić dostępność programowanego formatu w zbiorze FORMAT 1 i FORMAT2 dotknij odpowiedniego pola.

 $\bigodot$ 

# **PAMIĘTAJ!!!**

Format będzie dostępny do wyboru po przypisaniu np. do klawiatury dodatkowej klawisza funkcyjnego FORMAT 1 lub FORMAT2 .

**O** Po zakończeniu programowania dotknij pole [NAST.]

MENU

KASUJ

ZAPISZ WRÓĆ

NAST.

**FMT 11** 

 $(30-80$  mm)

 $(20-350$  mm)

Pojawi się ekran wyboru etykiety ETYKIETA PRODUKTU – stosowana do oznaczania jednostkowego produktu (tacka, opakowanie) i ETYKIETA SUMARYCZNA - stosowana do oznaczania opakowania zbiorczego kilku opakowań jednostkowych.

![](_page_57_Picture_328.jpeg)

# 4.4.6.Etykieta produktu i etykieta total – dostępne dane.

Tabele poniżej zawierają informacje na temat dostępności i typie danych możliwych do zaprogramowania w formacie etykiety dla produktu jednostkowego i dla formatu etykiety sumarycznej.

![](_page_57_Picture_329.jpeg)

![](_page_58_Picture_412.jpeg)

![](_page_58_Picture_413.jpeg)

#### 4.4.7.Programowanie danych typu 1-ego.

Dane typu 1 to stałe dane numeryczne, dla których można ustawić wartości współrzędnych położenia X i Y, rozmiar czcionki, kąt i status. Dostępnych jest 10 rozmiarów czcionki. Zajmowane pole zależy od wielkości wybranej czcionki.

#### 4.4.7.1. Wybór pola.

PRZYKŁAD: Programowanie NR PLU

Dotknij pole [NR. PLU]

![](_page_59_Picture_112.jpeg)

#### 4.4.7.2. Edycja danych: położenie , wielkość, status.

 Wybierz zakładkę [DANE] a następnie, dotknij pole współrzędnych osi X i wpisz żądaną wartość. Czynność powtórz dla współrzędnych osi Y.

Aby ustawić kąt dla drukowanego NR.PLU dotknij pole

Pojawi się okno wyboru kąta wydruku, wybierz żądaną war-

![](_page_59_Picture_10.jpeg)

![](_page_59_Figure_11.jpeg)

[KĄT].

tość.

Aby wybrać wielkość czcionki dotknij pole [CZCIONKA]

Wybierz żądany rozmiar.

4.4.7.3. Podgląd wydruku.

formatu etykiety.

Dotknij zakładkę [PODGLĄD].

 Aby ustawić status drukowania dla NR.PLU dotknij pola [NIEDRUKUJ]. Pojawi się okno wyboru:

NIE DRUKUJ – NR.PLU nie jest drukowany WAŻONY – NR.PLU jest drukowany dla PLU ważonych NIEWAŻONY – NR.PLU jest drukowany dla PLU nieważonych

DRUKUJ – NR.PLU jest drukowany dla wszystkich PLU.

Korzystając z narzędzi edycyjnych z prawej strony ekranu,

Pojawi się ekran z podglądem szablonu programowanego

Kursory – przesuwają wybrane pole w prawo, lewo, górę i dół.

KĄT – wybór kąta położenia pola (0, 90, 180, 270 stopni)

PIS]. Opis narzędzi edycyjnych:

łego prostokąta w czerwonej ramce.

CZCIONKA – zmiana rozmiaru czcionki

![](_page_60_Figure_7.jpeg)

![](_page_60_Figure_9.jpeg)

![](_page_60_Figure_10.jpeg)

#### 4.4.8.Programowanie danych typu 2-ego.

Dane typu drugiego to dane alfanumeryczne. Pozycjonowanie tego typu danych odbywa się poprzez ustawienia wartości współrzędnych X i Y dla początku pola, oraz szerokości i wysokości a także statusu drukowania.

Ilość drukowanych linii tekstu w polu tekstowych jest zależna od wielkości ustawionej dla tego pola czcionki.

![](_page_61_Figure_5.jpeg)

#### 4.4.8.1. Wybór pola.

 Dotknij zakładkę [POLA], a następnie wybierz [NAZWA PRO-DUKTU]

![](_page_61_Picture_8.jpeg)

#### 4.4.8.2. Edycja danych: położenie , wielkość, status.

 Wybierz zakładkę [DANE] a następnie, dotknij pole [OŚ X] i wpisz żądaną wartość. Czynność powtórz dla pola [OŚ Y].

![](_page_61_Picture_11.jpeg)

 Dotknij pole [SZEROKOŚĆ] (pole podświetli się na niebiesko) i wpisz żądaną wartość odnoszącą się do szerokości pola [NA-ZWA PRODUKTU]. Czynność powtórz dla pola [WYSOKOŚĆ]

![](_page_61_Picture_13.jpeg)

**DRUKU** 

 Aby ustawić kąt wydruku pola [NAZWA PRODUKTU] dotknij pole [KĄT] a następnie wybierz z listy żądana wartość.

 Aby wybrać status dla pola [NAZWA PRODUKTU] dotknij pole [NIE DRUKUJ], a następnie z listy wybierz żądaną wartość: NIE DRUKUJ – nazwa produktu nie jest drukowana WAŻONY – nazwa produktu jest drukowana dla PLU ważonych

NIEWAŻONY – nazwa produktu jest drukowana dla PLU nieważonych

DRUKUJ – nazwa produktu jest drukowana dla wszystkich PLU.

# 4.4.8.3. Podgląd wydruku.

Dotknij zakładkę [PODGLĄD].

Pojawi się ekran z podglądem szablonu programowanego formatu etykiety.

Programowane pole [NAZWA PRODUKTU] jest widoczne w postaci białego prostokąta w czerwonej ramce.

Korzystając z narzędzi edycyjnych z prawej strony ekranu, można precyzyjnie ustawić programowane pole (kursory kierunkowe), a wprowadzone zmiany zapisać dotykając pole [ZA-PIS]. Podczas zapisywania pojawi się komunikat TRWA ZAPI-SYWANIE.

Poniżej opis funkcjonalności narzędzi edycyjnych:

**/** – zmiana położenia pola lub po wybraniu WYS/SZER – zmiana wielkości pola **/** – zmiana jednostki w których wyskalowany jest szablon. **MM**  $X1$ - wielokrotność skoku podczas zmiany położenia (X10, X50)  $\overline{\mathbf{0}}$ – wybór kąta położenia pola (0, 90, 180, 270 stopni) - stopień powiększenia szablonu na ekranie (75%, 50%, 25%) ٥  $\bullet$  – przesuwają wybrane pole w prawo, lewo, górę i dół.

- wydruk testowy widocznego na ekranie szablonu

![](_page_62_Picture_15.jpeg)

![](_page_62_Picture_16.jpeg)

![](_page_62_Figure_17.jpeg)

#### 4.4.9.Programowanie danych typu 3-ego.

Do 3-ego typu danych należy kod kreskowy. Pozycja kodu kreskowego na etykiecie zależy od wartości na osi współrzędnych X i Y.

#### 4.4.9.1. Wybór pola.

 Dotknij zakładkę [POLA], a następnie dotknij pole [KOD KRE-SKOWY]

![](_page_63_Picture_6.jpeg)

#### 4.4.9.2. Edycja danych: położenie , wielkość, status.

 Wybierz zakładkę [DANE] a następnie, dotknij pole [OŚ X] i wpisz żądaną wartość. Czynność powtórz dla pola [OŚ Y].

![](_page_63_Picture_9.jpeg)

 Dotknij pole [WYSOKOŚĆ] (pole podświetli się na niebiesko) i wpisz żądaną wartość odnoszącą się do wysokości kodu kreskowego.

![](_page_63_Figure_11.jpeg)

 Aby ustawić kąt wydruku pola [NAZWA PRODUKTU] dotknij pole [KĄT] a następnie wybierz z listy żądana wartość.

 Aby wybrać status dla pola [NAZWA PRODUKTU] dotknij pole [NIE DRUKUJ], a następnie z listy wybierz żądaną wartość:

NIE DRUKUJ – nazwa produktu nie jest drukowana

WAŻONY – nazwa produktu jest drukowana dla PLU ważonych

NIEWAŻONY – nazwa produktu jest drukowana dla PLU nieważonych

DRUKUJ – nazwa produktu jest drukowana dla wszystkich PLU.

### 4.4.9.3. Podgląd wydruku.

 Dotknij zakładkę [PODGLĄD]. Pojawi się ekran z podglądem szablonu programowanego formatu etykiety.

> Programowane pole [KOD KRESKOWY] jest widoczne w postaci białego prostokąta w czerwonej ramce.

> Korzystając z narzędzi edycyjnych z prawej strony ekranu, można precyzyjnie ustawić programowane pole (kursory kierunkowe), a wprowadzone zmiany zapisać dotykając pole [ZAPIS].

Podczas zapisywania pojawi się komunikat TRWA ZAPISY-WANIE.

## 4.4.10. Programowanie danych typu 4-ego.

Do 4-ego typu danych należy OBRAZ. Położenie obrazu na etykiecie zależy od wartości X i Y. Obszar wydruku jest zależny od szerokości i wysokości pola. Tak jak poprzednie pole OBRAZ można odwrócić o kąt 90, 180, 270 stopni. W odróżnieniu do poprzednich typów, do pola OBRAZ można na stałe przypisać konkretne dane w postaci pliku graficznego. Dla każdego formatu można zaprogramować do 10 pól typu OBRAZ.

![](_page_64_Picture_18.jpeg)

![](_page_64_Picture_19.jpeg)

![](_page_64_Picture_20.jpeg)

#### 4.4.10.1.Wybór pola.

O Dotknij zakładkę [POLA], a następnie dotknij $\bigotimes$  przy OBRAZ w polu wyboru kategorii pola (pojawi się ekran wyboru poniżej z lewej , lub korzystając z kursorów  $\bullet$   $\bullet$  przewiń ekran by odnaleźć pole OBRAZ (ekran wyboru poniżej z prawej).

![](_page_65_Figure_4.jpeg)

![](_page_65_Figure_5.jpeg)

![](_page_65_Figure_6.jpeg)

#### 4.4.10.2.Edycja danych: położenie, wielkość, status.

 Wybierz zakładkę [DANE] a następnie, dotknij pole [OŚ X] i wpisz żądaną wartość. Czynność powtórz dla pola [OŚ Y].

![](_page_65_Figure_9.jpeg)

![](_page_65_Figure_10.jpeg)

 Dotknij pole [SZEROKOŚĆ] (pole podświetli się na niebiesko) i wpisz żądaną wartość odnoszącą się do pola dla OBRAZU 1. Czynność powtórz dla pola [WYSOKOŚĆ]

 Aby ustawić kąt wydruku pola [NAZWA PRODUKTU] dotknij pole [KĄT] a następnie wybierz z listy żądaną wartość.

 Aby przypisać na stałe plik graficzny do pola OBRAZ 1, a w efekcie do formatu 11dotknij pole [LINK DO].

> Pojawi się okno z dostępnymi w urządzeniu plikami graficznymi (.jpg) które można przypisać do pola OBRAZ 1. Dotknij pole z żądanym plikiem, obraz pojawi się w oknie podglądu.

# **PAMIĘTAJ!!!**

 $\bigodot$ 

Aby pliki były widoczne w oknie wyboru muszą się znajdować w następującej lokalizacji: /opt/pcscale/files/img/common

- Wybór potwierdź dotykając pole [ENTER]
- Aby wybrać status dla pola [OBRAZ1] dotknij pole [NIE DRU-KUJ], a następnie z listy wybierz żądaną wartość: NIE DRUKUJ – nazwa produktu nie jest drukowana WAŻONY – nazwa produktu jest drukowana dla PLU ważonych NIEWAŻONY – nazwa produktu jest drukowana dla PLU nieważonych

DRUKUJ – nazwa produktu jest drukowana dla wszystkich PLU.

![](_page_66_Figure_10.jpeg)

![](_page_66_Picture_11.jpeg)

![](_page_66_Figure_12.jpeg)

![](_page_66_Figure_13.jpeg)

![](_page_66_Figure_14.jpeg)

![](_page_66_Figure_15.jpeg)

#### 4.4.10.3.Podgląd wydruku.

 Dotknij zakładkę [PODGLĄD]. Pojawi się ekran z podglądem szablonu programowanego formatu etykiety.

> Programowane pole [OBRAZ] jest widoczne w postaci białego prostokąta w czerwonej ramce.

> Korzystając z narzędzi edycyjnych z prawej strony ekranu, można precyzyjnie ustawić programowane pole (kursory kierunkowe), a wprowadzone zmiany zapisać dotykając pole [ZAPIS].

Podczas zapisywania pojawi się komunikat TRWA ZAPISY-WANIE.

### 4.4.11. Programowanie danych typu 5-ego.

Do 5-ego typu danych należy pole TEKST. Położenie tekstu na etykiecie zależy od wartości X i Y. Obszar wydruku jest zależny od szerokości i wysokości pola. Tak jak poprzednie pole TEKST można odwrócić o kąt 0, 90, 180, 270 stopni. Do pola TEKST można na stałe przypisać konkretne dane (LINK DO). Dla każdego formatu można zaprogramować do 16 pól typu TEKST.

## 4.4.11.1.Wybór pola.

O Dotknij zakładkę [POLA], a następnie dotknij oprzy TEKST w polu wyboru kategorii pola (pojawi się ekran wyboru poniżej z lewej , lub korzystając z kursorów  $\mathbf \mathbf \nabla \mathbf \nabla$  przewiń ekran by odnaleźć pole TEKST1 (ekran wyboru poniżej z prawej).

![](_page_67_Figure_13.jpeg)

![](_page_67_Figure_14.jpeg)

![](_page_67_Figure_15.jpeg)

![](_page_67_Picture_16.jpeg)

#### 4.4.11.2.Edycja danych: położenie, wielkość, status.

- Wybierz zakładkę [DANE] a następnie, dotknij pole [OŚ X] i wpisz żądaną wartość.
	- Czynność powtórz dla pola [OŚ Y].

 Dotknij pole [SZEROKOŚĆ] (pole podświetli się na niebiesko) i wpisz żądaną wartość odnoszącą się do pola dla OBRAZU 1. Czynność powtórz dla pola [WYSOKOŚĆ]

 Aby ustawić kąt wydruku pola [NAZWA PRODUKTU] dotknij pole [KĄT] a następnie wybierz z listy żądaną wartość.

 Aby przypisać na stałe zaprogramowany wcześniej tekst do pola TEKST 1, a w efekcie do formatu 11 dotknij pole [LINK DO].

![](_page_68_Picture_8.jpeg)

![](_page_68_Picture_9.jpeg)

![](_page_68_Picture_10.jpeg)

![](_page_68_Picture_11.jpeg)

Pojawi się okno z dostępnymi w urządzeniu plikami graficznymi (.jpg) które można przypisać do pola OBRAZ 1. Dotknij pole z żądanym plikiem, obraz pojawi się w oknie podglądu.

![](_page_69_Picture_3.jpeg)

### **PAMIĘTAJ!!!**

Aby teksty były widoczne w tabeli muszą wcześniej zostać zaprogramowane w MENU PROGRAMOWA-NIE→POWIĄZANIA PLU→TEKSTY

Wybór potwierdź dotykając pole [ENTER]

 Aby wybrać status dla pola [TEKST] dotknij pole [NIE DRU-KUJ], a następnie z listy wybierz żądaną wartość: NIE DRUKUJ – nazwa produktu nie jest drukowana WAŻONY – nazwa produktu jest drukowana dla PLU ważonych

NIEWAŻONY – nazwa produktu jest drukowana dla PLU nieważonych

DRUKUJ – nazwa produktu jest drukowana dla wszystkich PLU.

![](_page_69_Picture_10.jpeg)

![](_page_69_Figure_11.jpeg)

#### 4.4.11.3.Podgląd wydruku.

 Dotknij zakładkę [PODGLĄD]. Pojawi się ekran z podglądem szablonu programowanego formatu etykiety.

> Programowane pole [TEKST1] jest widoczne w postaci białego prostokąta w czerwonej ramce.

Korzystając z narzędzi edycyjnych z prawej strony ekranu, można precyzyjnie ustawić programowane pole (kursory kierunkowe), a wprowadzone zmiany zapisać dotykając pole [ZAPIS].

Podczas zapisywania pojawi się komunikat TRWA ZAPISY-WANIE.

#### 4.4.12. Programowanie danych typu 6-ego.

Do 6-ego typu danych należy pole RAMKA. Ramka na etykiecie ma zadanie dekoracyjne. Używa się jej w celu zaznaczenia innego pola. W jednym formacie etykiecie można użyć do 10 ramek. Parametrami określającymi położenie i kształt ramki są: X1 – pozycja na osi x, Y1 – pozycja na osi y, X2

![](_page_69_Figure_19.jpeg)

![](_page_69_Figure_20.jpeg)

Jeśli wartość X1 i X2 są te same, a wartości Y1 i Y2 różne, wtedy zamiast ramki na etykiecie pojawi się pionowa linia. W przypadku gdy wartości X1 i X2są różne, a Y1 i Y2 te y2 30 same pojawi się linia pozioma.

![](_page_70_Figure_3.jpeg)

#### 4.4.12.1.Wybór pola.

O Dotknij zakładkę [POLA], a następnie dotknij O przy RAM-KA w polu wyboru kategorii pola (pojawi się ekran wyboru poniżej z lewej , lub korzystając z kursorów  $\mathbf{\mathbf{\heartsuit}}$  orzewiń ekran by odnaleźć pole RAMKA1 (ekran wyboru poniżej z prawej).

![](_page_70_Picture_6.jpeg)

![](_page_70_Picture_7.jpeg)

![](_page_70_Figure_8.jpeg)

#### 4.4.12.2.Edycja danych: położenie, wielkość, status.

 Wybierz zakładkę [DANE] a następnie, dotknij pole [X1] i wpisz żądaną wartość. Czynność powtórz dla pola [Y1].

![](_page_70_Figure_11.jpeg)

# PROGRAMOWANIE INSTRUKCJA OBSŁUGI

 Wybierz zakładkę [DANE] a następnie, dotknij pole [X2] i wpisz żądaną wartość. Czynność powtórz dla pola [Y2].

 Aby ustawić grubość linii RAMKI1 wpisz żądaną wartość (w dotach) i dotknij pole [GRUBOŚĆ].

 Aby wybrać status dla pola [RAMKA1] dotknij pole [NIE DRUKUJ], a następnie z listy wybierz żądaną wartość: NIE DRUKUJ – nazwa produktu nie jest drukowana WAŻONY – nazwa produktu jest drukowana dla PLU ważonych

NIEWAŻONY – nazwa produktu jest drukowana dla PLU nieważonych

DRUKUJ – nazwa produktu jest drukowana dla wszystkich PLU.

### 4.4.12.3.Podgląd wydruku.

 Dotknij zakładkę [PODGLĄD]. Pojawi się ekran z podglądem szablonu programowanego formatu etykiety.

> Programowane pole [RAMKA1] jest widoczne w postaci białego prostokąta w czerwonej ramce.

Korzystając z narzędzi edycyjnych z prawej strony ekranu, można precyzyjnie ustawić programowane pole (kursory kierunkowe), a wprowadzone zmiany zapisać dotykając pole [ZAPIS].

Podczas zapisywania pojawi się komunikat TRWA ZAPISY-WANIE.

![](_page_71_Figure_12.jpeg)

![](_page_71_Figure_13.jpeg)

**EMT11** 

![](_page_71_Figure_14.jpeg)

![](_page_71_Figure_15.jpeg)

**WOLNY FORMAT/DANE** 

![](_page_71_Figure_16.jpeg)
#### 4.4.13. Programowanie danych typu 7-ego.

Do 7-ego typu danych należy pole MULTIKOD. Pozycję MULTIKODU na etykiecie wyznaczamy poprzez określenie wartości współrzędnych osi X i Y, kąta obrotu, wysokości kodu oraz statusu. Do jednego formatu etykiety możemy przypisać dwa pola MULITIKOD1 i MULTIKOD2.

#### 4.4.13.1.Wybór pola.

O Dotknij zakładkę [POLA], a następnie korzystając z kursorów wolny FORMAT/POLA  $\bullet$  **O** przewiń ekran by odnaleźć pole MULTIKOD1.

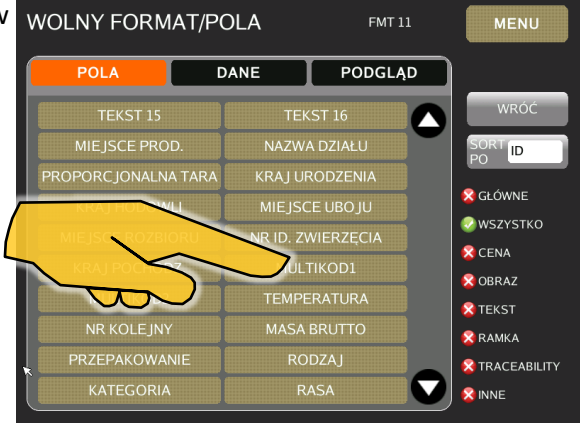

#### 4.4.13.2.Edycja danych: położenie, wielkość, status.

 Wybierz zakładkę [DANE] a następnie, dotknij pole [OŚX] i wpisz żądaną wartość. Czynność powtórz dla pola [OŚY].

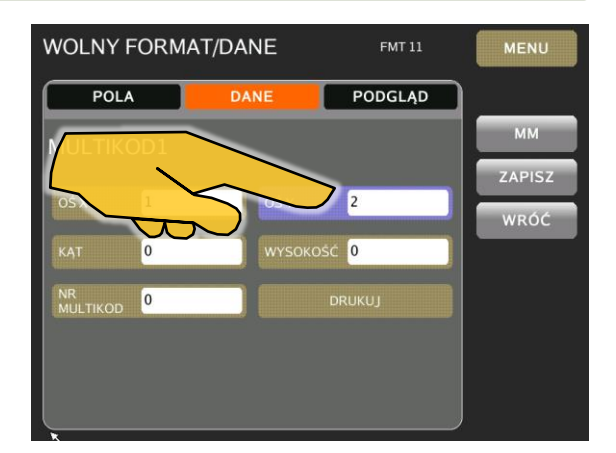

 Aby ustawić wysokość kodu dotknij pole [WYSOKOŚĆ] i wpisz żądaną wartość.

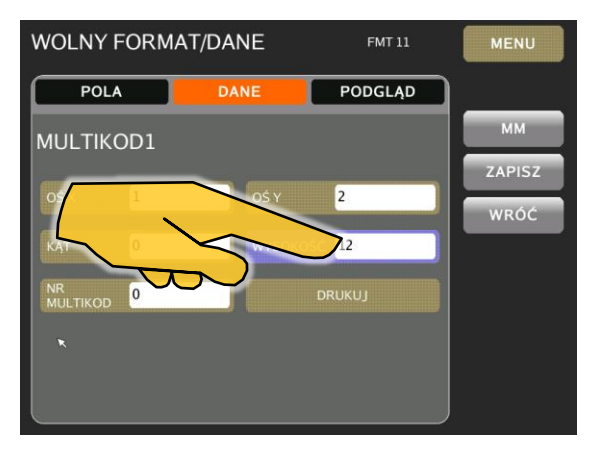

## PROGRAMOWANIE INSTRUKCJA OBSŁUGI

 Aby przypisać do formatu etykiety konkretny, wcześniej zdefiniowany MULITKOD dotknij pole [NR.MULTIKOD]

potwierdź dotykając klawisz [ENTER]

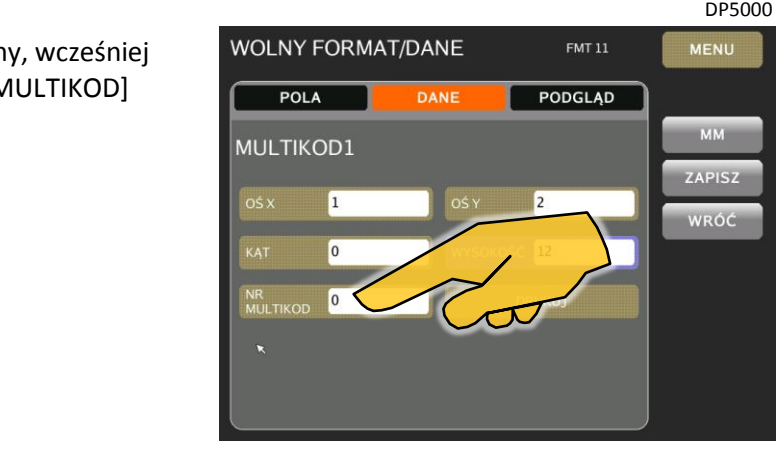

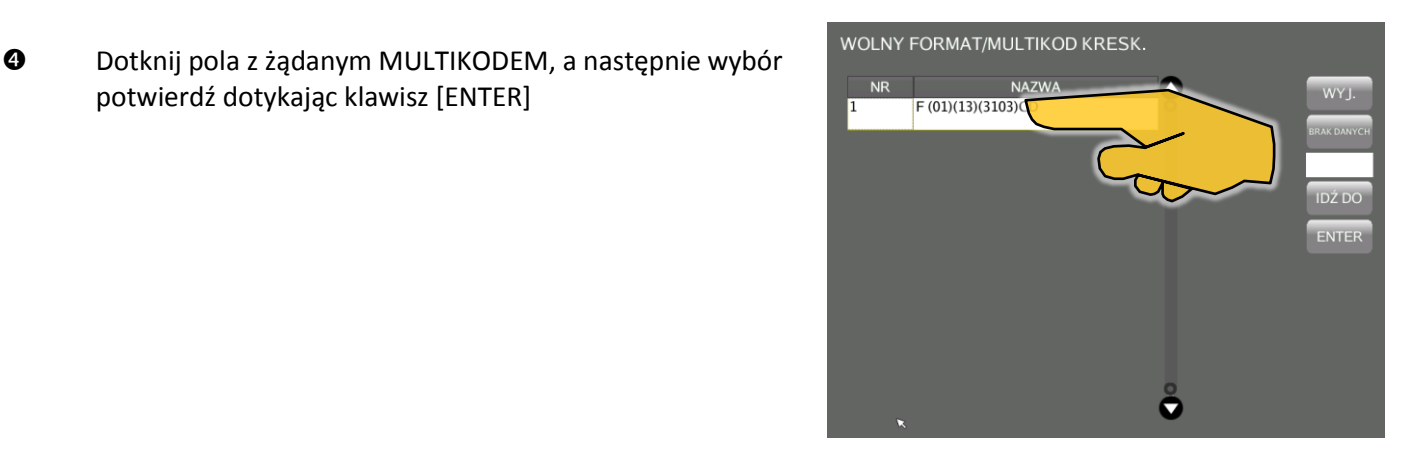

 Aby wybrać status dla pola [MULTIKOD1] dotknij pole [NIE DRUKUJ], a następnie z listy wybierz żądaną wartość: NIE DRUKUJ – nazwa produktu nie jest drukowana WAŻONY – nazwa produktu jest drukowana dla PLU ważonych NIEWAŻONY – nazwa produktu jest drukowana dla PLU

nieważonych

DRUKUJ – nazwa produktu jest drukowana dla wszystkich PLU.

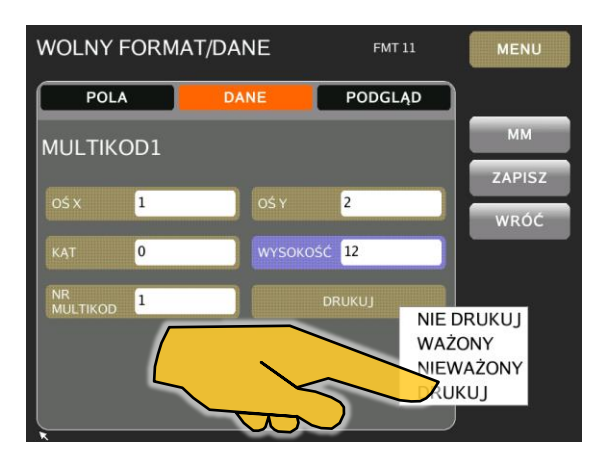

### 4.4.13.3.Podgląd wydruku.

 Dotknij zakładkę [PODGLĄD]. Pojawi się ekran z podglądem szablonu programowanego formatu etykiety.

> Programowane pole [MULTIKOD] jest widoczne w postaci białego prostokąta w czerwonej ramce.

Korzystając z narzędzi edycyjnych z prawej strony ekranu, można precyzyjnie ustawić programowane pole (kursory kierunkowe), a wprowadzone zmiany zapisać dotykając pole [ZAPIS].

Podczas zapisywania pojawi się komunikat TRWA ZAPISY-WANIE.

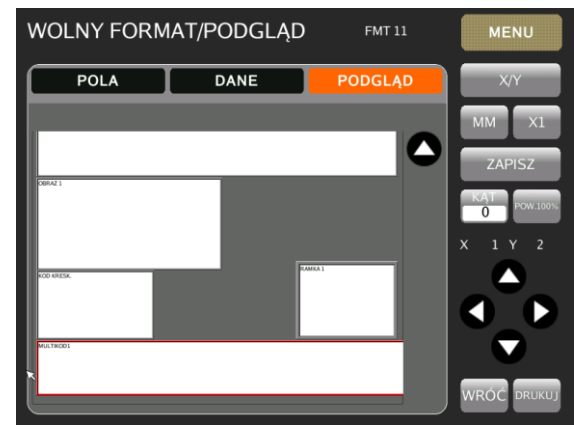

#### 4.4.14. Programowanie danych typu 8-ego.

Dane typu 8-ego są powiązane z CENĄ, np. NALEZNOŚĆ Z PODATKIEM. Dla tego typu danych może być drukowany tytuł pola i może być zredukowany rozmiar. Redukcja rozmiaru, dotyczy wartości ceny występującej po przecinku, np. jeśli należność z podatkiem wynosi 14,99 i REDUKCJA ROZMIARU zostanie ustawiona na TAK, na etykiecie pojawi się następująca wartość: 14<sup>99</sup>

#### 4.4.14.1.Wybór pola.

 Dotknij zakładkę [POLA], a następnie korzystając z kursorów przewiń ekran by odnaleźć pole NALEŻNOŚĆ (+POD).

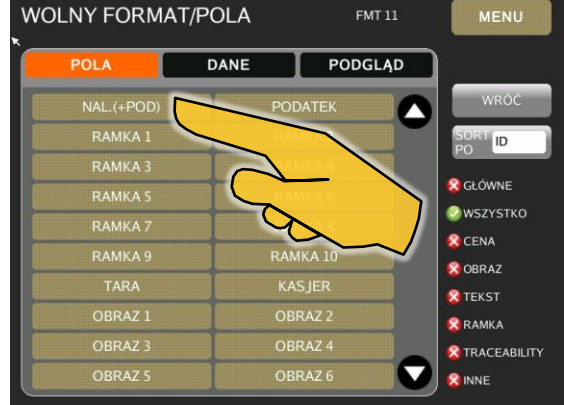

#### 4.4.14.2.Edycja danych: położenie, wielkość, status.

 Wybierz zakładkę [DANE] a następnie, dotknij pole [OŚX] i wpisz żądaną wartość. Czynność powtórz dla pola [OŚY].

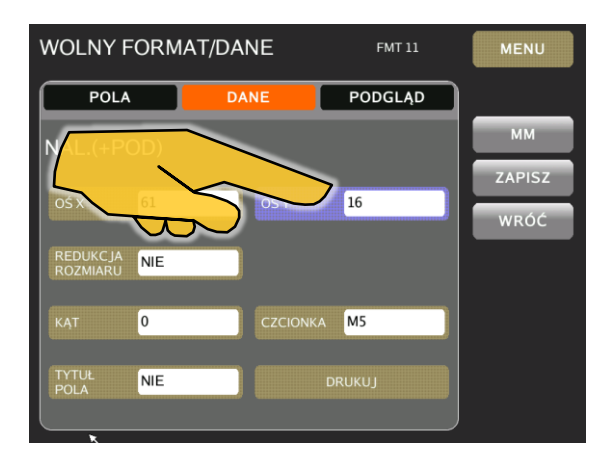

- **WOLNY FORMAT/DANE FMT11** MENU  $POLA$ DANE PODGLĄD **MM** NAL.(+POD) ZAPISZ 61 WRÓĆ REDL<br>2021 **TAK**  $\boxed{0}$ M<sub>5</sub> **TYTL**<br>POL NIE
- Aby włączyć funkcję redukcji rozmiaru pozycji dziesiętnych dotknij pole [REDUKCJA ROZMIARU]

 DP5000 **WOLNY FORMAT/DANE** FMT 11 **MENU**  $POLA$ PODGLĄD DANI **MM** NAL.(+POD) ZAPISZ 61 16 WRÓĆ TAK  $\boxed{0}$  $\overline{0}$  $Q($ **TYTI**  $NIE$ 180 270

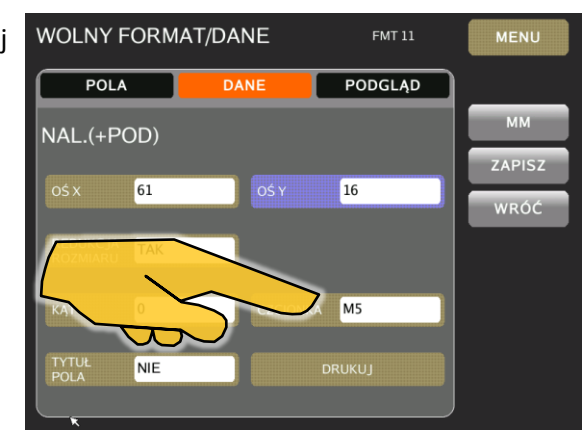

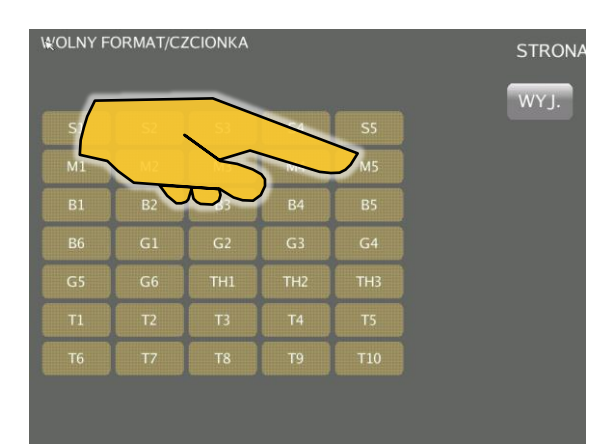

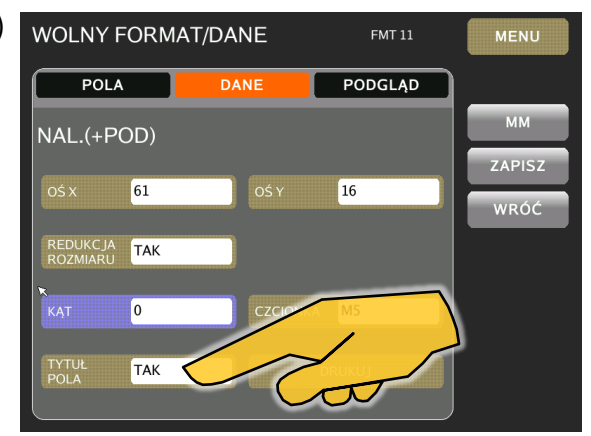

 Aby zmienić rozmiar czcionki (domyślny rozmiar M3) dotknij pole [CZCIONKA]

Wybierz żądany rozmiar dotykając odpowiednie pole.

- Aby włączyć drukowanie tytułu dla pola NALEZNOŚĆ (+POD) dotknij pole [TYTUŁ POLA].
- Aby wybrać status dla pola [NALEZNOŚĆ (+POD)] dotknij pole [NIE DRUKUJ], a następnie z listy wybierz żądaną wartość:

NIE DRUKUJ – nazwa produktu nie jest drukowana WAŻONY – nazwa produktu jest drukowana dla PLU ważonych

NIEWAŻONY – nazwa produktu jest drukowana dla PLU nieważonych

DRUKUJ – nazwa produktu jest drukowana dla wszystkich PLU.

### 5. CZYNNOŚCI OBSŁUGOWE.

#### 5.1. Czyszczenie głowicy termicznej.

Czyszczenie głowicy jest niezwykle ważną czynnością, którą powinno się wykonywać (w zależności od jakości etykiet) nawet każdorazowo po zmianie rolki etykiet. Prawidłowo wykonane, systematyczne czyszczenie w znaczący sposób wydłuża żywotność głowicy termicznej, zapobiegając osadzaniu się na jej powierzchni kurzu, pyłu czy też kleju. Na powierzchni nieczyszczonej głowicy w wyniku rozgrzewania jej podczas operacji drukowania, mogą pojawiać się tzw. spieki, które w wyniku nieumiejętnego, nieprawidłowo przeprowadzonego czyszczenia mogą prowadzić do uszkodzenia głowicy termicznej.

# **UWAGA!!!**

- **Przed przystąpieniem do czyszczenia głowicy termicznej należy bezwzględnie wyłączyć zasilanie urządzenia.**
- **Do czyszczenia głowicy termicznej NIGDY nie używaj ostrych, metalowych przedmiotów takich jak, nóż, wkrętak, pilnik do paznokci etc.**
- **NIGDY nie stosuj agresywnych środków chemicznych takich jak rozpuszczalniki, rozcieńczalniki etc.**

# **PAMIĘTAJ!**

- **Do czyszczenia powierzchni roboczej głowicy termicznej należy używać specjalnie do tego przeznaczonego czyścika dołączonego do zestawu przez producenta (szpatułka + wymienne wkłady czyszczące z tkaniny).**
- **W zastępstwie można korzystać z pisaków czyszczących lub bardzo miękkiej tkaniny, waty lub delikatnego papieru (chusteczka higieniczna) zwilżonej izopropanolem (alkohol izopropylowy).**
- **Po prawidłowo wykonanym czyszczeniu szklana powierzchnia robocza głowicy termicznej powinna być czysta, sucha, bez jakichkolwiek nalotów, osadów i zarysowań.**

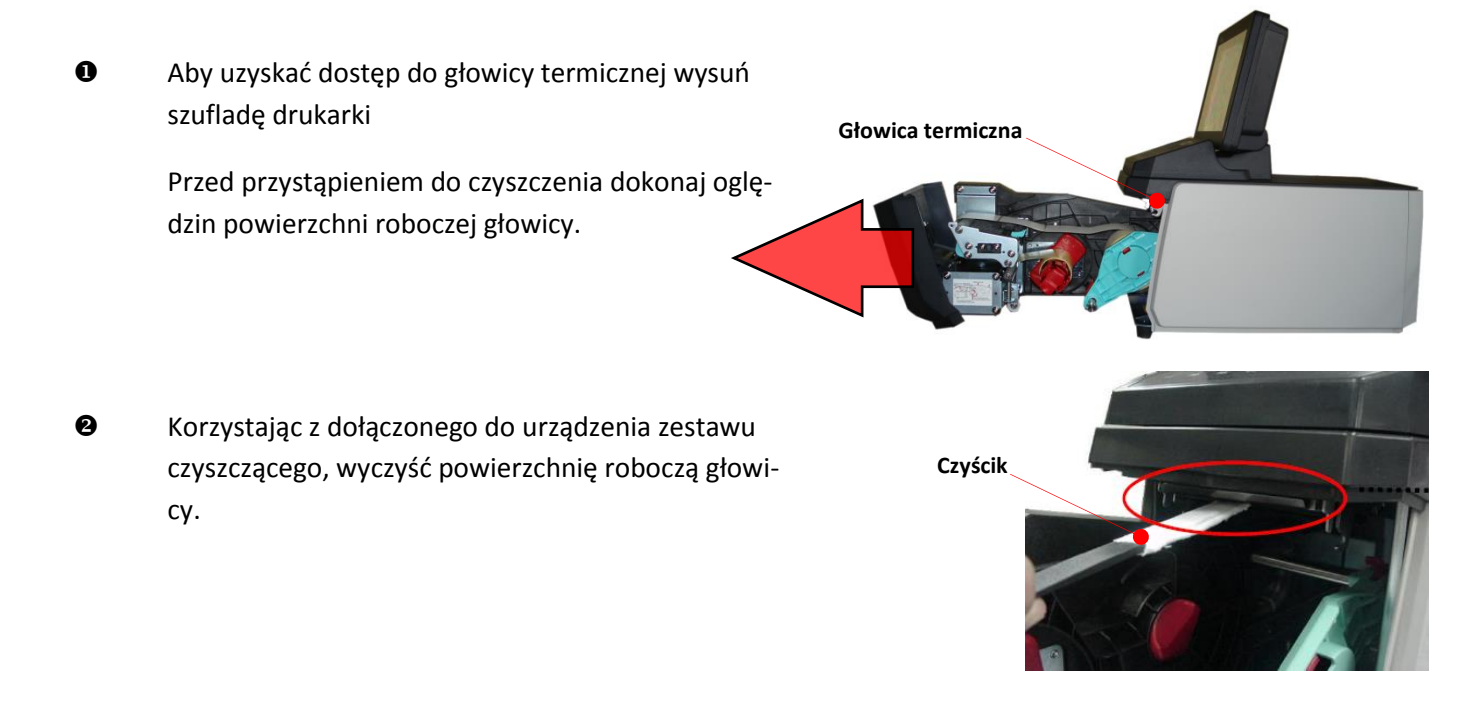